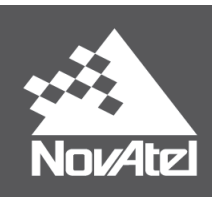

# **Relay™ User Manual**

#### **Relay User Manual**

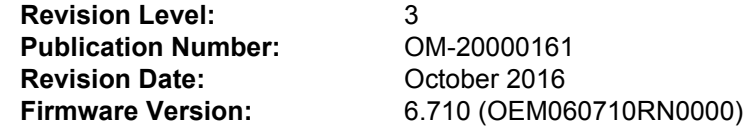

#### **Warranty**

NovAtel® Inc. warrants that its GNSS products are free from defects in materials and workmanship, subject to the conditions set forth on our web site: [www.novatel.com/products/warranty/](http://www.novatel.com/products/warranty/).

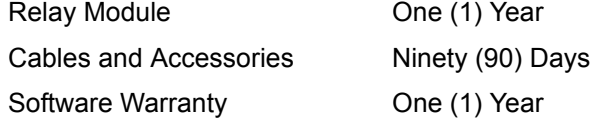

#### **Return Instructions**

To return products, refer to the instructions found under the Return Policy tab on the Warranty page: [www.novatel.com/products/warranty/.](http://www.novatel.com/products/warranty/)

#### **Proprietary Notice**

Information in this document is subject to change without notice and does not represent a commitment on the part of NovAtel Inc. The software described in this document is furnished under a license agreement or nondisclosure agreement. The software may be used or copied only in accordance with the terms of the agreement. It is against the law to copy the software on any medium except as specifically allowed in the license or non-disclosure agreement.

The information contained within this manual is believed to be true and correct at the time of publication.

NovAtel, NovAtel Connect and OEM6 are registered trademarks of NovAtel Inc.

Relay and SMART6-L are trademarks of NovAtel Inc.

Manufactured and protected under U.S. Patent:

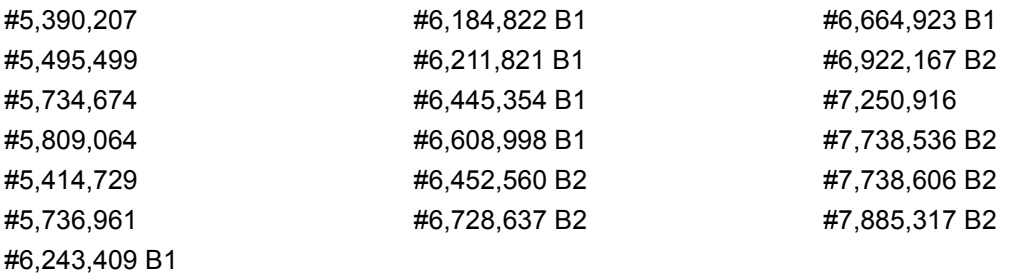

© Copyright 2016 NovAtel Inc. All rights reserved. Unpublished rights reserved under International copyright laws.

# **Table of Contents**

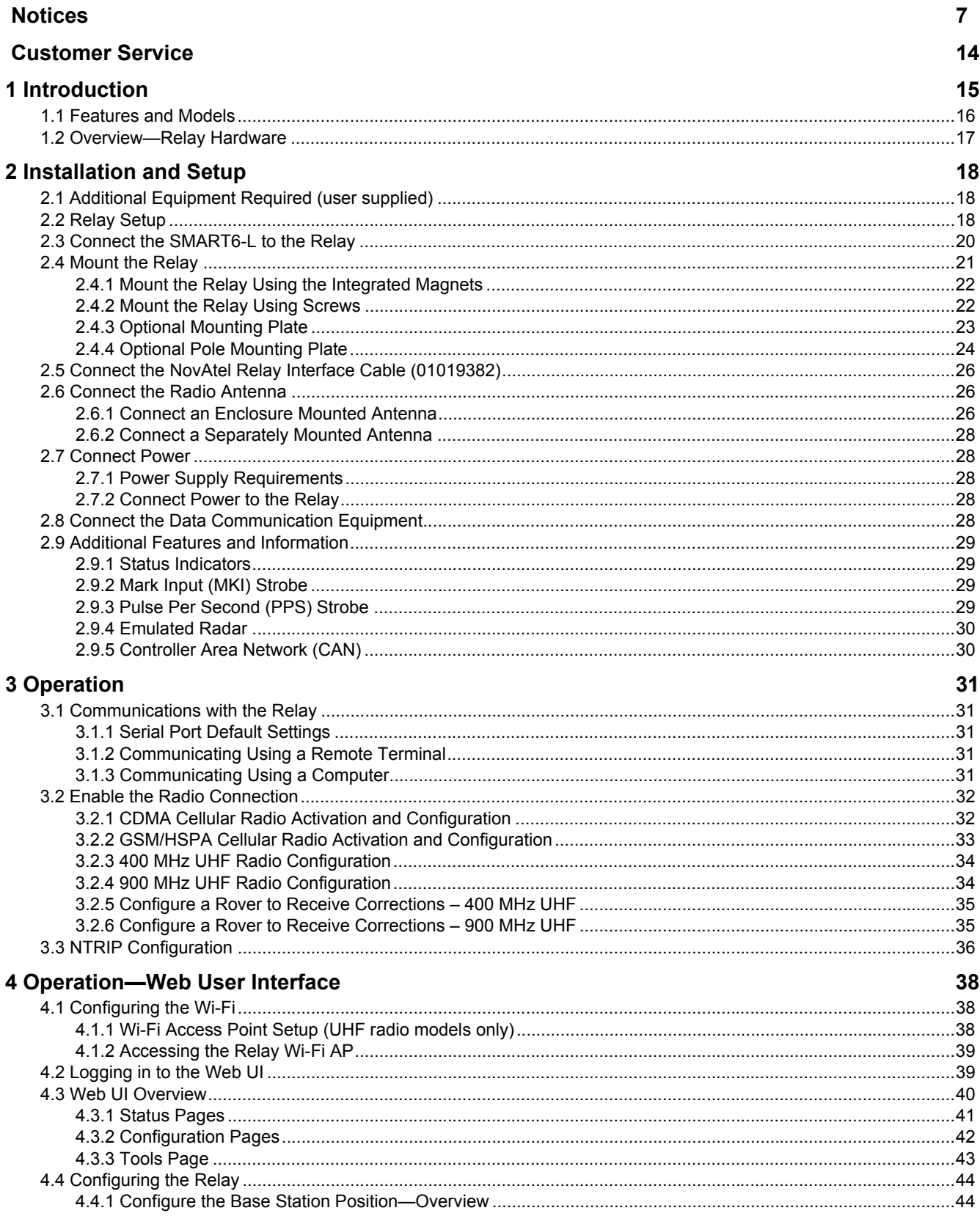

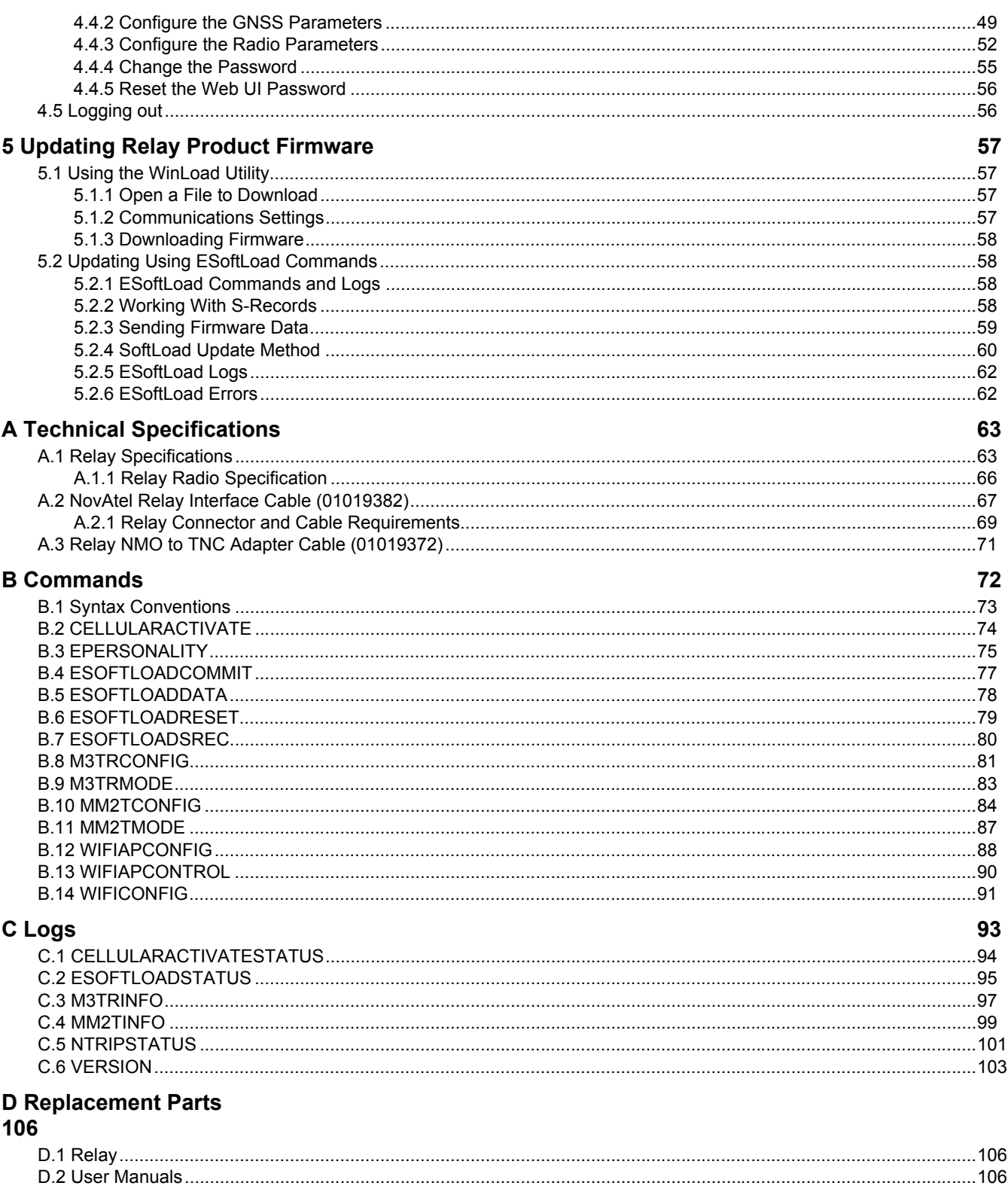

# **Figures**

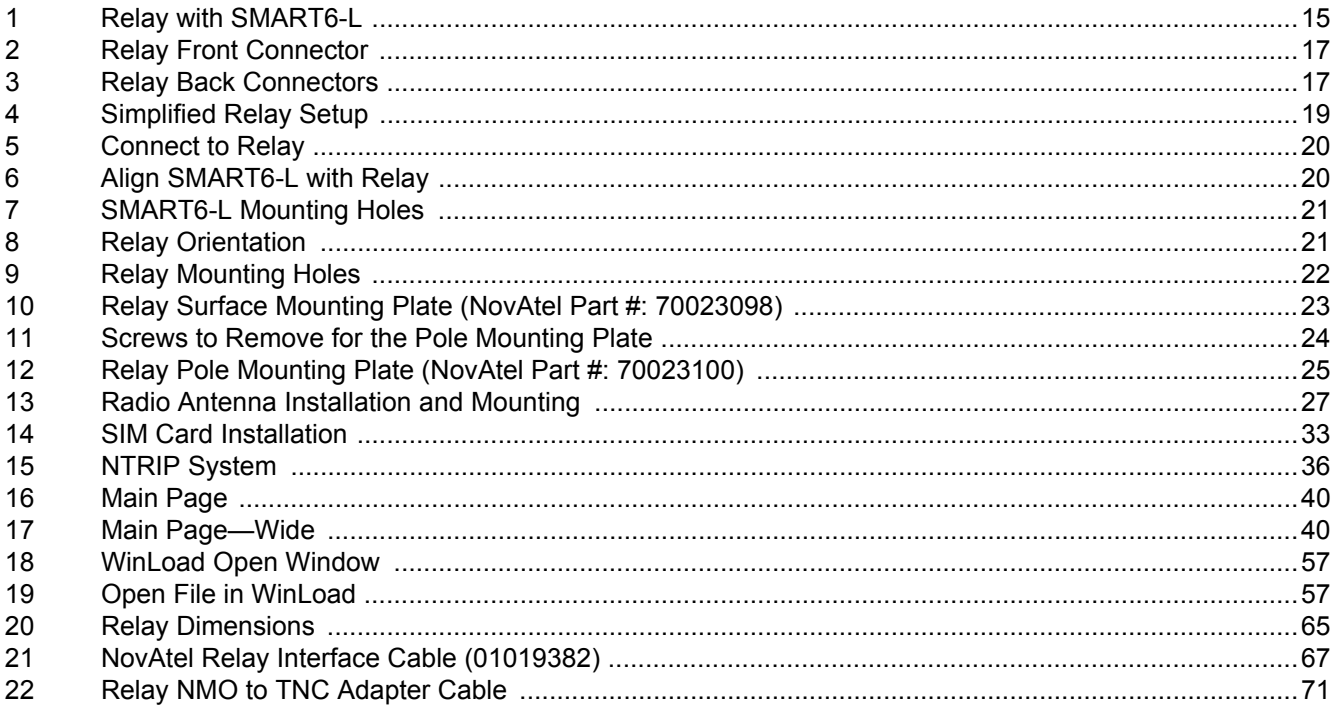

# **Tables**

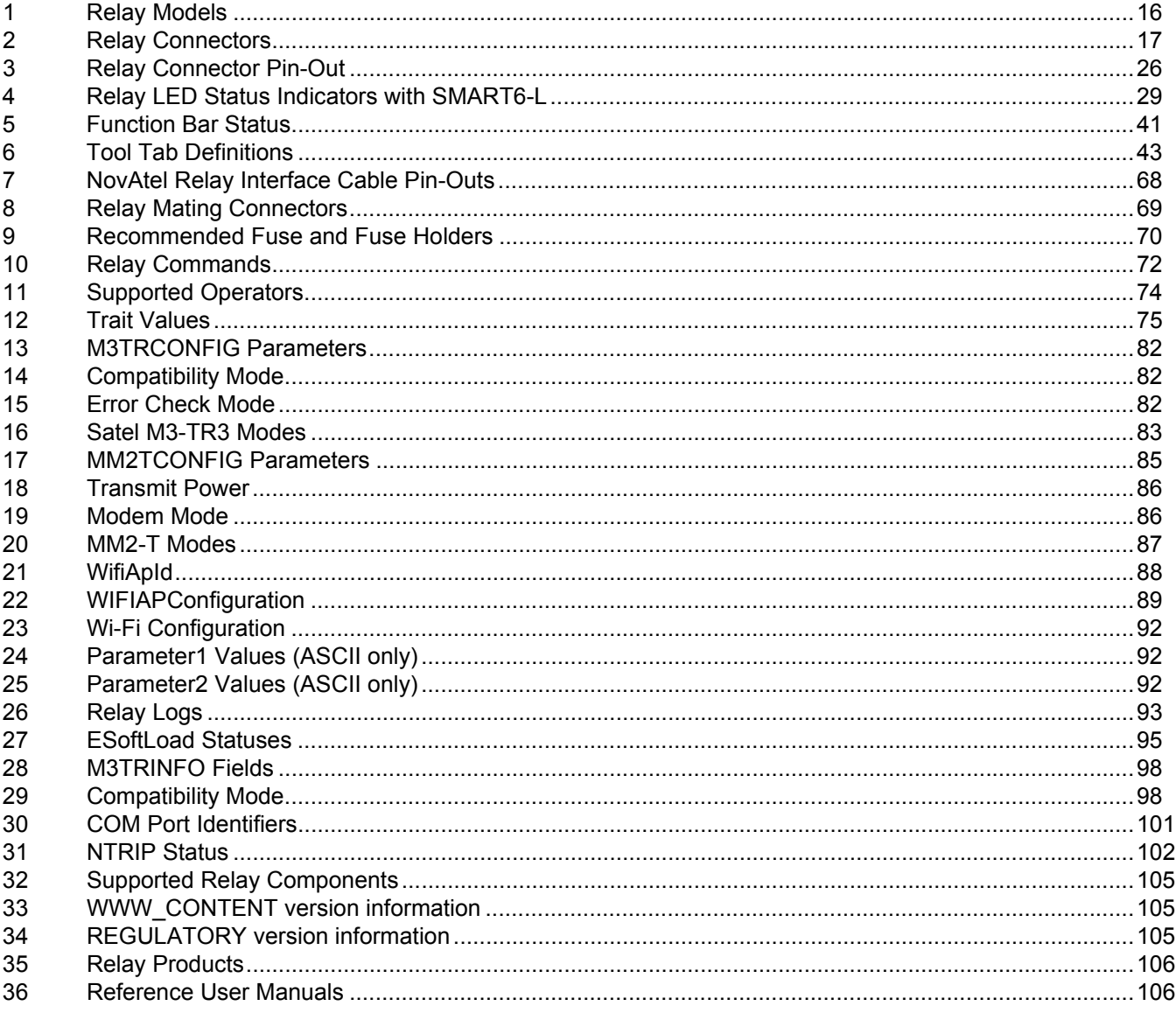

# <span id="page-6-0"></span>**Notices**

# **General Notices**

The following notices apply to the Relay.

 Changes or modifications to this equipment not expressly approved by NovAtel Inc. could result in violation of FCC, Industry Canada and CE Marking rules and void the user's authority to operate this equipment.

Relay products are available in several different radio configurations.

Regulations for legal operation of these radio devices vary by country and the applicable local frequency management authorities. They may operate either on license free channels or on channels where the operation requires a license. Radio transceiver modules shall only be operated at frequencies allocated by local authorities, and without exceeding the given maximum allowed output power ratings. Refer to the radio specific notices later in this section for additional guidance.

Relay equipment should be installed under the guidance of experienced, qualified professionals<br>to ensure that applicable licensing considerations are properly addressed, and that operation of<br>the installed system configura the installed system configuration, (including selected antennas), will be compliant with local regulatory and safety requirements. It remains the installer's responsibility to ensure that an installation operates within EIRP emission limits, and that appropriate separation distances for personal safety are maintained.

Users of UHF 400 MHz radio transceiver modules in North America should be aware, that due<br>to the allocation of the frequency band 406.0 – 406.1 MHz for government use only, the use of<br>radio transceiver module on this freq radio transceiver module on this frequency band without a proper permit is strictly forbidden.

# **Export Restrictions**

Relay UHF radio variants may be subject to control by the Export Administration Regulations (EAR) and/or the International Traffic in Arms Regulations (ITAR). Export, re-export, or transfer of these products without required authorization from the U.S. Department of Commerce, Bureau of Industry and Security, or the U.S. Department of State, Directorate of Defense Trade Controls, as applicable, is prohibited. Any party exporting, re-exporting, or transferring these products is responsible for obtaining all necessary U.S. government authorizations required to ensure compliance with these and other applicable U.S. laws. Consult with your legal counsel for further guidance.

# **FCC Notices**

This device complies with part 15 of the FCC Rules. Operation is subject to the following two conditions: (1) this device may not cause harmful interference, and (2) this device must accept any interference received, including interference that may cause undesired operation.

Relay has been tested and found to comply with the emission limits for a Class B digital device, pursuant to part 15 of the FCC Rules. The Class B limits are designed to provide reasonable protection against harmful interference in a residential installation.

This equipment generates, uses, and can radiate radio frequency energy and, if not installed and used in accordance with the instructions, may cause harmful interference to radio communications. However, there is no guarantee that interference will not occur in a particular installation. If this equipment does cause harmful interference to radio or television reception, which can be determined by turning the equipment off and on, the user is encouraged to try to correct the interference by one or more of the following measures:

- Re-orient or relocate the Relay or receiving antenna
- Increase the separation between the equipment and the Relay
- Connect the equipment to an outlet on a circuit different from that to which the Relay is connected
- Consult the dealer or an experienced radio/TV technician for help

 Changes or modifications not expressly approved by the party responsible for compliance could void the user's authority to operate the equipment.

To maintain compliance with the limits of a Class B digital device, you must use properly shielded interface cables (such as Belden #9539 or equivalent) when using the serial data ports, and double-shielded cables (such as Belden #9945 or equivalent) when using the I/O strobe port.

A twisted pair cable should be used for the CAN port (shielded twisted pair will improve CAN performance in electrically harsh environments). I/O signals should be referred to signal ground (connector pin 5) and not power ground (connector pin 9). If I/O signals route to different areas of the vehicle, dedicated signal grounds for I/O should be spliced into a common connection to connector pin 5 at a point close to the Relay.

# **Industry Canada**

Relay Class B digital apparatus complies with Canadian ICES-003.

Relay appareil numérique de la classe B est conforme à la norme NMB-003 du Canada.

This device complies with Industry Canada's license-exempt RSS-GEN and RSS-210. Operation is subject to the following two conditions:

(1) This device may not cause interference; and

(2) This device must accept any interference, including interference that may cause undesired operation of the device.

# **CE Marking**

#### **Relay-400**

Hereby, NovAtel Inc. declares that Relay-400 radio transceiver is in compliance with the essential requirements (radio performance, electromagnetic compatibility and electrical safety) and other relevant provisions of Directive 1999/5/EC, EMC Directive 2004/108/EC, and the RoHS Directive 2011/65/EU. Therefore the equipment is labeled with the following CE-marking. The notification sign informs users that the operating frequency range of the device is not harmonized throughout the market area, and the local spectrum authority should be contacted before the usage of the radio module.

# $C<sub>1987</sub>$ CE1588

#### **Relay-GSM**

NovAtel Inc. declares that RELAY-GSM radio transceiver is in compliance with the essential requirements (radio performance, electromagnetic compatibility and electrical safety) and other relevant provisions of Directive 1999/5/ EC, EMC Directive 2004/108/EC, and the RoHS Directive 2011/65/EU. Therefore the equipment is labeled with the following CE-marking.

# CE1909 CE1588

The Declaration of Conformity may be obtained from NovAtel Inc., 1120-68th Ave N.E., Calgary, Alberta, Canada. T2E-8S5.

# **E-mark**

The Relay has been granted EC type approval of an electric/electronic subassembly with respect to electromagnetic compatibility ECE Regulation 10.04. Therefore, the equipment is labeled with the following approval marks.

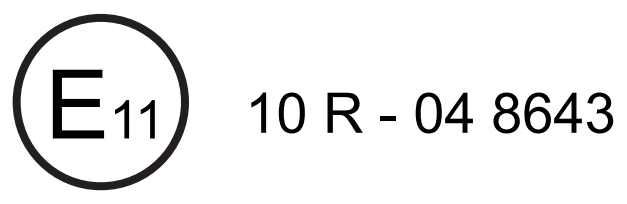

# **Safety**

Switch OFF your Relay when around gasoline or diesel-fuel pumps and before filling your vehicle with fuel. Respect restrictions on the use of radio equipment in fuel depots, chemical plants or where blasting operations are plants or where blasting operations are in progress.

 There may be a hazard associated with the operation of your Relay close to inadequately protected personal medical devices such as hearing aids and pacemakers. Consult the manufacturers of the medical device to determine if it is adequately protected.

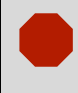

 Operation of your Relay close to other electronic equipment may also cause interference if the equipment is inadequately protected. Observe any warning signs and manufacturers' recommendations.

**RF Exposure**<br>
Maximum permissible antenna gains and minimum permissible separation distances between<br>
antennas and all persons will vary by radio variant, and must be addressed on a radio specific antennas and all persons will vary by radio variant, and must be addressed on a radio specific basis to ensure compliance with FCC, IC, and other applicable RF exposure compliance requirements. Devices must not be co-located or operating in conjunction with any other antenna or transmitter. Refer to the radio specific notices for additional guidance.

# <span id="page-9-0"></span>**Cellular Radios**

#### **GSM/HSPA Radios**

Relays with GSM/HSPA contain a cellular radio with the following modular approvals:

- FCC ID: RI7HE910
- IC: 5131A-HE910

**RF Exposure**<br>
The maximum antenna gain including cable loss for compliance with radiated power limits, RF<br>
exposure requirements and the categorical exclusion requirements of 2,1091 is 5,22 dBi for exposure requirements and the categorical exclusion requirements of 2.1091 is 5.22 dBi for 850MHz bands, 3.31 dBi for 1900 MHz bands and 6.45 dBi for 1700 MHz band. The antenna(s) used for this transmitter must be installed to provide a separation distance of at least 20 cm from all persons and must not be co-located or operated in conjunction with any antenna or transmitter not described under this FCC id, except in accordance with FCC multi-transmitter product procedures. Professional installation is required.

#### **CDMA Radios**

CDMA Relay variants contain a cellular radio with the following modular approvals:

- FCC ID: RI7DE910-DUAL
- IC: 5131A-DE910DUAL

**RF Exposure**<br>
The maximum antenna gain including cable loss for compliance with radiated power limits, RF<br>
exposure requirements and the categorical exclusion requirements of 2,1091 is 5,12 dBi for part exposure requirements and the categorical exclusion requirements of 2.1091 is 5.12 dBi for part 22H and 6.12 dBi for part 24E. The antenna(s) used for this transmitter must be installed to provide a separation distance of at least 20 cm from all persons and must not transmit simultaneously with any other antenna or transmitter. Professional installation is required.

# **UHF Radios**

#### **400 MHz Radios**

400 MHz UHF Relays variants contain a radio transceiver module with the following modular approvals:

- FCC ID: MRBSATEL-TA23
- IC: 2422A-SATELTA23

The radio transceiver module has been designed to operate on 403-473 MHz, the exact use of which differs from one region and/or country to another. The user of a radio transceiver module must take care that the said device is not operated without the permission of the local authorities on frequencies other than those specifically reserved and intended for use without a specific permit.

The radio transceiver is allowed to be used in the following countries, either on license free channels or on channels where the operation requires a license. More detailed information is available at the local frequency management authority.

• Countries: AT, BE, BG, CA, CH, CY, CZ, DE, DK, EE, ES, FI, FR, GB, GR, HU, IE, IS, IT, LT, LU, LV, MT, NL, NO, PL, PT, RU, RO, SE, SI, SK, US

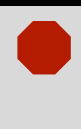

**Restricted Use**<br>
Users of UHF 400 MHz radio transceiver modules in North America should be aware, that due<br>
to the allocation of the frequency band 406.0 and 5.1 MHz for government use only the use of to the allocation of the frequency band 406.0 – 406.1 MHz for government use only, the use of radio transceiver module on this frequency band without a proper permit is strictly forbidden.

**RF Exposure**<br>
To comply with FCC and IC RF exposure compliance requirements, maximum antenna gain is<br>
14 dBi and separation distance of at least 1 meter must be maintained between the antenna of 14 dBi and separation distance of at least 1 meter must be maintained between the antenna of this device and all persons, (when Relay 400 MHz is used in a transmitter/base station configuration). Professional installation is required, and radio power must be adjusted by the installer, based on the antenna system gain, so as not to exceed FCC prescribed output power limits.

This device must not be co-located or operating in conjunction with any other antenna or transmitter. Installers shall ensure that the device is not configured as a transmitter/base station when installed on a rover, and personal separation distances of only 20 cm may be expected.

#### **900 MHz Radios**

900 MHz UHF Relays variants contain a radio transceiver module with the following module approvals:

- FCC ID: KNYAMM0921TT
- IC: 2329B-AMM0921TT

The radio transmitter IC: 2329B-AMM-0921TT has been approved by Industry Canada to operate with antennas having maximum permissible gain as indicated below. Antennas having a gain greater than the maximum gain indicated for that type are strictly prohibited for use with this device.

**RF Exposure**<br>
Antennas used with the RELAY UHF 900 MHz variant must have the following characteristics to<br>
remain in compliance with ECC requirements and requlations: Antenna gain does not exceed remain in compliance with FCC requirements and regulations; Antenna gain does not exceed 12 dBi for Yagi antennas and 8.15 dBi for Omni antennas, and, Overall system Equivalent Isotropically Radiated Power (EIRP) does not exceed 36 dBm. Professional installation is required, and radio power must be adjusted by the installer, based on the antenna system gain, so as not to exceed FCC prescribed output power limits. The antenna(s) used for this transmitter must be installed to provide a separation distance of at least 23 cm from all persons and must not be collocated or operating in conjunction with any other antenna or transmitter.

# **Wi-Fi**

Relay models containing UHF radios may contain Wi-Fi wireless technology (802.11 b/g/n).

Relay contains a Wi-Fi radio having an internal antenna with the following modular approvals:

- FCC ID: TFB-TIWI1-01
- IC: 5969A-TIWI101

#### **WEEE Notice**

If you purchased your Relay product in Europe, please return it to your dealer or supplier at the end of its life. The objectives of the European Community's environment policy are, in particular, to preserve, protect and improve the quality of the environment, protect human health and utilize natural resources prudently and rationally. Sustainable development advocates the reduction of wasteful consumption of natural resources and the prevention of pollution. Waste electrical and electronic equipment (WEEE) is a regulated area. Where the generation of waste cannot be avoided, it should be reused or recovered for its material or energy. WEEE products may be recognized by their wheeled bin label ( $\mathbb{\overline{X}}$ ).<sup>1</sup>

#### **REACH**

NovAtel strives to comply with the EU Directive EC 1907/2006 on chemicals and their safe use as per the Registration, Evaluation, Authorization and Restriction of Chemical substances (REACH) for its products, including the Relay product. Since REACH SVHC lists are updated occasionally, please contact NovAtel Customer Support if you require further information.

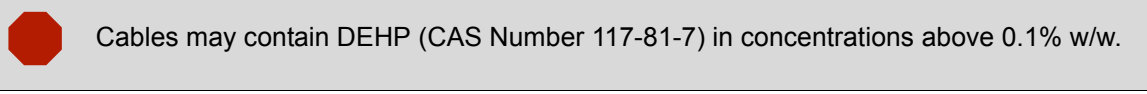

#### **RoHS**

Relay is compliant with the European Union (EU) Restriction of Hazardous Substances (RoHS) Directive 2011/65/EU.

<sup>1.</sup> Visit the NovAtel Web site at [www.novatel.com/products/compliance/environmental-compliance/](http://www.novatel.com/products/compliance/environmental-compliance/) for more information.

# **Conventions**

Conventions used in this manual are the following:

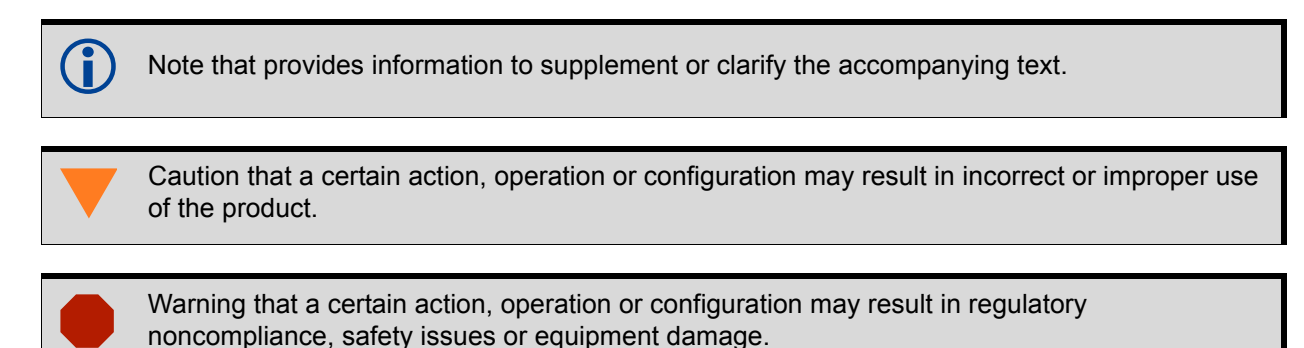

- The letter H in the *Offset* columns of the commands and logs tables represents the header length for that command or log. Refer to the [OEM6 Family Firmware Reference Manual](http://www.novatel.com/assets/Documents/Manuals/om-20000129.pdf) for ASCII and binary header details.
- The number following 0x is a hexadecimal number.
- Command descriptions' brackets, [ ], represent optional parameters.
- In tables where values are missing they are assumed to be reserved for future use.
- Status words are output as hexadecimal numbers and must be converted to binary format (and in some cases then also to decimal). For an example of this type of conversion, refer to the RANGE log in the [OEM6 Family Firmware Reference Manual](http://www.novatel.com/assets/Documents/Manuals/om-20000129.pdf)*.*
- Conversions and their binary or decimal results are always read from right to left.

#### <span id="page-13-0"></span>**NovAtel Knowledge Base**

If a technical issue is encountered, browse the NovAtel Web site: [www.novatel.com/support/search/](http://www.novatel.com/support/search/). Use the support pages to search for general information about GNSS and other technologies, information about NovAtel hardware and software and installation and operation issues.

## **Before Contacting Customer Support**

Before you contact NovAtel Customer Support about a software problem perform the following steps:

- 1. Issue the following logging commands to collect data to a file on your computer for 15 minutes:
	- LOG VERSIONA ONCE
	- LOG RXSTATUSA ONCHANGED
	- LOG RXCONFIGA ONCE
	- LOG RAWEPHEMA ONNEW
	- LOG BESTPOSA ONTIME 1
	- LOG RANGEA ONTIME 1
	- LOG GLORAWEPHEMA ONCHANGED<sup>1</sup>
- 2. Send the file containing the logs to NovAtel Customer Service, using either the NovAtel ftp site at <ftp://ftp.novatel.com/incoming> or the support@novatel.com e-mail address.
- 3. You can also issue a FRESET command to the receiver to clear any unknown settings.

 The FRESET command will erase all user settings and perform a factory reset. You should know your configuration and be able to reconfigure the receiver before you send the FRESET command.

If you are having a hardware problem, send a list of the troubleshooting steps taken and the results.

#### **Contact Information**

Log a support request with NovAtel Customer Support using one of the following methods:

#### **Log a Case and Search Knowledge:**

Website: [www.novatel.com/support](http://www.novatel.com/support)

**Log a Case, Search Knowledge and View Your Case History:** (login access required)

Web Portal: <https://novatelsupport.force.com/community/login>

#### **E-mail:**

[support@novatel.com](mailto:support@novatel.ca)

#### **Telephone:**

U.S. and Canada: 1-800-NOVATEL (1-800-668-2835) International: +1-403-295-4900

<sup>1.</sup> For GLONASS channel configuration.

# <span id="page-14-0"></span>**Chapter 1 Introduction**

The Relay is a radio telecommunication module that connects directly to a NovAtel SMART6-L dual-frequency GNSS receiver. The Relay provides the SMART6-L with radio connectivity to support RTK or Precise Point Positioning (PPP) corrections.

Depending on the model, the Relay contains one of the following radios:

- CDMA 1xRTT cellular radio
- GSM HSPA cellular radio
- 400 MHz licensed radio
- 900 MHz unlicensed radio

Only the 400 and 900 MHz radio models have access to Wi-Fi for monitoring and configuring the Relay. Refer to *[Section 4.1, Configuring the Wi-Fi](#page-37-3)* on page 38 for details.

<span id="page-14-1"></span>The Relay also features Light Emitting Diodes (LEDs) for status indication.

#### **Figure 1: Relay with SMART6-L**

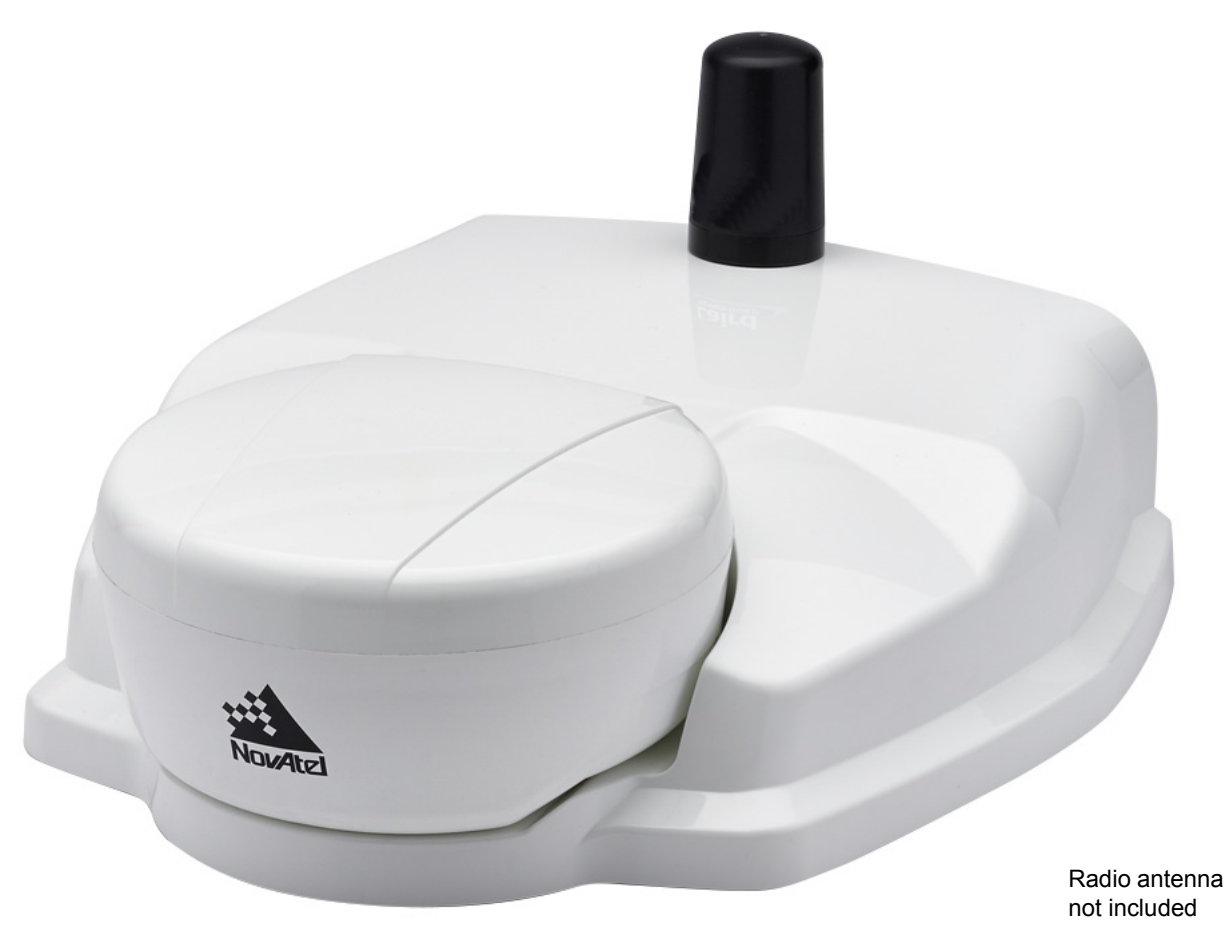

## <span id="page-15-0"></span>**1.1 Features and Models**

The main features of the Relay are:

- physical connectivity for a SMART6-L receiver
- radio connectivity for RTK or differential corrections
- Wi-Fi connectivity for monitoring and configuration (UHF radio models only)
- integrated NTRIP client
- magnetic or screw mounting
- three LED status indicators
- <span id="page-15-1"></span>• water and dust tight enclosure

#### **Table 1: Relay Models**

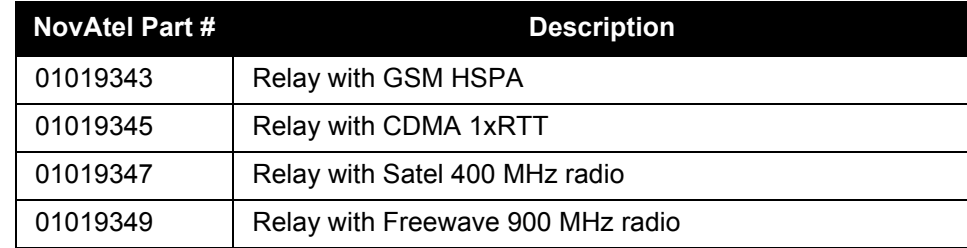

Contact NovAtel Sales at [www.novatel.com/where-to-buy/contact-us](http://www.novatel.com/where-to-buy/contact-us) for information regarding available models.

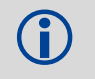

 $\blacksquare$ ) The Relay functions only with a SMART6-L running firmware version 6.610.

## <span id="page-16-0"></span>**1.2 Overview—Relay Hardware**

<span id="page-16-1"></span>The Relay has a port on the front to connect to a SMART6-L and ports on the back to connect to other equipment.

#### **Figure 2: Relay Front Connector**

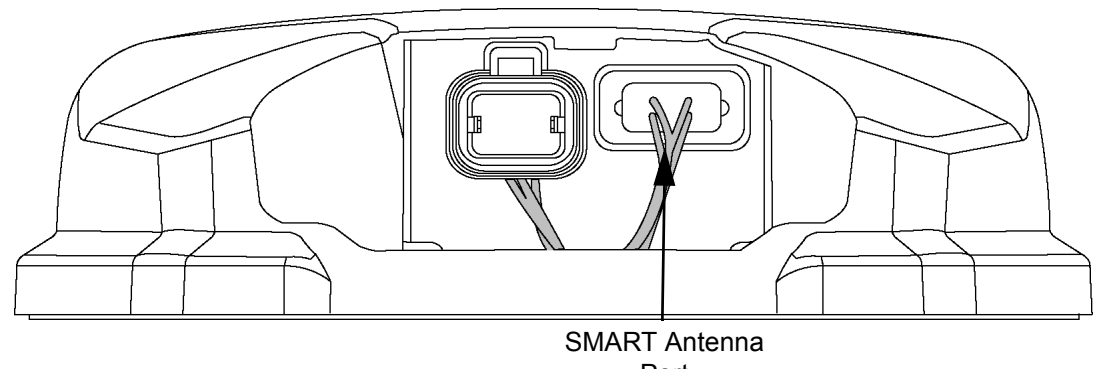

Port

<span id="page-16-4"></span>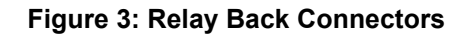

<span id="page-16-2"></span>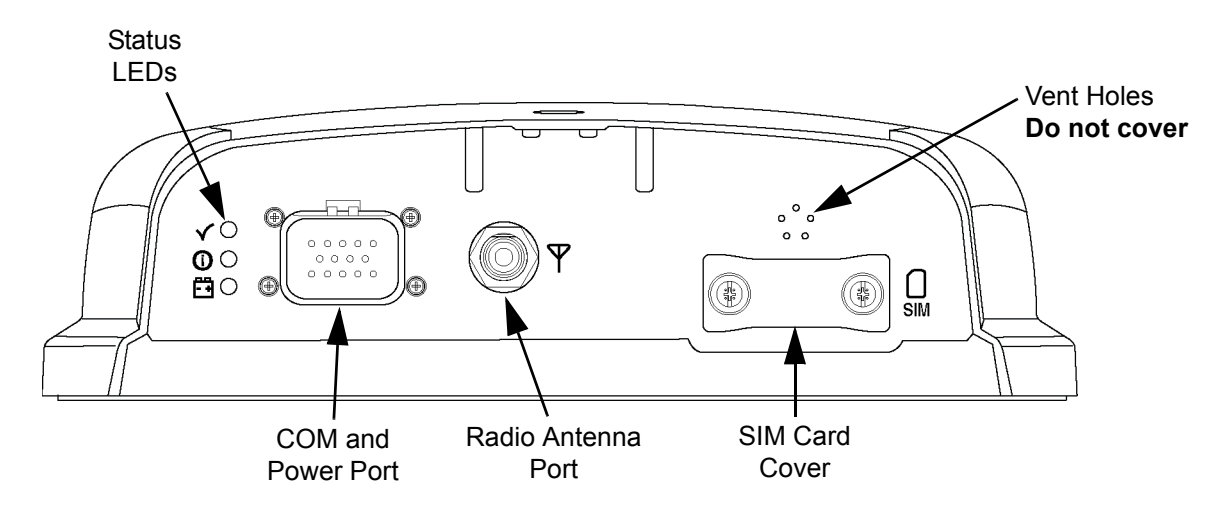

The pressure equalization vent holes (labeled Vent Holes in the diagram above), must never be<br>
Covered covered.

#### **Table 2: Relay Connectors**

<span id="page-16-3"></span>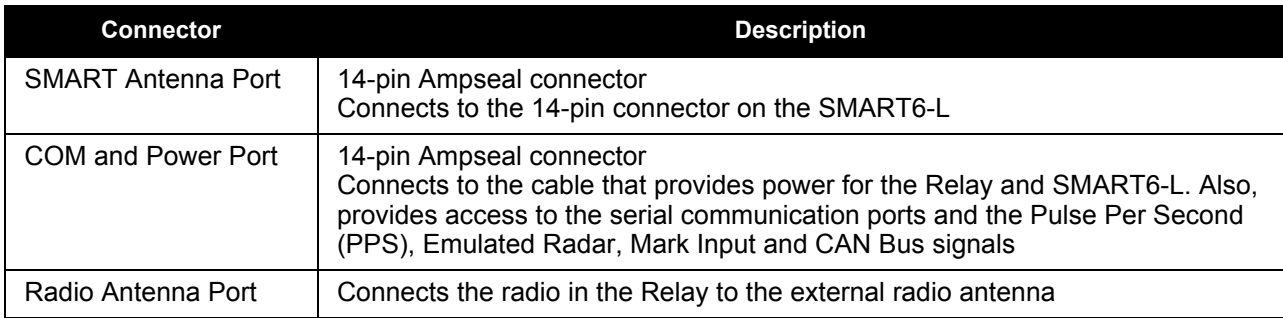

# <span id="page-17-0"></span>**Chapter 2 Installation and Setup**

<span id="page-17-3"></span>This chapter contains instructions and tips to install the Relay.

#### <span id="page-17-1"></span>**2.1 Additional Equipment Required (user supplied)**

The following additional equipment is required:

- A NovAtel SMART6-L with compatible firmware
- A cable harness for communicating with and powering the Relay and the SMART6-L (NovAtel Relay interface cable (01019382)) is available with three DB-9 connectors, five bare wire cables and a Relay connector)
- A fused power supply (see *[Table 9, Recommended Fuse and Fuse Holders](#page-69-1)* on page 70 for details)
- A computer with a serial port for configuring the SMART6-L
- A Wi-Fi capable computer or mobile device for monitoring and configuring 400 MHz or 900 MHz radio Relay models only.

Wi-Fi is only available when a UHF radio model Relay is configured as a Base Station.<br>The Relay is typically shipped configured as a Rover. Refer to *Section 3.2.3, 400 MHz*<br> $W = 5.400 \text{ m/s}$ *[UHF Radio Configuration](#page-33-2)* on page 34 or *[Section 3.2.4, 900 MHz UHF Radio](#page-33-3)  [Configuration](#page-33-3)* on page 34 for instructions on configuring the Relay as a Base Station.

 Installers shall ensure that the device is not configured as a transmitter/base station when installed as a rover, or when personal separation distances of only 20 cm may be expected. Such a configuration will create a human safety hazard, and FCC rules for maximum personal exposure will be violated.

#### <span id="page-17-2"></span>**2.2 Relay Setup**

Complete the following steps to connect and power the Relay. Also see *[Figure 4, Simplified Relay Setup](#page-18-0)* on [page 19](#page-18-0).

- 1. Connect the SMART6-L to the Relay (refer to *[Section 2.3, Connect the SMART6-L to the Relay](#page-19-0)* on [page 20](#page-19-0) for details).
- 2. Mount the Relay on a secure, stable structure with an unobstructed view of the sky from horizon to horizon (refer to *[Section 2.4, Mount the Relay](#page-20-0)* on page 21 for details).
- 3. Connect the NovAtel Relay interface cable (01019382) or custom wiring harness, to the *COM and Power*  port on the back of the Relay (refer to *[Section 2.5, Connect the NovAtel Relay Interface Cable](#page-25-0)  (01019382)* [on page 26](#page-25-0) for details).
- 4. Connect the Relay to the external antenna (refer to *[Section 2.6, Connect the Radio Antenna](#page-25-1)* on page 26 for details).
- 5. Connect the NovAtel Relay interface cable (01019382) or custom wiring harness to the power supply and turn on the power supply to the Relay (the NovAtel Relay interface cable (01019382) is also a power cable). The power LED  $\overline{z}$  on the Relay glows red when the Relay is properly powered.

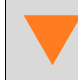

 Fuse/holder recommendations can be found in *[Table 9, Recommended Fuse and Fuse](#page-69-1)  Holders* [on page 70.](#page-69-1)

6. Connect the NovAtel Relay interface cable (01019382) or custom wiring harness to a DB-9 serial port on a computer or other data storage device.

#### **Figure 4: Simplified Relay Setup**

<span id="page-18-0"></span>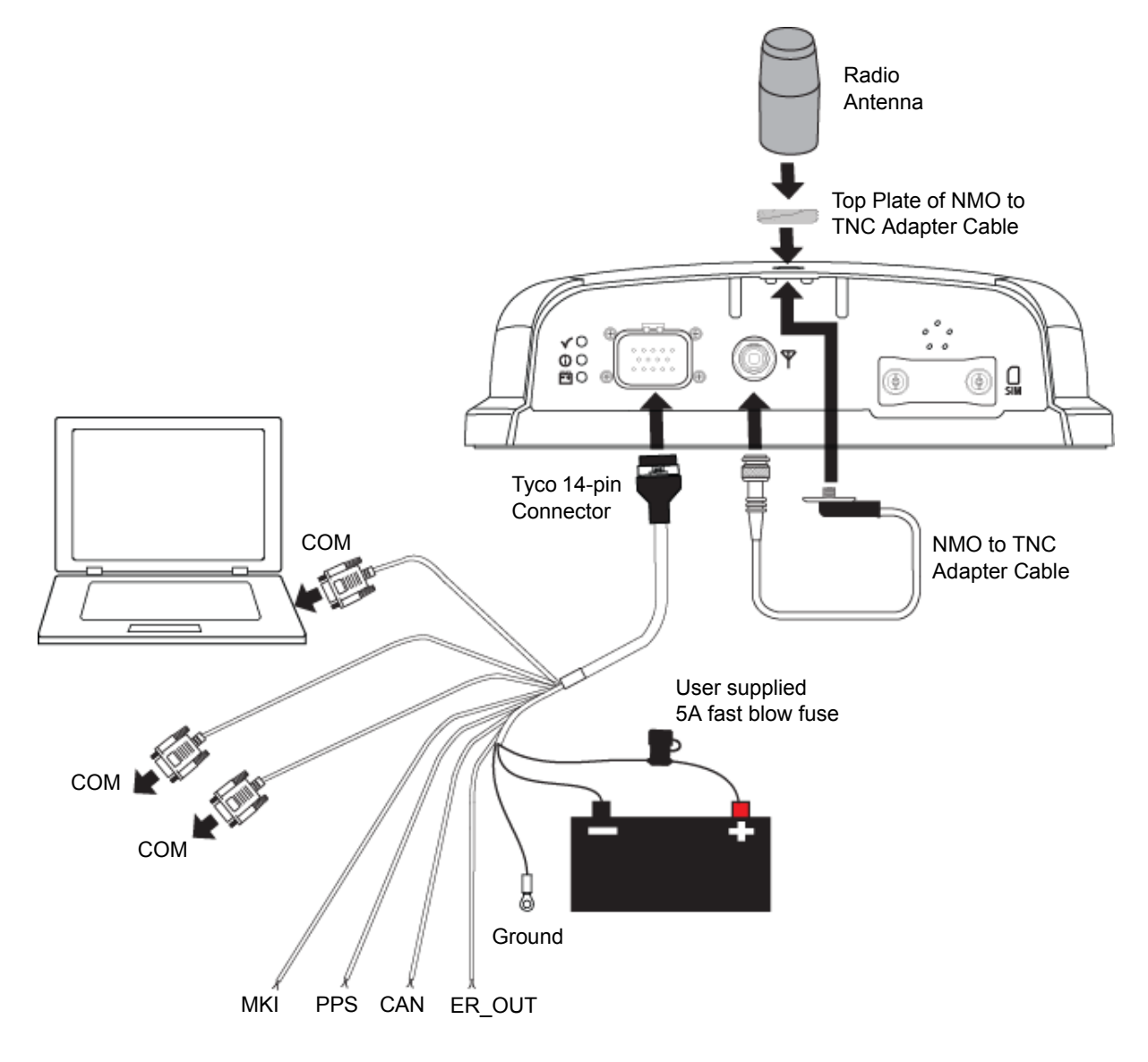

Minimum conductor size for all signal wiring is 0.5 mm/20 AWG. Minimum conductor size for<br>power wiring is 1.25 mm/16 AWG. For user fabricated cables, all wire insulation sizes in the power wiring is 1.25 mm/16 AWG. For user fabricated cables, all wire insulation sizes in the Tyco 14-pin connector must conform to the manufacturer's recommendations for insulation diameter range (or watertight seal integrity will be compromised).

# <span id="page-19-0"></span>**2.3 Connect the SMART6-L to the Relay**

Use the following procedure to connect the SMART6-L to the Relay.

<span id="page-19-1"></span>1. Connect the SMART6-L to the Relay using the Ampseal connectors. Ensure the connection is fully seated (wait for click).

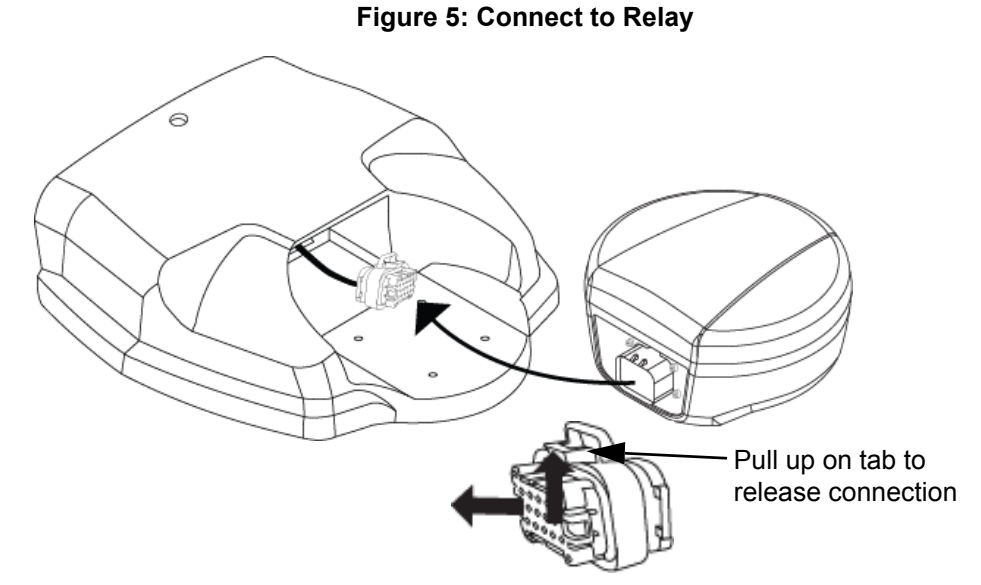

<span id="page-19-2"></span>2. Slide the SMART6-L into the Relay, tucking the cable assembly into the Relay cavity.

 **Figure 6: Align SMART6-L with Relay**

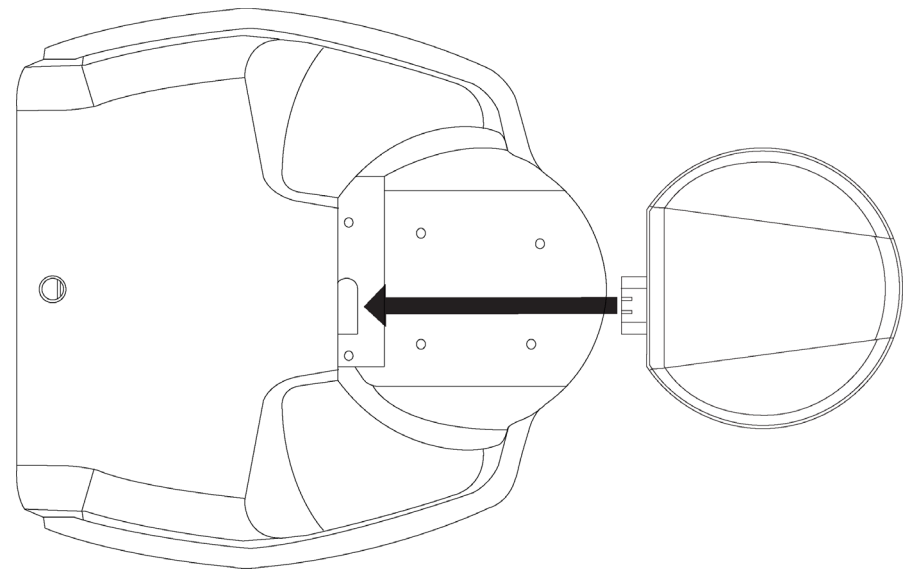

- 3. Turn the Relay over so the bottom of the Relay is facing up.
- 4. Use four supplied M4 screws to screw up from the bottom of the Relay into the SMART6-L mounting holes. See *[Figure 7, SMART6-L Mounting Holes](#page-20-1)* on page 21.

Four appropriately sized M4 screws are included in the Relay box. Torque must not exceed 8 in. lbs. If replacement screws are used, the screws must be 18 mm (M4 X 18) or 20 mm (M4 x 20) long.

<span id="page-20-1"></span>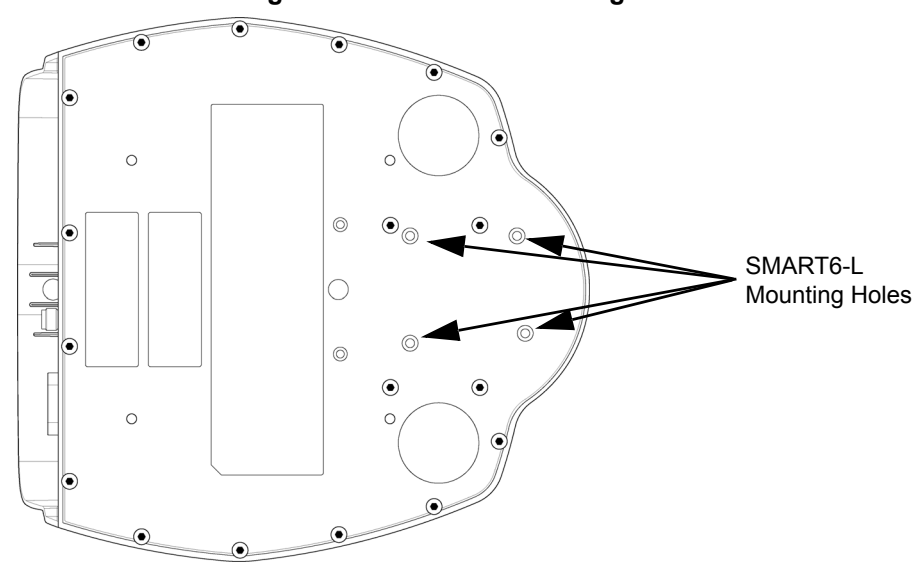

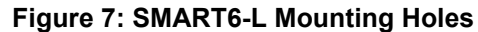

#### <span id="page-20-0"></span>**2.4 Mount the Relay**

Mount the Relay on a secure, stable structure capable of safe operation in the specific environment.

The Relay can be mounted using screws or magnets.

#### **Vehicle Mounting**

<span id="page-20-2"></span>If installing on a vehicle, mount the Relay on the vehicle roof, ideally close to the pivot point of the vehicle. The Relay must be mounted with the 14-pin connector and antenna connector facing the rear of the vehicle (see *[Figure 8, Relay Orientation](#page-20-2)*).

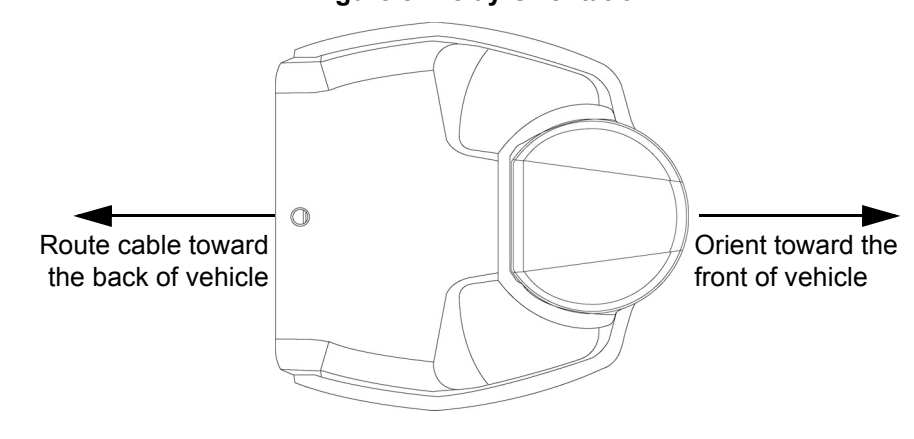

#### **Figure 8: Relay Orientation**

The Relay must be rigidly secured to the vehicle to avoid errors caused by vibration and motion.

#### **Stationary Mounting**

If installing in a stationary location, mount the Relay in a location that has a clear view of the sky so that each satellite above the horizon can be tracked without obstruction. For more information, refer to NovAtel's An [Introduction to GNSS.](http://www.novatel.com/an-introduction-to-gnss/)

#### <span id="page-21-0"></span>*2.4.1 Mount the Relay Using the Integrated Magnets*

The Relay has five rare earth magnets integrated into the bottom of the module. These magnets will securely attach the Relay to any magnetic surface.

 To mount the Relay on a non-magnetic surface, mount the module using screws (see *[Section 2.4.2, Mount the Relay Using Screws](#page-21-1)* on page 22) or use the optional mounting plate (see *[Section 2.4.3, Optional Mounting Plate](#page-22-0)* on page 23).

#### <span id="page-21-1"></span>*2.4.2 Mount the Relay Using Screws*

The Relay can be mounted using four M4 screws. See *[Figure 9, Relay Mounting Holes](#page-21-2)* for the location of these holes.

Screws can be used to mount the Relay directly to the roof of the vehicle or to the optional<br>mounting plate (see Section 2.4.2 Optional Mounting Plate on page 23) mounting plate (see *[Section 2.4.3, Optional Mounting Plate](#page-22-0)* on page 23).

The optimal screw penetration into the Relay mounting holes is 6 mm (±1 mm) deep.

When selecting screws for mounting the Relay, make sure the screw penetration does not exceed this specification. Using excessively long screws can damage the Relay enclosure.

<span id="page-21-2"></span>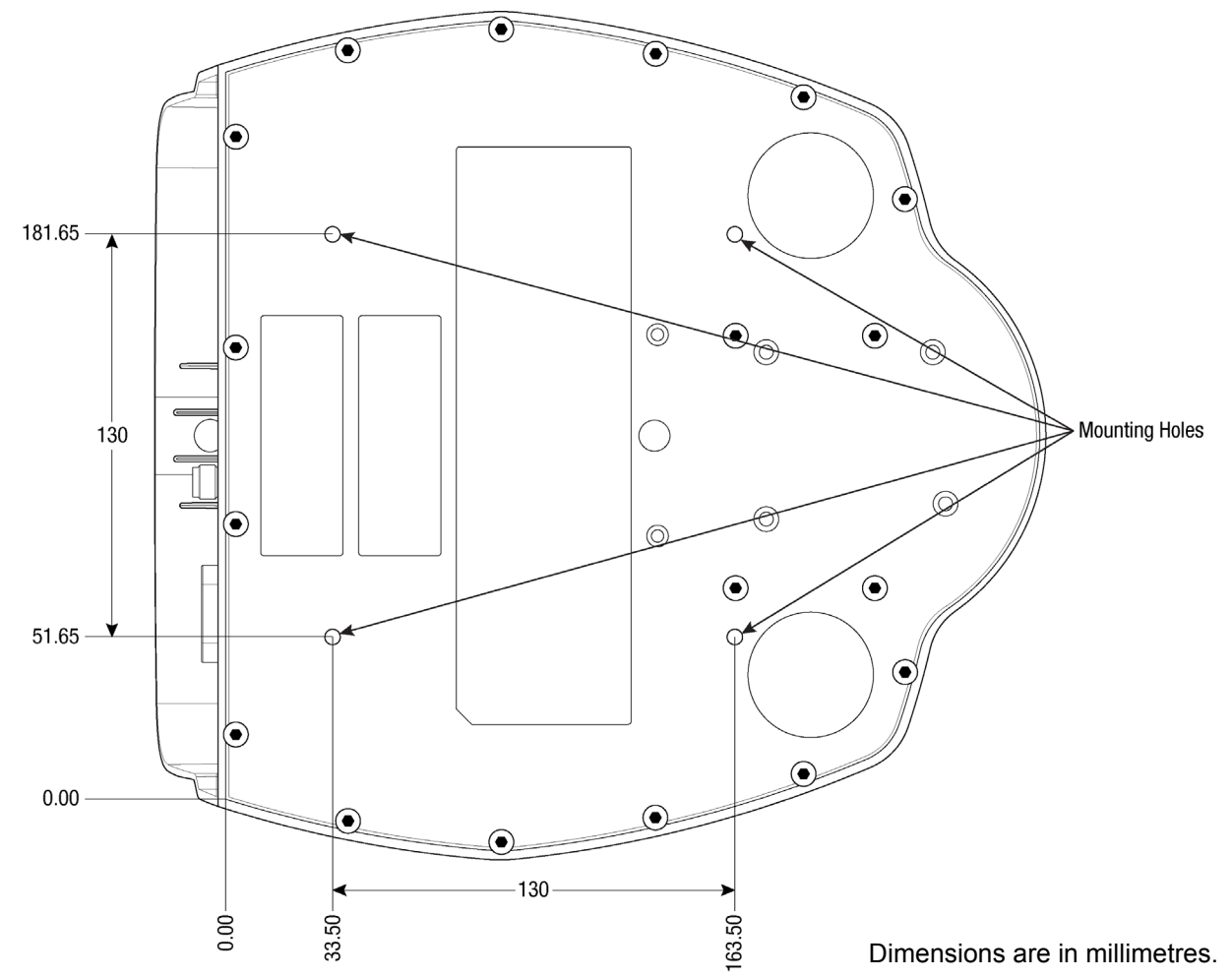

#### **Figure 9: Relay Mounting Holes**

#### <span id="page-22-0"></span>*2.4.3 Optional Mounting Plate*

An optional mounting plate is available to facilitate mounting the Relay.

To install the mounting plate, use the mounting holes at each corner of the plate (see *[Figure 10, Relay](#page-22-1)  [Surface Mounting Plate \(NovAtel Part #: 70023098\)](#page-22-1)*.

The mounting plate has two alignment pegs on the top of the plate. These alignment pegs match holes on the bottom of the Relay.

If attaching the Relay using the integrated magnets, first attach the mounting plate to the vehicle<br>and then attach the Relay to the plate using the magnets and then attach the Relay to the plate using the magnets.

If attaching the Relay using screws, use the screws to attach the Relay to the mounting plate before attaching the plate to the vehicle.

When attaching the Relay to the mounting plate using screws, the screws must not exceed 8 mm in length. Using excessively long screws can damage the Relay enclosure. Torque must not exceed 8 in lbs not exceed 8 in. lbs.

<span id="page-22-1"></span>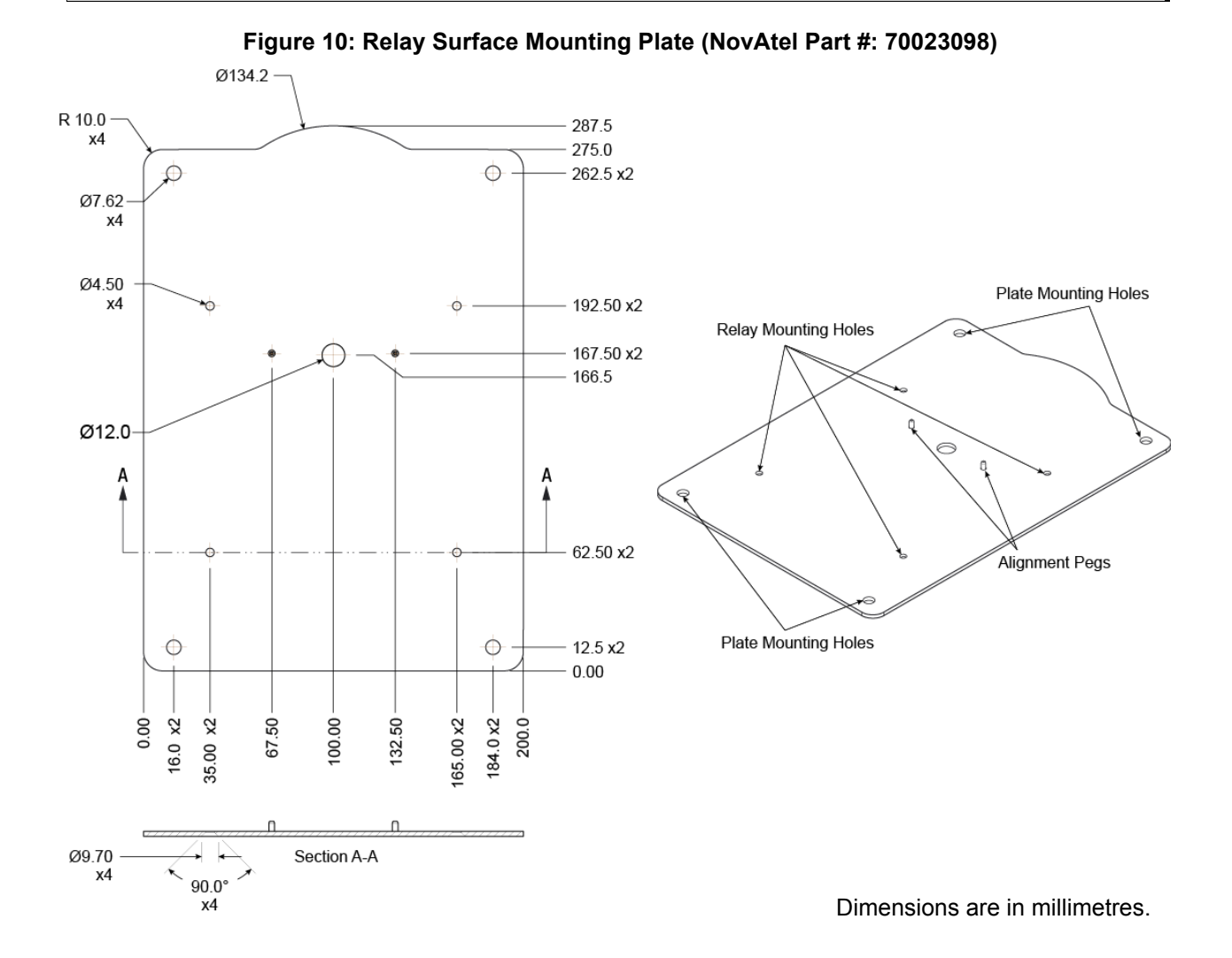

#### <span id="page-23-0"></span>*2.4.4 Optional Pole Mounting Plate*

An optional pole mounting plate is available to facilitate mounting the Relay onto a mount such as a range pole, tribrach or tripod using a 5/8"" x 11 UNC thread.

To install the pole mounting plate:

<span id="page-23-1"></span>1. Remove two of the screws used to secure the SMART6-L to the Relay. See *[Figure 11, Screws to](#page-23-1)  [Remove for the Pole Mounting Plate](#page-23-1)*.

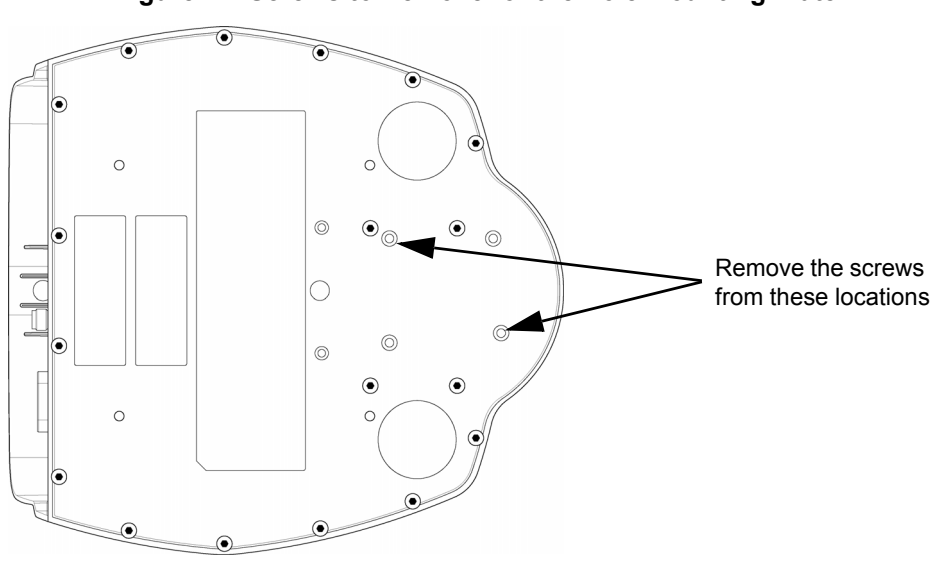

 **Figure 11: Screws to Remove for the Pole Mounting Plate**

If you plan to use screws as well as the integrated magnets to mount the Relay to the pole<br>mounting plate, remove all four SMART6 L mounting scrows mounting plate, remove all four SMART6-L mounting screws.

- 2. Align the two holes from which the SMART6-L mounting screws were removed with the two alignment pegs on the top of the pole mounting plate.
- 3. Set the Relay on the pole mounting plate. The integrated magnets will securely hold the Relay to the pole mounting plate.

If screws are being used to further secure the Relay, use two M4 x 24 mm screws to secure the SMART6-L and Relay to the pole mounting plate. See *[Figure 12, Relay Pole Mounting Plate \(NovAtel](#page-24-0)  [Part #: 70023100\)](#page-24-0)* on page 25 for the location of the screw holes.

When attaching the Relay to the pole mounting plate using screws, the screws must not exceed 24 mm in length. Using excessively long screws can damage the SMART6-L enclosure. Torque must not exceed 8 in. lbs.

4. Screw the pole mounting plate onto the 5/8" x 11 UNC thread mount.

<span id="page-24-0"></span>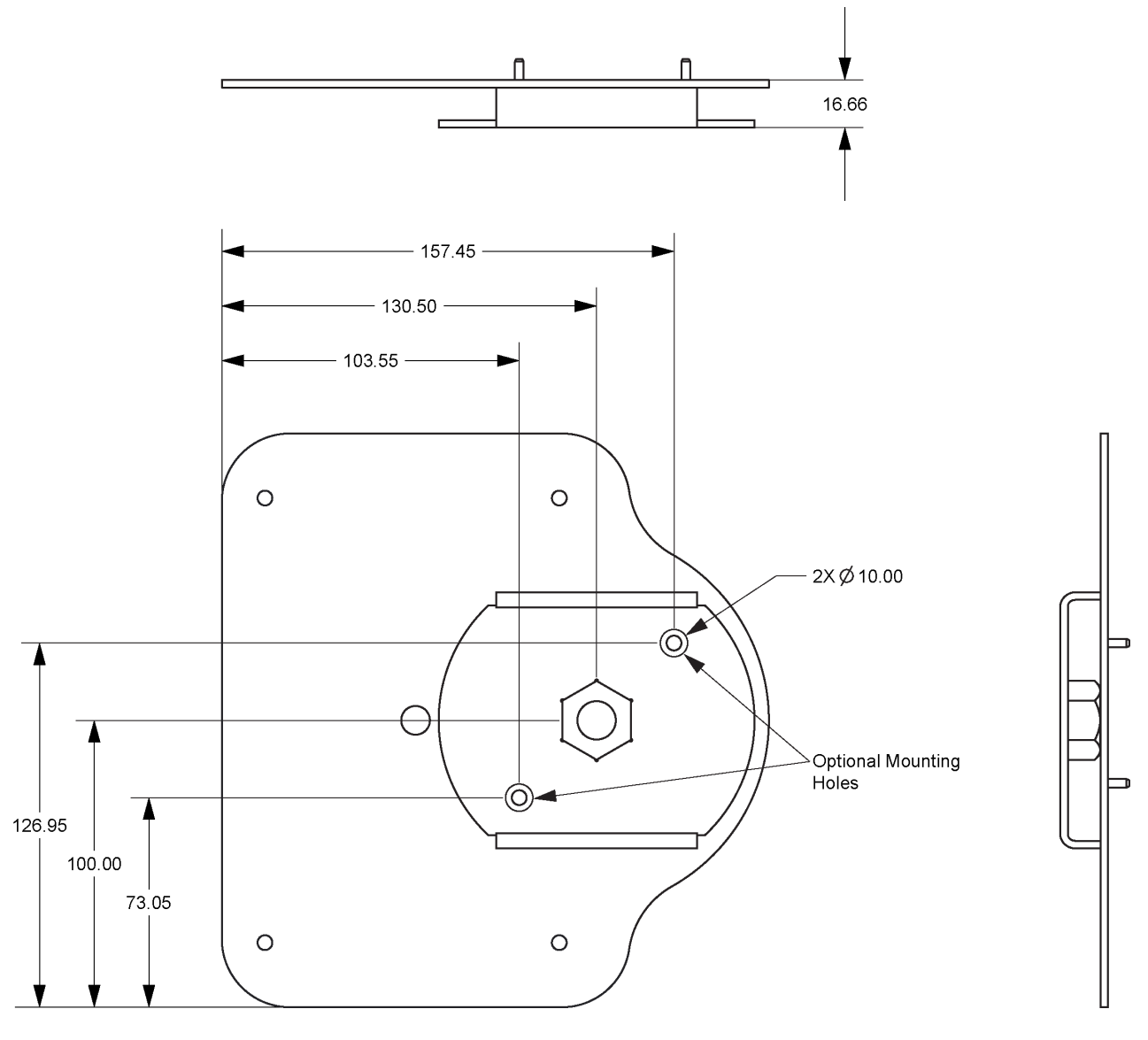

 **Figure 12: Relay Pole Mounting Plate (NovAtel Part #: 70023100)**

Dimensions are in millimetres.

## <span id="page-25-0"></span>**2.5 Connect the NovAtel Relay Interface Cable (01019382)**

<span id="page-25-3"></span>All physical connections to the SMART6-L are made using the COM and Power port on the back of the Relay (see *[Figure 3, Relay Back Connectors](#page-16-4)* on page 17). The pin-out for this connector is shown in *[Table 3, Relay](#page-25-3)  [Connector Pin-Out](#page-25-3)*.

| Pin | <b>Use</b>                        | Pin | <b>Use</b>                    |
|-----|-----------------------------------|-----|-------------------------------|
| 1   | <b>COM1 Transmit Data</b>         | 8   | <b>COM3 Transmit Data</b>     |
| 2   | <b>COM1 Receive Data</b>          | 9   | Power Negative/Return         |
| 3   | <b>COM2 Transmit Data</b>         | 10  | <b>Emulated Radar Outputa</b> |
| 4   | <b>COM2 Receive Data</b>          | 11  | MKI (Mark Input)              |
| 5   | Signal Ground<br>(COM/MKI/PPS/ER) | 12  | PPS (Pulse Per Second) Output |
| 6   | $CAN+$                            | 13  | <b>COM3 Receive Data</b>      |
| 7   | CAN-                              | 14  | <b>Power Positive/Source</b>  |

 **Table 3: Relay Connector Pin-Out**

a. Emulated Radar is available only on SMART6-L hardware versions 3.03 or greater. To determine the hardware version of the SMART6-L, refer to the label on the bottom of the SMART6-L.

To access the power and communication signals, connect the 14-pin connector on the NovAtel Relay interface cable (NovAtel part #: 01019382) to the COM and Power port on the Relay. See *[Section A.2,](#page-66-2)  [NovAtel Relay Interface Cable \(01019382\)](#page-66-2)* on page 67 for more information.

Alternately, a custom interface cable can be used to access the power and communication signals. For information about making a custom interface cable, see *[Section A.2.1, Relay Connector and Cable](#page-68-2)  [Requirements](#page-68-2)* on page 69.

### <span id="page-25-1"></span>**2.6 Connect the Radio Antenna**

<span id="page-25-4"></span>To receive cellular or UHF radio signals, the Relay must be connected to a radio antenna. To connect the radio antenna, the accessory cable may be used to connect the antenna directly to the Relay (refer to *[Connect an Enclosure Mounted Antenna](#page-25-2)* on page 26) or a separate cable and antenna may be used (refer to *[Connect a Separately Mounted Antenna](#page-27-0)* on page 28).

#### <span id="page-25-2"></span>*2.6.1 Connect an Enclosure Mounted Antenna*

 To ensure the overall antenna system gain complies with the radio specific FCC requirements, the TNC Accessory Cable is only used when approved by a professional installer for use in combination with a designated antenna.

Refer to *[Cellular Radios](#page-9-0)* on page 10 for additional guidance.

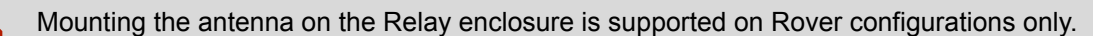

Do not mount the antenna on a Relay that is acting as a base station.

1. Connect the TNC connector on the radio antenna cable to the Radio Antenna port ( $\overline{Y}$ ) on the Relay.

2. Separate the NMO adapter from the NMO to TNC Adapter Cable (NovAtel part #: 01019372. Refer to *[A.3, Relay NMO to TNC Adapter Cable \(01019372\)](#page-70-2)* on page 71 for details). Ensure the white gasket does not fall out.

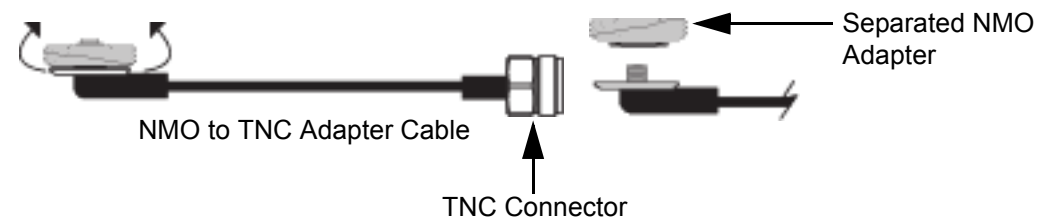

3. Insert the NMO to TNC Adapter cable up and through the Relay radio mounting hole. Ensure the gold portion of the cable is between the two connector guides found under the antenna mounting hole on the Relay.

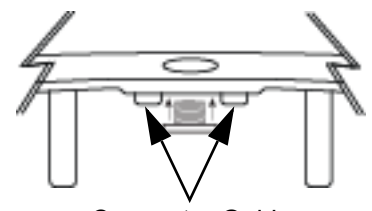

Connector Guides

- 4. Re-secure the NMO adapter to the NMO to TNC Adapter cable from the top of the Relay. Ensure the white gasket is between the plate and the top of the Relay plastic.
- 5. Screw a radio antenna (NMO style mounting) to the radio adapter plate on the Relay. Hand tighten the radio antenna until it is securely attached to the top of the Relay. Do not over tighten the antenna, as over tightening could damage the Relay or the antenna.

See *[Figure 13, Radio Antenna Installation and Mounting](#page-26-0)* on page 27 and *[Figure 4, Simplified Relay Setup](#page-18-0)* on [page 19](#page-18-0).

<span id="page-26-0"></span>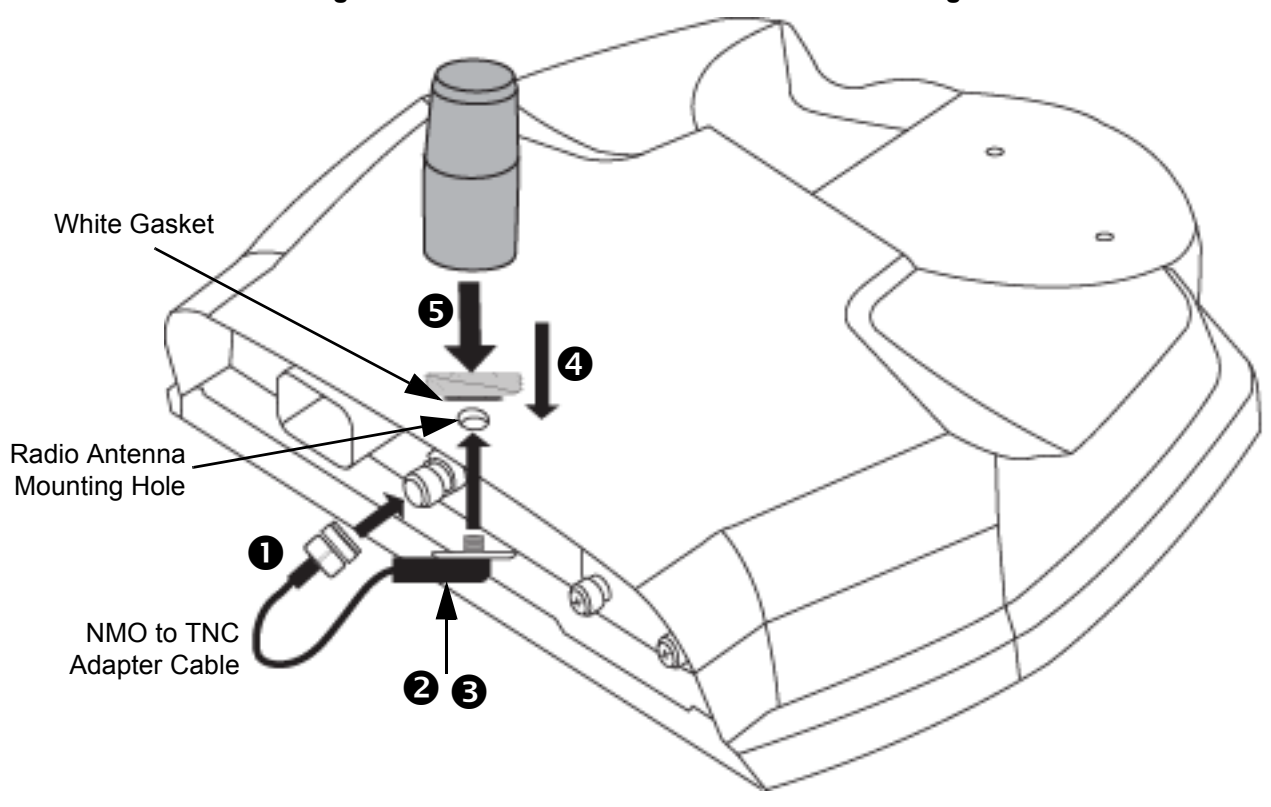

 **Figure 13: Radio Antenna Installation and Mounting**

#### <span id="page-27-0"></span>*2.6.2 Connect a Separately Mounted Antenna*

For base station installations, the radio antenna needs to be mounted separately from the Relay. To connect the antenna in this type of installation:

- 1. Obtain an antenna cable with a TNC connector on one end and the appropriate connector for the antenna on the other end.
- 2. Connect the TNC connector of the antenna cable to the Radio Antenna port on the Relay.
- 3. Connect the other end of the antenna cable to the antenna.

 **Separation Distance:** Maximum permissible antenna gains and minimum permissible separation distances between antennas and all persons will vary by radio variant, and must be addressed on a radio specific basis to ensure compliance with FCC, IC and other applicable RF exposure compliance requirements. Professional installation is required. Devices must not be co-located or operating in conjunction with any other antenna of transmitter. Refer to *[Cellular](#page-9-0)  Radios* [on page 10](#page-9-0) for additional guidance.

### <span id="page-27-1"></span>**2.7 Connect Power**

<span id="page-27-5"></span>Power is connected to the Relay through the COM and Power port on the back of the Relay. This power connection provides power to both the Relay and the SMART6-L.

#### <span id="page-27-2"></span>*2.7.1 Power Supply Requirements*

The Relay requires +9 to +36 VDC input power (refer to *[Relay Specifications](#page-62-2)* on page 63 for additional power supply specifications). The power supply connected to the Relay must be capable of providing enough power for both the Relay and the SMART6-L.

 The Relay power source must be protected by a 5 A Fast Blow Fuse or damage to wiring may result (not covered by warranty). Refer to *[Relay Connector and Cable Requirements](#page-68-2)* on [page 69](#page-68-2)*)*.

#### <span id="page-27-3"></span>*2.7.2 Connect Power to the Relay*

- 1. Connect the positive pole of the power supply or battery (through a 5 A fuse) to pin 14 of the COM and Power port. If using the NovAtel Relay interface cable (01019382), connect (through a 5 A fuse) to the lead labeled *BATT+*.
- 2. Connect the negative pole of the power supply or battery to pin 9 of the COM and Power port. If using the NovAtel Relay interface cable (01019382), connect to the lead labeled the *BATT-*.
- 3. If using the NovAtel Relay interface cable (01019382), connect the ground lug on the interface cable to the vehicle ground system.

### <span id="page-27-4"></span>**2.8 Connect the Data Communication Equipment**

To communicate with the receiver for sending commands and obtaining logs, a connection to data communications equipment is required.

The COM and Power ports on the Relay provide access to three RS-232 serial communication ports. COM1 and COM2 are used to communicate with the SMART6-L. COM3 is a service port used only to update the Relay firmware. The default baud rate for the Relay service port is 115200.

If using the NovAtel Relay interface cable (01019382), these three ports are available on three DB-9 connectors labeled *COM1*, *COM2* and *COM3*. If using a custom interface cable, refer to *[Table 3, Relay](#page-25-3)  [Connector Pin-Out](#page-25-3)* on page 26 for more information.

## <span id="page-28-0"></span>**2.9 Additional Features and Information**

This section contains information about the additional features of the Relay, which may affect the overall design of the receiver system.

#### <span id="page-28-1"></span>*2.9.1 Status Indicators*

LED indicators on the Relay provide the status of the receiver. The table below shows the meaning of the LEDs.

<span id="page-28-4"></span>

| lcon      | <b>LED Color</b> | <b>State</b>             | <b>Description</b>                                                                                                    |
|-----------|------------------|--------------------------|----------------------------------------------------------------------------------------------------|
|           | Green            | <b>Position</b><br>Valid | Indicates a valid GNSS position solution is available                                                                                                    |
| $\bigcap$ | Yellow           | Error                    | The receiver is in the error state and tracking is disabled<br>Possible cause:<br>- a fatal error<br>- an unusual receiver status indicator, setup to act like a fatal error<br>Error status remains until the cause of the error is corrected<br>and the receiver is reset |
| 蘭         | Red              | Power                    | Power is on                                                                                                    |

 **Table 4: Relay LED Status Indicators with SMART6-L**

#### <span id="page-28-2"></span>*2.9.2 Mark Input (MKI) Strobe*

The MKI strobe is a 5 V logic tolerant input signal used for synchronization. When a pulse greater than 150 ns is detected on this input, the receiver will generate certain logs. See the OEM6 Family Firmware [Reference Manual](http://www.novatel.com/assets/Documents/Manuals/om-20000129.pdf) (OM-20000129) for more information.

If using the NovAtel Relay interface cable (01019382), the Mark Input signal is available on the leads labeled *MK1* and *MK1 GND*. If using a custom interface cable, the pin-out information can be found on *[Table 3, Relay](#page-25-3)  [Connector Pin-Out](#page-25-3)* on page 26*.*

#### <span id="page-28-3"></span>*2.9.3 Pulse Per Second (PPS) Strobe*

The PPS output strobe is a time synchronization signal. This 3.3 V CMOS output strobe is a pulse where the leading edge is synchronized to receiver-calculated GNSS Time. See the **OEM6 Family Firmware Reference** [Manual](http://www.novatel.com/assets/Documents/Manuals/om-20000129.pdf) (OM-20000129) for more information.

If using the NovAtel Relay interface cable (01019382), the PPS output signal is available on the leads labeled *PPS* and *PPS GND*. If using a custom interface cable, the pin-out information can be found on *[Table 3, Relay](#page-25-3)  [Connector Pin-Out](#page-25-3)* on page 26.

#### <span id="page-29-0"></span>*2.9.4 Emulated Radar*

The ER outputs a logic high of supply voltage minus 0.5 V minimum and logic low of 0.5 V maximum with a rise and fall time of less than 1 ms. Its output references signal GND and provides logic low output until its speed is greater than 1 km/Hr. ER can be configured to operate at one of six distinct frequencies (10.06, 16.32, 26.11, 28.12, 34.80 or 36.11 Hz/km/Hr, with 36.11 Hz/km/Hr being the default value) and with an effective range from 1 km/ Hr to 55 km/Hr for near-horizontal applications. See the [SMART6-L User Manual](http://www.novatel.com/assets/Documents/Manuals/SMART6-L-UM.pdf) (OM-20000146) for more information.

Emulated Radar is available only on SMART6-L hardware versions 3.03 or greater.

To determine the hardware version of the SMART6-L, refer to the label on the bottom of the SMART6-L.

#### <span id="page-29-1"></span>*2.9.5 Controller Area Network (CAN)*

The SMART6-L supports the following NMEA2000 Parameter Group Number (PGN) messages:

- PGN 129029 GNSSPositionData (1 Hz)
- PGN 129025 GNSSPositionRapidUpdate (10 Hz)
- PGN 129026 COGandSOGRapidUpdate (10 Hz)

If you are using the NovAtel Relay interface cable (01019382), the CAN signals are available on the leads labeled *CAN+* and *CAN-*. If you are using a custom interface cable, the CAN signals are available on pin 6 and pin 7 of the COM and Power port (see *[Table 3, Relay Connector Pin-Out](#page-25-3)* on page 26).

The CAN must be activated by entering the SETCANNAME command (refer to the **SMART6-L** [User Manual](http://www.novatel.com/assets/Documents/Manuals/SMART6-L-UM.pdf) (OM-20000146) for more information). To have the CAN set up automatically at subsequent start ups, also send the SAVECONFIG command.

Details for the PGN messages can be found in the NMEA2000 specification which can be<br>purchased directly from the National Marine Electronics Association (www.nmea.org/) purchased directly from the National Marine Electronics Association [\(www.nmea.org/](http://www.nmea.org/)).

# <span id="page-30-0"></span>**Chapter 3 Operation**

Before operating the Relay for the first time, ensure the installation instructions in *[Chapter 2, Installation and](#page-17-3)  [Setup](#page-17-3)* were followed*.*

This chapter describes the operation of the Relay. It does not describe the operation of the SMART6-L that is connected to the Relay. For information about the operation of the SMART6-L, refer to the SMART6-L User [Manual](http://www.novatel.com/assets/Documents/Manuals/SMART6-L-UM.pdf) (OM-20000146) available from our website at [www.novatel.com/support/info/documents/925.](http://www.novatel.com/support/info/documents/925)

### <span id="page-30-1"></span>**3.1 Communications with the Relay**

Communication with the Relay typically consists of issuing commands or receiving logs through the communication ports from an external serial communications device. This could be either a terminal or computer connected directly to the COM1 or COM2 serial port, available on the COM and Power Port on the back of the Relay. The commands issued to COM1 or COM2 are passed to the SMART6-L where the commands are processed. The SMART6-L then performs the required action on either the receiver or the Relay.

It is recommended that you become thoroughly familiar with the commands and logs detailed in the OEM6 [Family Firmware Reference Manual](http://www.novatel.com/assets/Documents/Manuals/om-20000129.pdf) (OM-20000129) to ensure maximum utilization of the receiver's capabilities.

#### <span id="page-30-2"></span>*3.1.1 Serial Port Default Settings*

The receiver communicates with the computer or terminal via the COM1 and COM2 ports on the Relay. For communication to occur, both the Relay and the operator interface have to be configured properly. The Relay's COM1 andCOM2 default port settings are as follows:

- 9600 bps, no parity, 8 data bits, 1 stop bit, no handshaking, echo off

Changing the default settings requires using the SERIALCONFIG command. See for the **SMART6-L User** [Manual](http://www.novatel.com/assets/Documents/Manuals/SMART6-L-UM.pdf) (OM-20000146) details.

The data transfer rate chosen determines how fast information is transmitted. For example, outputting a log whose message byte count is 96. The default port settings allows 10 bits/byte (8 data bits + 1 stop bit + 1 framing bit). It therefore takes 960 bits per message. To get 10 messages per second, 9600 bps is required. Also remember that even if the bps is set to 9600, the actual data transfer rate is lower and depends on the number of satellites being tracked, data filters in use and idle time. It is suggested a margin is set when choosing a data rate (115200 is recommended for most applications).

Although the receiver can operate at data transfer rates as low as 300 bps, this is not desirable.<br>For example, if several data logs are active (that is, a significant amount of information needs to be transmitted every second) but the bit rate is set too low, data will overflow the serial port buffers, causing a warning in the receiver status and loss of data.

#### <span id="page-30-3"></span>*3.1.2 Communicating Using a Remote Terminal*

One method of communicating with the Relay is through a remote terminal. The Relay is pre-wired to allow proper RS-232 interface with the data terminal. To communicate with the terminal, the Relay only requires the RX, TX and GND lines to be used. Request to Send (RTS)/Clear to Send (CTS) hardware handshaking is not available. Ensure the terminal's communications set up matches the receiver's RS-232 protocol.

#### <span id="page-30-4"></span>*3.1.3 Communicating Using a Computer*

A computer can be set up to emulate a remote terminal as well as provide the added flexibility of creating multiple command batch files and data logging storage files. Any standard communications software package, that emulates a terminal, can be used to establish bidirectional communications with the Relay. For example, HyperTerminal or NovAtel's Graphical User Interface (GUI) program NovAtel Connect**™**. All data is sent as raw 8-bit binary or ASCII characters.

## <span id="page-31-0"></span>**3.2 Enable the Radio Connection**

The Relay contains one of the following radio modules.

- CDMA cellular radio
- GSM HPSA cellular radio
- 400 MHz radio
- 900 MHz radio

Use one of the following sections to configure the Relay radio.

#### <span id="page-31-1"></span>*3.2.1 CDMA Cellular Radio Activation and Configuration*

To activate a Relay on a CDMA cellular network, follow these steps:

1. Obtain a Verizon Wireless Account. To make activation easier, we recommend contacting the Data Activation Center at 1-866-966-8881 (toll-free in U.S.) or via e-mail *orders@dataactivationcenter.com* to set up an account or add service to an existing account. Alternatively, you can contact Verizon Wireless directly to set up an account.

You may need to provide the following information:

- a. CDMA Mobile Equipment Identifier (MEID): Modem serial number from Relay product label
- b. Product Name: Relay-CDMA [Part Number: 01019344]

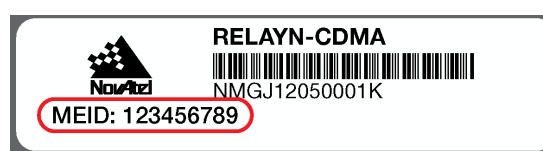

- c. Once the modem has been assigned a 10 digit wireless number and data plan, proceed to next step.
- 2. Ensure a cellular antenna is connected to the Relay, apply power and then establish a serial connection with your product, as outlined in *[Section 3.1, Communications with the Relay](#page-30-1)* on page 31.
- 3. Log the following:

LOG CELLULARSTATUS ONCHANGED to display the modem and cellular connection status LOG CELLULARACTIVATESTATUS ONCHANGED to display the activation status LOG CELLULARINFO ONCHANGED to display modem and network information

4. Issue the following commands:

CELLULARCONFIG DATA ON to enable/disable data connectivity on the configured APN CELLULARCONFIG DATAROAM ON to enable/disable data connectivity when roaming CELLULARCONFIG POWER ON to enable the radio

- 5. Once the cellular status displays as "Full", issue the following command: CELLULARACTIVATE VERIZON
- 6. Once the cellular status reports an IP Address, your product is ready to use.
- 7. Issue the SAVECONFIG command to save the configuration to Non-Volatile Memory (NVM).

 Cellular data consumption and service charges are dependent on the configuration of the SMART6-L and data logging rates.

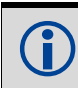

Refer to the **OEM6 Family Firmware Reference Manual** (OM-20000129) for log and command details.

#### <span id="page-32-0"></span>*3.2.2 GSM/HSPA Cellular Radio Activation and Configuration*

To activate a Relay on a GSM/HSPA cellular network, follow these steps:

- 1. Contact your preferred GPRS/HSPA cellular service provider. For activations on the AT&T network in the U.S., we recommend contacting the Data Activation Center at 1-866-966-8881 (toll-free in U.S.) or via e-mail *orders@dataactivationcenter.com* to set up an account or add service to an existing account.
- 2. Obtain an active wireless account and SIM card providing GPRS/HSPA data services (recommended data plans for Network RTK are 5 GB/Month Rate Plans). You may need to provide the following information:
	- a. Modem Serial Number (IMEI): Modem serial number from Relay product label
	- b. Product Name: Relay-HSPA containing Telit HE-910 cellular module

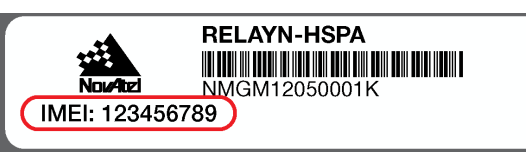

3. Remove the SIM card cover from the Relay and install

the SIM card (mini-SIM (25 mm x 15 mm) only). Once properly installed, secure the SIM cover to the modem using the appropriate screwdriver. Screws should be torqued to 4-6 inch-pound.

Failure to properly secure the SIM cover will violate Relay IP67 ingress rating.

#### **Figure 14: SIM Card Installation**

<span id="page-32-1"></span>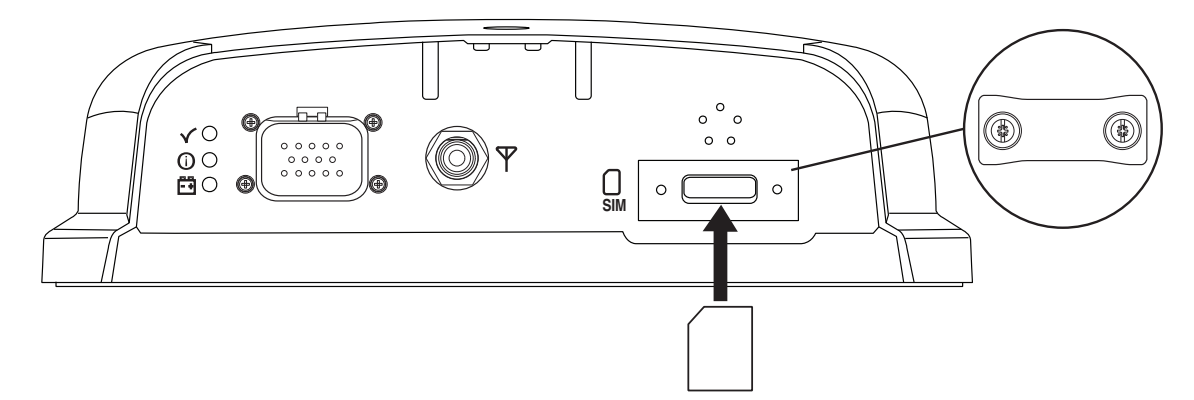

- 4. Ensure a cellular antenna is connected to the Relay (refer to *[Section 2.6, Connect the Radio Antenna](#page-25-4)* on [page 26](#page-25-4) for details), apply power (refer to *[Section 2.7, Connect Power](#page-27-5)* on page 28 for details) and then establish a serial connection (refer to *[Section 3.1.1, Serial Port Default Settings](#page-30-2)* on page 31 for details) with your product.
- 5. Log the following:

LOG CELLULARSTATUS ONCHANGED to display the modem and cellular connection status LOG CELLULARINFO ONCHANGED to display modem and network information

6. Use the CELLULARCONFIG command to configure cellular parameters by issuing the following commands:

CELLULARCONFIG APN <APN> to set Access Point Name (APN) (optional, obtain from your service provider) CELLULARCONFIG USERNAME <USERNAME> to set the user name (optional, obtain from your service provider) CELLULARCONFIG PASSWORD <PASSWORD> to set the APN password (optional, obtain from your service provider) CELLULARCONFIG DATA ON to enable/disable data connectivity on the configured APN CELLULARCONFIG DATAROAM ON to enable/disable data connectivity when roaming CELLULARCONFIG POWER ON to enable the radio

- 7. Once the cellular status reports an IP Address, your product is ready to use.
- 8. Issue the SAVECONFIG command to save the configuration to Non-Volatile Memory (NVM).

 Cellular data consumption and service charges are dependent on the configuration of the SMART6-L and data logging rates.

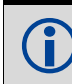

Refer to the **OEM6 Family Firmware Reference Manual** (OM-20000129) for log and command details.

#### **How to Eject a SIM Card**

Issue the CELLULARCONFIG POWER OFF command to power down the cellular radio before removing a SIM card.

To remove the SIM card, push it slightly in. It should then partially eject from the SIM card holder. The modem does not work if the SIM is in the partially ejected "ready for removal" position. Replace the SIM Card holder cover and ensure the cover is properly aligned and secured.

<span id="page-33-2"></span>Issue the CELLULARCONFIG POWER ON command to turn the cellular radio on.

#### <span id="page-33-0"></span>*3.2.3 400 MHz UHF Radio Configuration*

 To configure the 400 MHz UHF radio as a Base Station, use the Web User Interface. See *[Chapter 4, Operation—Web User Interface](#page-37-4)* on page 38.

Follow these steps to configure the Satel M3-TR3 400 MHz radio:

- 1. Enter M3TRMODE PROG to switch the radio into programming mode. See *[M3TRMODE](#page-82-2)* on page 83 for more information.
- 2. Use the M3TRCONFIG command to configure the Satel M3-TR3 radio parameters. See *[Section B.8, M3TRCONFIG](#page-80-1)* on page 81 for information about this command.
- <span id="page-33-3"></span>3. Enter M3TRMODE NORMAL to switch the radio into normal operating mode.

#### <span id="page-33-1"></span>*3.2.4 900 MHz UHF Radio Configuration*

 To configure the 900 MHz UHF radio as a Base Station, use the Web User Interface. See *[Chapter 4, Operation—Web User Interface](#page-37-4)* on page 38.

Follow these steps to configure the Freewave MM2-T 900 MHz radio:

- 1. Enter MM2TMODE PROG to switch the radio into programming mode. See *[MM2TMODE](#page-86-2)* on page 87 for more information.
- 2. Use the MM2TCONFIG command to configure the Freewave MM2-T radio parameters. See *[MM2TCONFIG](#page-83-1)* on page 84 for information about this command.
- 3. Enter MM2TMODE NORMAL to switch the radio into normal operating mode.

#### <span id="page-34-0"></span>*3.2.5 Configure a Rover to Receive Corrections – 400 MHz UHF*

 To configure the 400 MHz UHF radio as a Base Station, use the Web User Interface. See *[Chapter 4, Operation—Web User Interface](#page-37-4)* on page 38.

Follow these steps to configure the SMART6-L and Relay to receive corrections:

1. The Relay is configured as a rover by default. If the Relay rover/base configuration has not been changed, go to step [3](#page-34-2).

If the Relay has been used as a base station, enter  $EPERSONALITY \times R$  to change the Relay to a rover.

- 2. Enter the RESET command, or power cycle the Relay, to complete the change to a rover.
- <span id="page-34-2"></span>3. Enter the M3TRMODE PROG command to switch the radio into programming mode. See *[M3TRMODE](#page-82-2)* on page 83 for more information.
- 4. Use the M3TRCONFIG command to configure the Satel M3-TR3 radio parameters to match the settings on the base station radio. See *[M3TRCONFIG](#page-80-1)* on page 81 for information about this command.
- 5. Enter the M3TRCONFIG SAVE command to save the radio configuration.
- 6. Enter the M3TRMODE NORMAL command to switch the radio into normal operating mode.
- 7. The ICOM ports are used to transmit corrections from the Relay to the SMART6-L. Use one of the following commands to set the port and correction type on the SMART6-L.

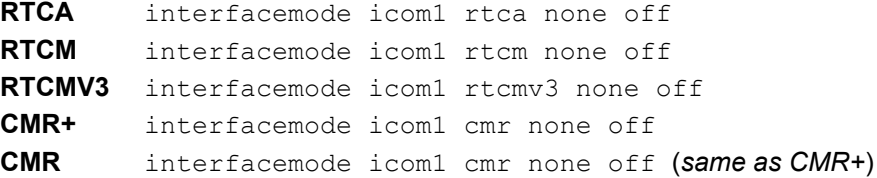

8. Issue the SAVECONFIG command to save the configuration to Non-Volatile Memory (NVM).

#### <span id="page-34-1"></span>*3.2.6 Configure a Rover to Receive Corrections – 900 MHz UHF*

 To configure the 900 MHz UHF radio as a Base Station, use the Web User Interface. See *[Chapter 4, Operation—Web User Interface](#page-37-4)* on page 38.

Follow these steps to configure the SMART6-L and Relay to receive corrections:

1. The Relay is configured as a rover by default. If the Relay rover/base configuration has not been changed, go to step [3](#page-34-3).

If the Relay has been used as a base station, enter  $EPERSONALITY \times R$  to change the Relay to a rover.

- 2. Enter the RESET command, or power cycle the Relay, to complete the change to a rover.
- <span id="page-34-3"></span>3. Enter MM2TMODE PROG to switch the radio into programming mode. See *[MM2TMODE](#page-86-2)* on page 87 for more information.
- 4. Use the MM2TCONFIG command to configure the Freewave MM2-T radio parameters to match the settings on the base station radio. See *[MM2TCONFIG](#page-83-1)* on page 84 for information about this command.
- 5. Enter the MM2TMODE NORMAL command to switch the radio into normal operating mode.
- 6. The ICOM ports are used to transmit corrections from the Relay to the SMART6-L. Use one of the following command to set the port and correction type on the SMART6-L.

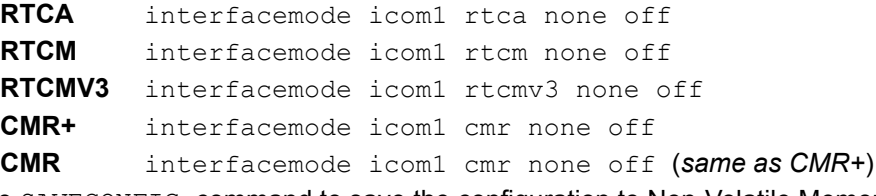

7. Issue the SAVECONFIG command to save the configuration to Non-Volatile Memory (NVM).

# <span id="page-35-0"></span>**3.3 NTRIP Configuration**

NTRIP is supported on Relays with CDMA or GSM/HSPA cellular radios.

For Relays with 400 MHz and 900 MHz UHF radios, external NTRIP client hardware and software is required and the corrections need to be routed in/out through a serial port.

Network Transport of RTCM via Internet Protocol (NTRIP) is an application protocol used to stream GNSS differential correction data over the Internet.

<span id="page-35-1"></span>A SMART6-L using a Relay can be configured as an NTRIP client. For more information about NovAtel's NTRIP, refer to our website a[t www.novatel.com/products/firmware-options/ntrip/](http://www.novatel.com/products/firmware-options/ntrip/)*.*

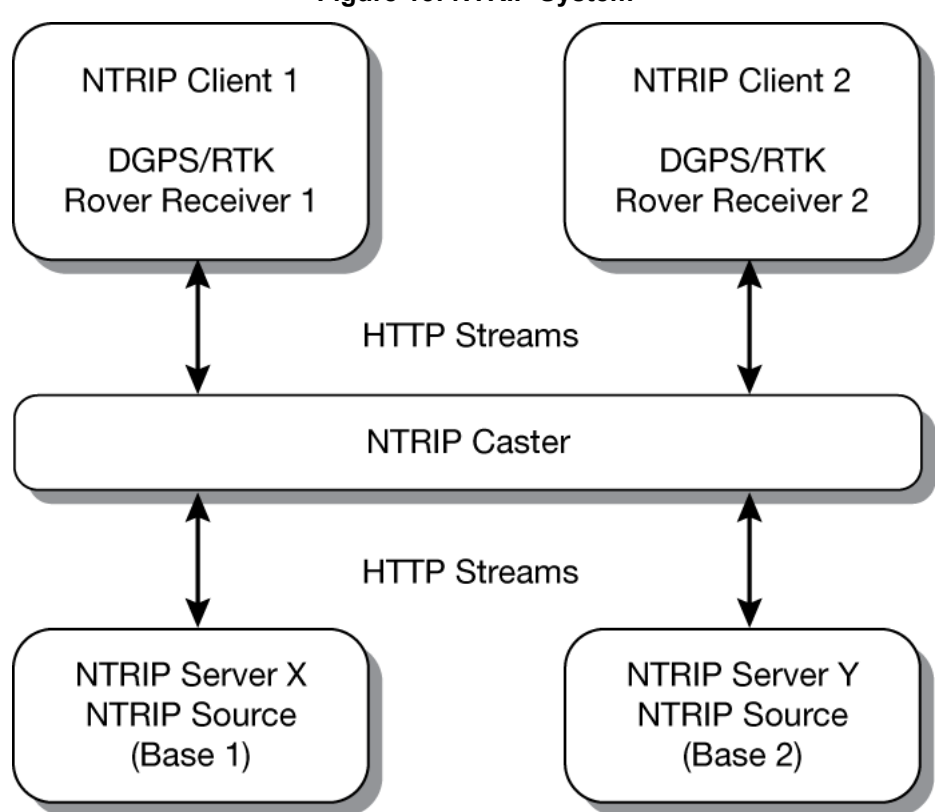

 **Figure 15: NTRIP System**

The NTRIP caster is an HTTP Internet service that acts as a communication medium between NTRIP servers and NTRIP clients. The NTRIP caster is provided by third party sources. For a full list of NTRIP casters, refer to the following link: [www.rtcm-ntrip.org/home](http://www.rtcm-ntrip.org/home).
The following procedure describes how to configure a NovAtel rover through a third party NTRIP caster. This configuration is recommended for optimal RTK performance.

- 1. Establish a connection to the receiver.
- 2. Use the following commands to enable the rover receiver as an NTRIP Client:

```
NTRIPCONFIG NCOM1 CLIENT <protocol> <endpoint> <mountpoint> <username> 
<password> <br/> <br/>bindInterface>
```
 If using a specific Network RTK system, certain National Marine Electronics Association (NMEA) strings are required to be sent from the rover back to the RTK network. For example, if connected to the VRS mount point, the rover is required to send its position to the network in a standard NMEA GGA message. This is achieved by issuing the following command: LOG NCOMx GPGGA ONTIME 5, until data is received by the caster. For more information about Network RTK options and properties, refer to the application note [APN-041 Network RTK](http://www.novatel.com/assets/Documents/Bulletins/apn041.pdf)  [for OEMV Receivers](http://www.novatel.com/assets/Documents/Bulletins/apn041.pdf) found on our website at [www.novatel.com/support/search/](http://www.novatel.com/support/search/).

The following is an NTRIP Client configuration example without the use of a Network RTK system:

INTERFACEMODE NCOM1 RTCA NONE OFF RTKSOURCE AUTO ANY PSRDIFFSOURCE AUTO ANY LOG BESTPOS ONTIME 1 (optional) SAVECONFIG

# **Chapter 4 Operation—Web User Interface**

The Relay Web User Interface (Web UI) provides monitoring and configuration access to the Relay from a Wi-Fi enabled mobile device, such as a laptop, tablet or smartphone.

Before accessing the Relay from the Web UI, the SMART6-L and Relay must be connected and powered on. See the installation instructions in *[Chapter 2, Installation and Setup](#page-17-0)* on page 18.

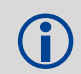

The Web UI is available only on UHF radio models of the Relay.<br>Other Relay models do not have the Wi-Fi AP functionality required for Web UI.

## **4.1 Configuring the Wi-Fi**

Before using the Web UI, the Wi-Fi must be configured on the Relay and the mobile device.

The following steps must be performed to set up the Wi-Fi:

- 1. Configure the Wi-Fi Access Point (AP) on the Relay. See *[Section 4.1.1, Wi-Fi Access Point Setup \(UHF](#page-37-0)  [radio models only\)](#page-37-0)* on page 38.
- 2. Access the Relay Wi-Fi AP from the mobile device. See *[Section 4.1.2, Accessing the Relay Wi-Fi AP](#page-38-0)* on [page 39](#page-38-0).

### <span id="page-37-0"></span>*4.1.1 Wi-Fi Access Point Setup (UHF radio models only)*

The Wi-Fi radio, available on UHF radio Relay models only, acts as an AP that allows Wi-Fi enabled devices, such as laptops, tablets and smartphones, to communicate with the Relay.

With the Relay and SMART6-L connected, the Relay Wi-Fi AP can be configured.

- 1. Connect the Relay to a computer using a serial cable to the COM1 port (9600).
- 2. Open a terminal emulator program, for example Tera Term.
- 3. Turn power on.
- 4. At the [COM1] prompt, enter: EPERSONALITY B [return]. Refer to *[Section B.3, EPERSONALITY](#page-74-0)* on page 75 for command details.
- 5. Reset the Relay.

The Relay is now set up as a Wi-Fi network Access Point.

By default, the Wi-Fi AP is enabled with the following settings:

- IP address: 192.168.2.1
- Protocol: bgn
- Authentication: WPA PSK
- Encryption: AES CCMP
- SSID: Printed on a label attached to the Relay
- Passphrase: Printed on a label attached to the Relay
- DHCP: Enabled

 The SMART6-L antenna must be configured with the correct FW model otherwise the Relay base functionality does not work. Valid models include D2L-RPG-TTN-P and D2L-BPG-TTN-P.

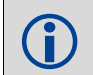

NTRIP is not supported over a Wi-Fi connection.

## <span id="page-38-0"></span>*4.1.2 Accessing the Relay Wi-Fi AP*

This procedure must be done on the Wi-Fi enabled device before you can log in to the Web UI.

This section provides a high level procedure for accessing the Relay Wi-Fi AP. The actual steps required will vary depending on the device being used and operating system installed on that device. For detailed steps, refer to the user documents that came with your device and operating system.

- 1. On the Wi-Fi enabled device, scan the available Wi-Fi networks and locate the RELAY\_XXXX in the list of available networks (example: RELAY\_PSN).
- 2. Select the Relay from the list.
- 3. When prompted, enter the Wi-Fi password. The default password is located on the label located on the back panel of the Relay.

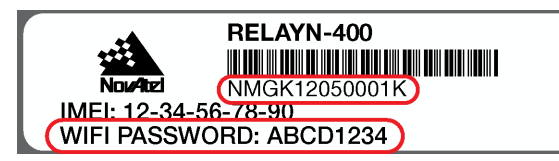

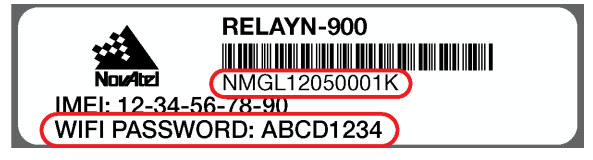

The device is now connected to the Relay Wi-Fi and can be used to log in to the Web UI.

## **4.2 Logging in to the Web UI**

 Cookies should always be on and never blocked on the browser being used to connect to the Wi-Fi network.

If SMART6-L or Relay firmware has recently been upgraded, clear the browser cache before logging into the WebUI

1. Open a web browser on the mobile device and enter **http://192.168.2.1** in the address bar. The following screen appears:

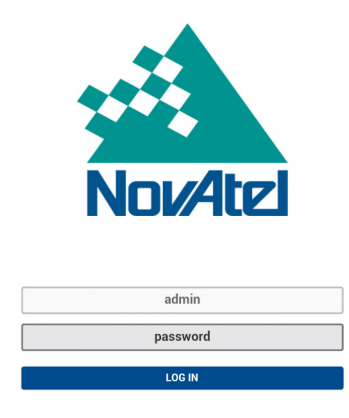

- 2. The default user name is always **admin** and cannot be changed.
- 3. Click or tap on the password button and enter the Web UI password (the default password is **password**) and press the LOG IN button.

The Web UI password can be changed (refer to *[Section 4.4.4, Change the Password](#page-54-0)* on page 55 for details).

After the application loading is complete, the main Web UI page appears.

# **4.3 Web UI Overview**

After logging in, the main page of the Web UI appears on the device.

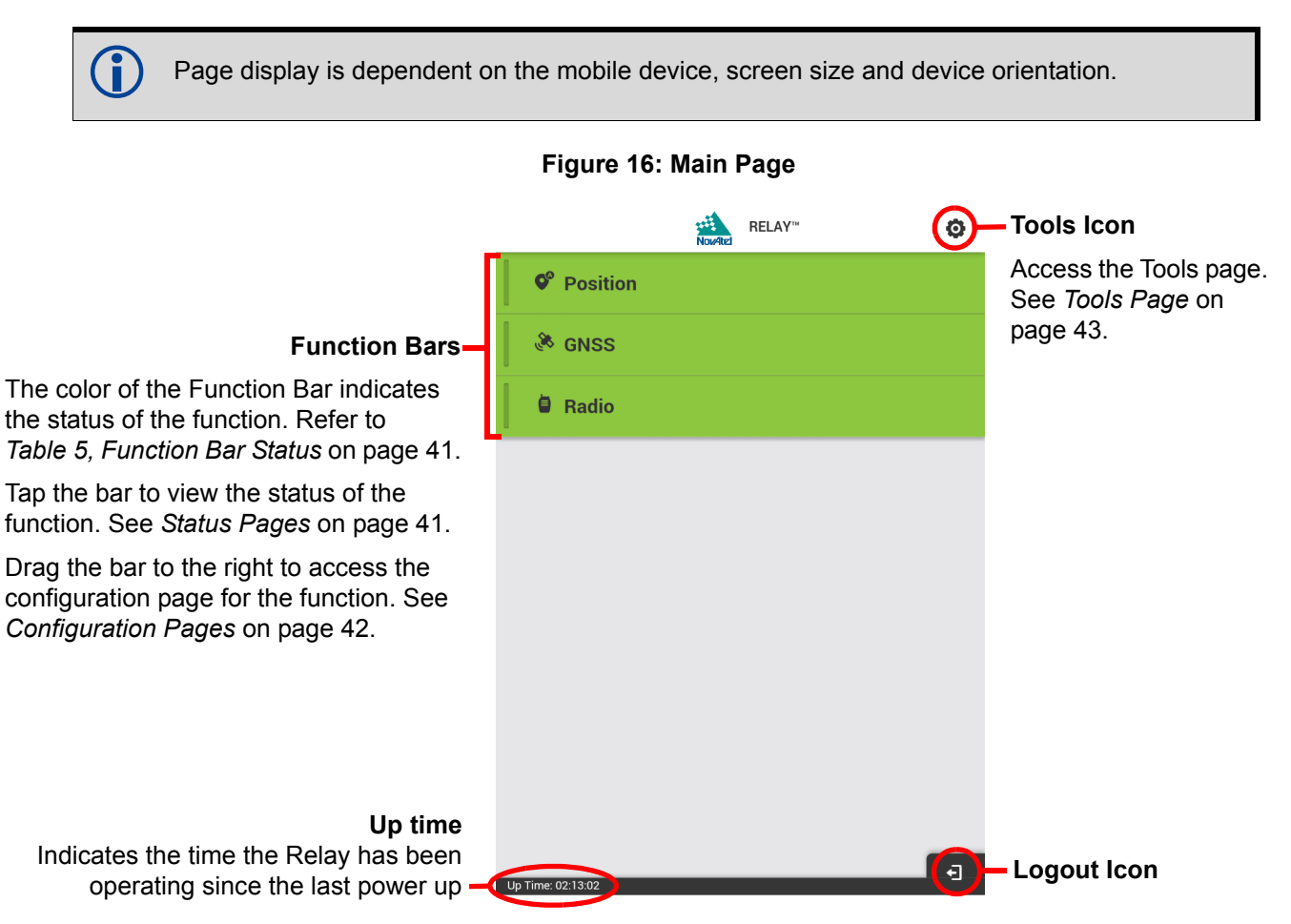

On devices with sufficiently wide screens, such as a laptop or a tablet held sideways, the main page displays the three function bars along the top of the page. In this layout, the main page also shows the status information for all three functions.

#### **Figure 17: Main Page—Wide**

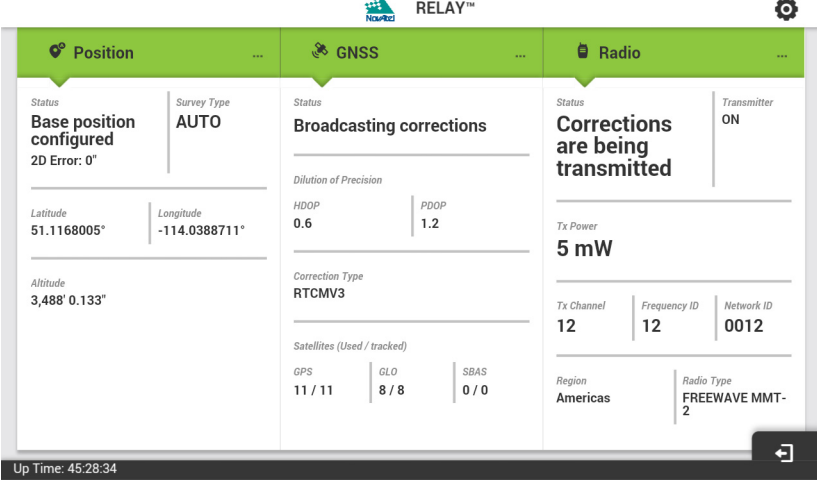

<span id="page-40-0"></span>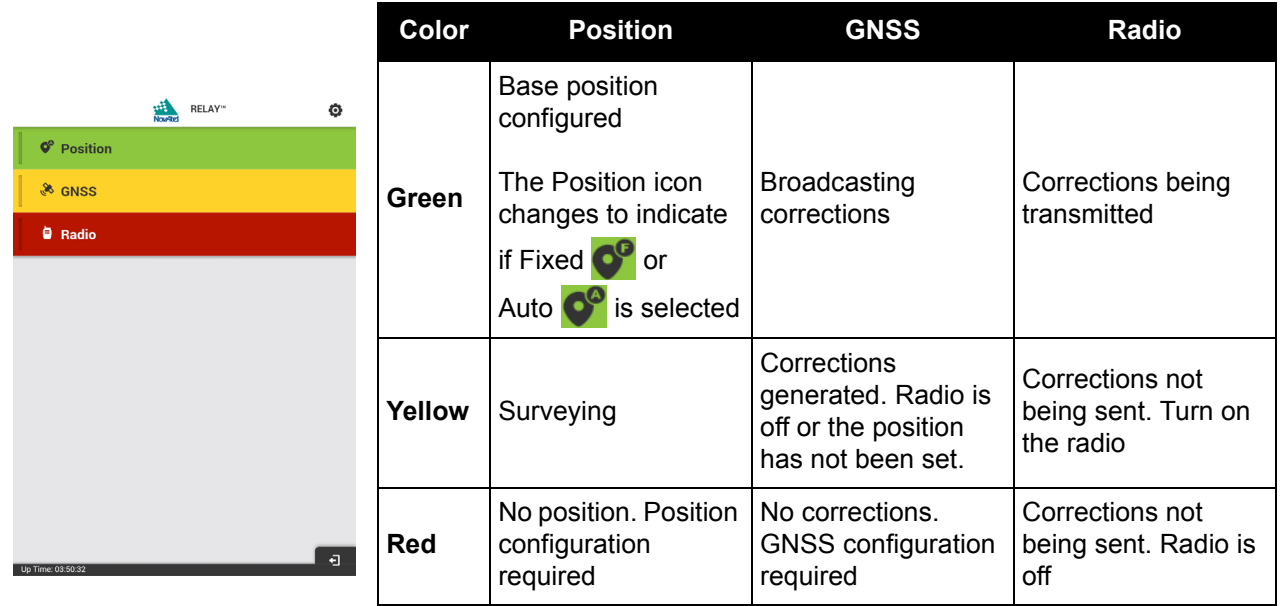

#### **Table 5: Function Bar Status**

## <span id="page-40-1"></span>*4.3.1 Status Pages*

To view the status of a function (e.g. Position), tap the Function Bar.

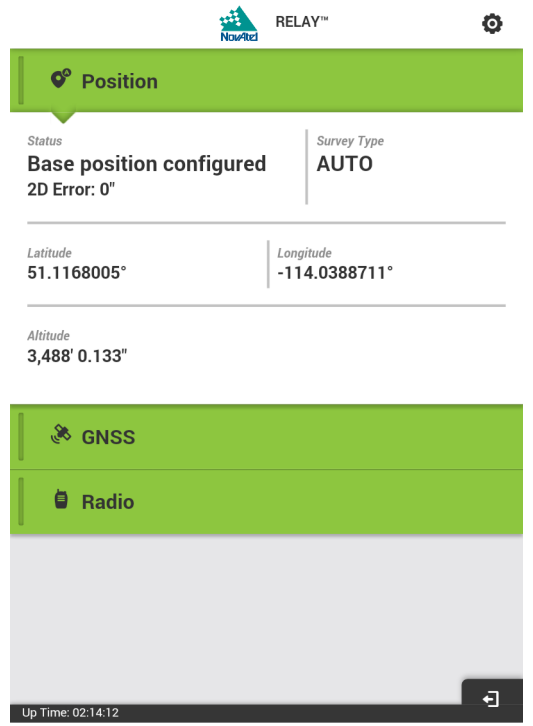

Tap the function bar again to close the status page.

## <span id="page-41-0"></span>*4.3.2 Configuration Pages*

To access the configuration options for a function (e.g. GNSS), pull/slide the Function bar to the right.

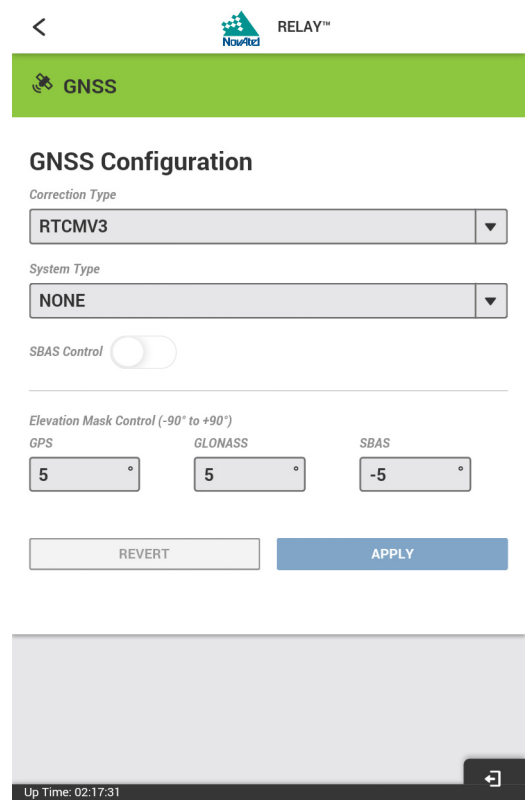

Use the back arrow  $\leq$  in the upper left corner to return to the Main Page.

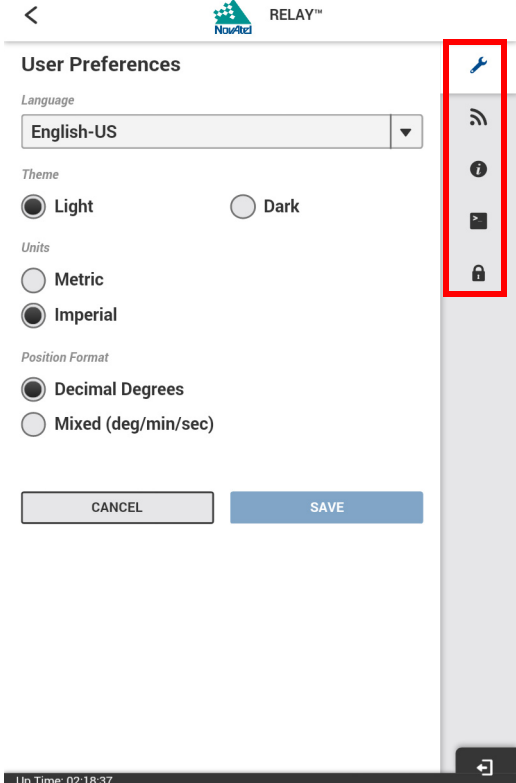

<span id="page-42-0"></span>Click the Tools icon  $\bullet$  to open the User Preferences page.

On the right side of the page, there are several tabs that provide access to other Web UI tools. Refer to *[Table 6, Tool Tab Definitions](#page-42-1)*.

#### **Table 6: Tool Tab Definitions**

<span id="page-42-1"></span>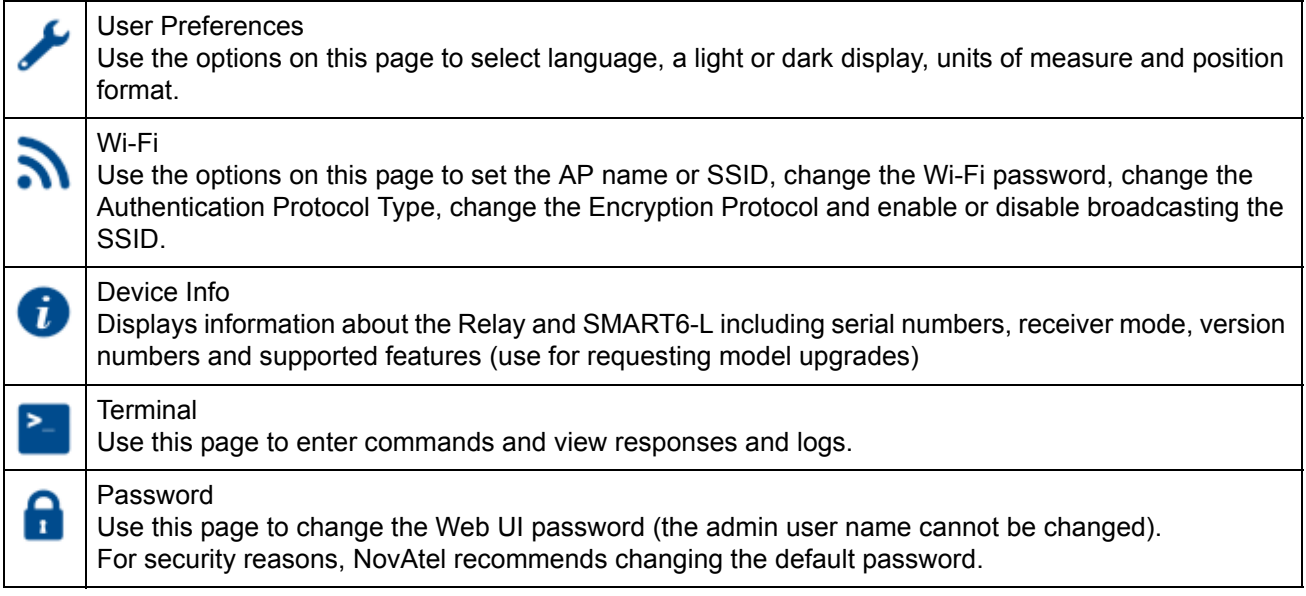

## **4.4 Configuring the Relay**

The Web UI can be used to perform several Relay configuration tasks for the Base Station.

Rover configuration tasks cannot be performed using the Web UI. The command line interface must be used. See *Section 3.2.2, GSM/HSPA Cellular Radio Activation and* **interface** must be used. See *Section 3.2.2, GSM/HSPA Ce [Configuration](#page-32-0)* on page 33 to *[Section 3.2.6, Configure a Rover to Receive Corrections – 900](#page-34-0)  MHz UHF* [on page 35](#page-34-0) for configuration procedures and *[Appendix B, Commands](#page-71-0)* on page 72 for descriptions of available commands.

## *4.4.1 Configure the Base Station Position—Overview*

Before a Base Station can send differential corrections, the position of the Base Station must be determined and fixed. The Auto-Survey function uses GNSS position data, reported by the SMART6-L, to determine the current position of the Base Station. Up to 32 Base Station locations can be saved and stored in the SMART6-L NVM. Locations can be stored using the AUTO tab or the MANUAL tab. In addition, an Auto-Survey can be performed at power up and that new position used for the Base Station location, or, if a position is known, it can be manually entered using the MANUAL tab. Once the 33rd position is ready to be saved, it will overwrite the oldest used position to maintain a total of 32. Positions can be saved manually or automatically using the different tab settings.

Upon each power up, any of the stored positions are checked to determine if the Base Station is within the defined range and/or position attributes. If it is, then that position is loaded and can be used as the fixed position. Each time the Relay is powered down and/or moved, a Base Station position must be established at the next power up and/or location.

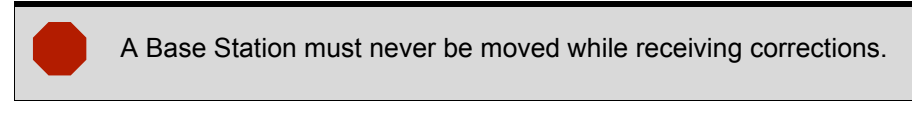

The AUTO tolerance is preset to 4 metres and cannot be changed; the MANUAL tolerance can be changed as needed.

## *4.4.1.1 Position Configuration—AUTO Tab (Auto-Survey)*

An Auto-Survey is performed upon each power up. For AUTO tab, a fixed 4 m tolerance is set and cannot be changed. If the Base Station location is not located within a previously stored location, a new Auto-Survey begins.

 If the exact position of the Base Station is known (e.g., from a survey marker), the Base Station position can be set using the MANUAL tab. See *[Position Configuration—MANUAL Tab](#page-45-0)* on [page 46](#page-45-0).

The Position window does not require that the AUTO tab be selected before a shut down.

1. From the Web UI main page, pull/slide the *Position* function bar to the right. The Position Configuration window appears.

2. If the AUTO tab is not selected (tab is white when selected), click the AUTO tab. The AUTO survey options window displays.

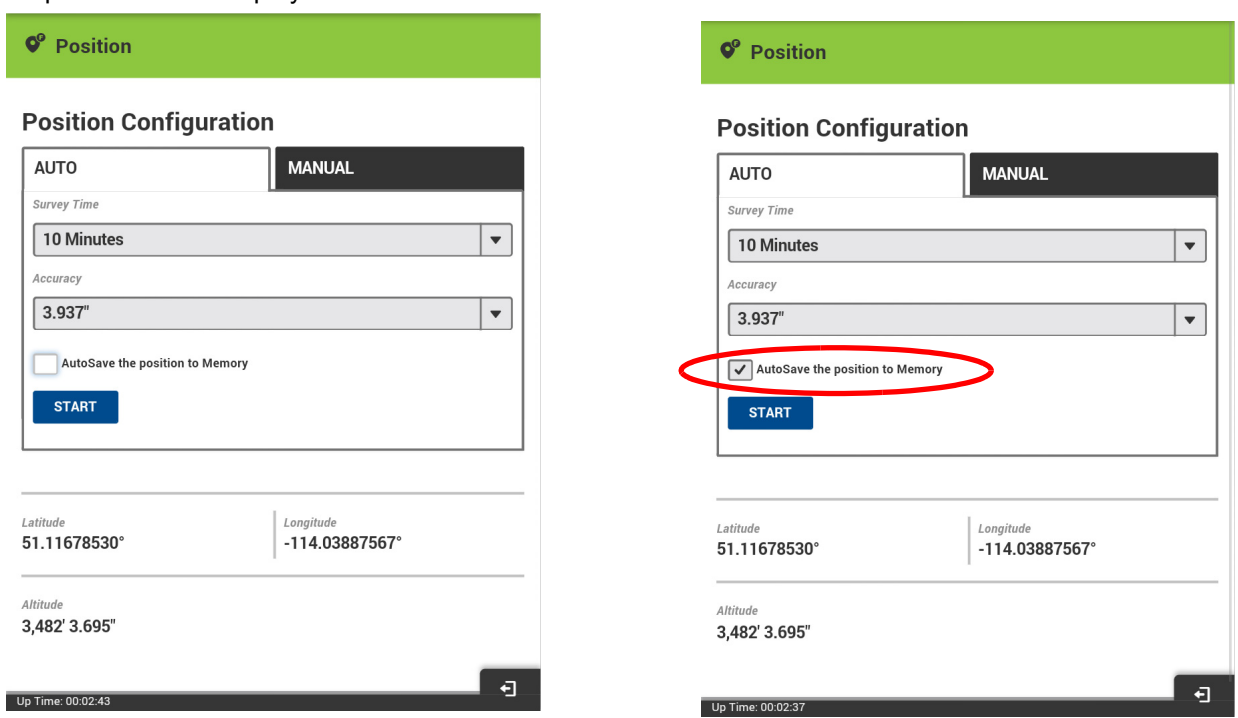

- 3. From the *Survey Time* drop menu, select the maximum time allowed for the Auto-Survey to run (10 minutes-24 hours).
- 4. From the *Accuracy* drop menu, select the accuracy level target (3.937"-32'9.701"). The Auto-Survey stops when the specified level of accuracy is achieved.

 If IGNORE is selected from the Accuracy drop menu, the Auto-Survey is based solely on the Survey Time setting and runs for the time specified in the Survey Time field.

- 5. If required, check on the *AutoSave the position to Memory* checkbox to automatically save the current position to memory or uncheck as required.
- 6. Press the *START* button.
- 7. The Transmitting Corrections prompt displays. Press the *YES* button to continue.

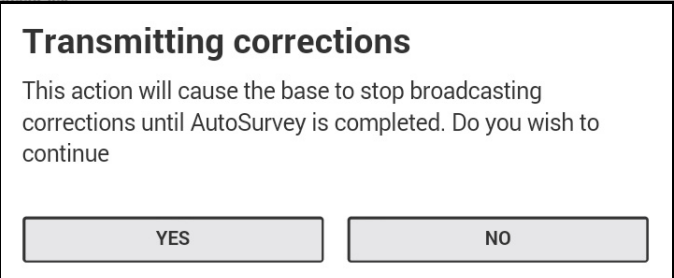

The Auto-Survey runs until the specified level of accuracy is achieved or the maximum survey time is met. A progress bar indicates the time remaining required to finish the Auto-Survey.

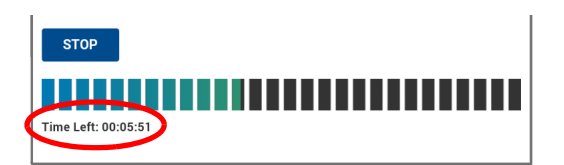

A survey can be stopped from the AUTO tab by pressing the *STOP* button. A prompt displays with options on how to proceed.

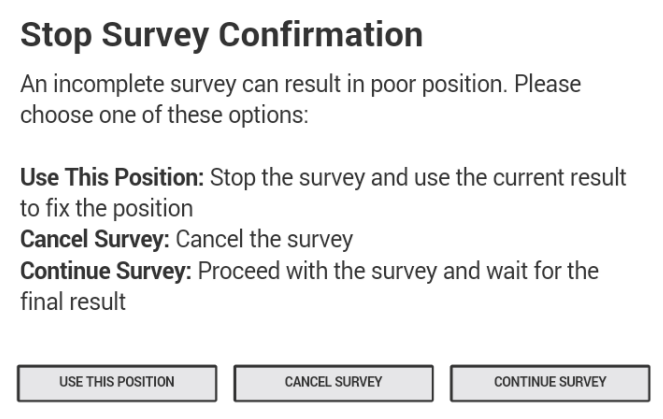

When a survey is complete, the Position function bar changes to green and the calculated position displays at the bottom of the page.

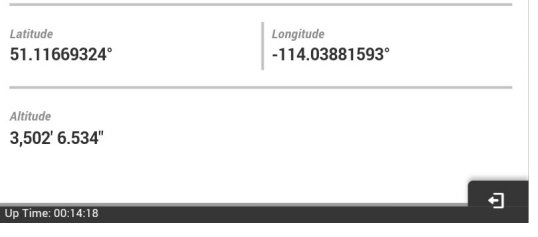

## <span id="page-45-0"></span>*4.4.1.2 Position Configuration—MANUAL Tab*

D

If the exact position where the Relay is located is known, the Base Station position can be entered manually.

 When setting the Base Station position manually, any error in the position entered results in the same amount of error being added to the differential position provided. Make sure the position in which the Relay is placed is accurately surveyed or the Relay is placed precisely over a survey marker.

1. From the Web UI main page, pull/slide the *Position* function bar to the right. The Position Configuration page appears.

2. Click on the MANUAL tab. The MANUAL survey options window displays.

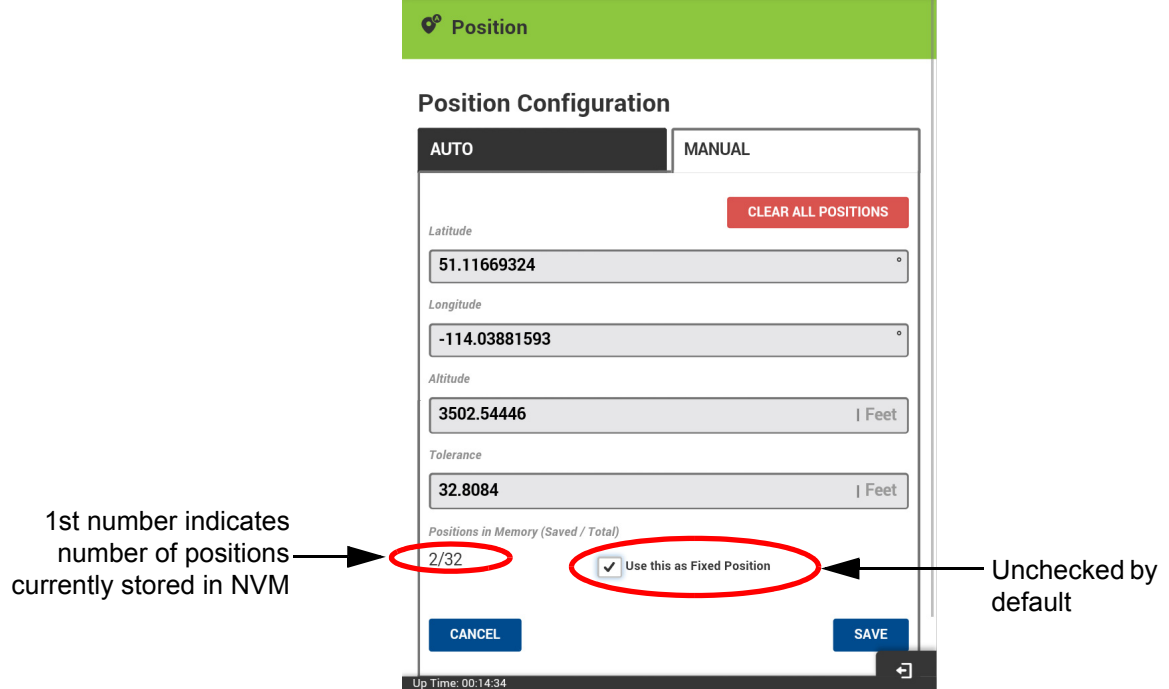

3. If necessary, press the *CLEAR ALL POSITIONS* button. Any and all positions currently stored in memory are deleted.

Clearing all positions causes the receiver to reboot.

- 4. Enter the *Latitude and Longitude* if known or use the Fixed Position checkbox to use the currently surveyed position.
- 5. Enter an *Altitude*.
- 6. Enter a *Tolerance* level.

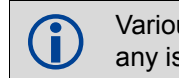

Various messages may appear in red at the bottom of the window indicating any issues with values entered. Messages appear in blue indicating success.

- 7. To enter multiple locations and store in memory for future use, do not check the *Use this a Fixed Position* checkbox. Only check to use the current position.
- 8. Press the *SAVE* button.
- 9. If the *Use this a Fixed Position* checkbox was checked, the following prompt displays:

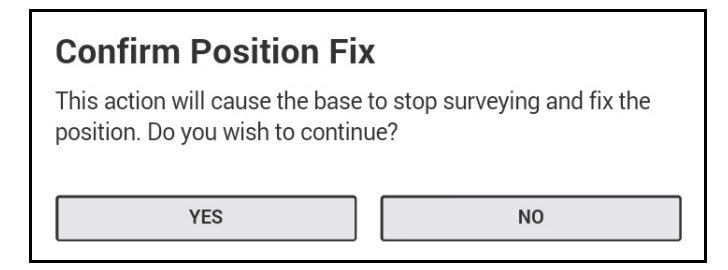

10. Press the *YES* button to use the currently displayed position settings.

11. If an invalid position is entered and the *SAVE* button pressed, the following messages display in red:

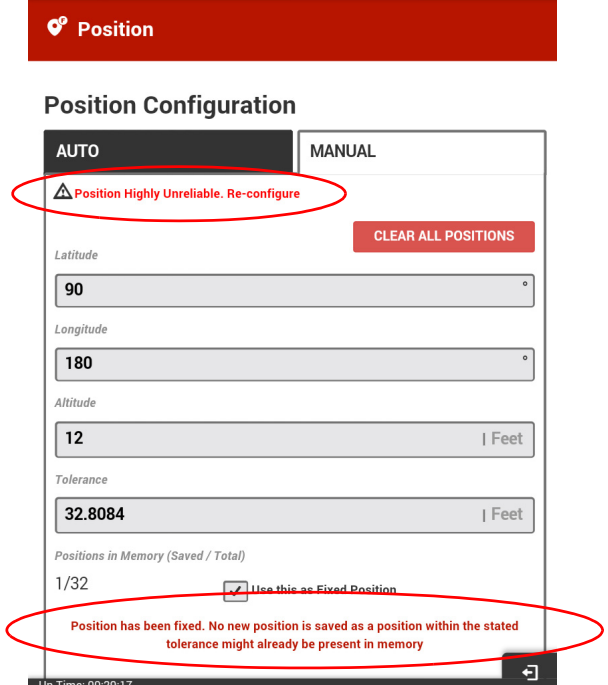

12. If the Memory is Full and the *SAVE* button is pressed, the following prompt displays:

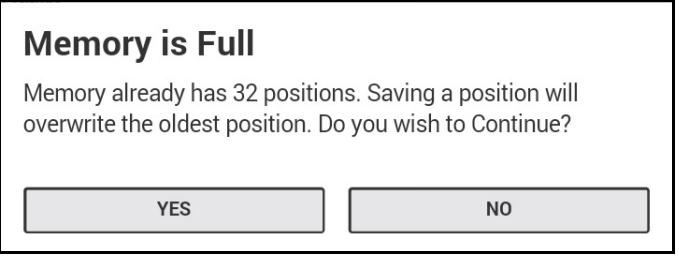

- 13. Press the *YES* button to continue. The Position function bar changes to green when complete.
- 14. Use the *CANCEL* button to not save a position into memory.

## *4.4.2 Configure the GNSS Parameters*

## *4.4.2.1 Set the Elevation Mask*

1. From the Web UI main page, pull the *GNSS* function bar to the right. The GNSS Configuration page appears.

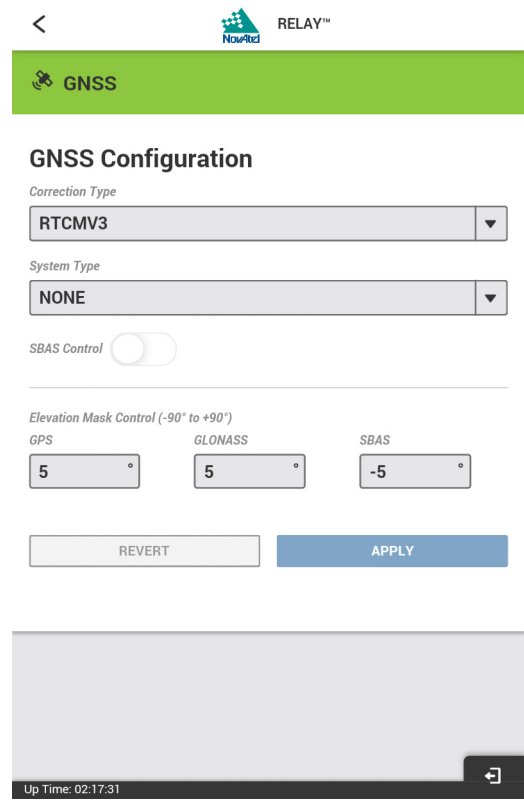

- 2. Enter the elevation masks for GPS satellites, GLONASS satellites and SBAS satellites in the appropriate elevation mask fields.
- 3. Press the *Apply* button to save the changes.

## *4.4.2.2 Enable/Disable SBAS Corrections*

1. From the Web UI main page, pull the *GNSS* function bar to the right. The GNSS Configuration page appears.

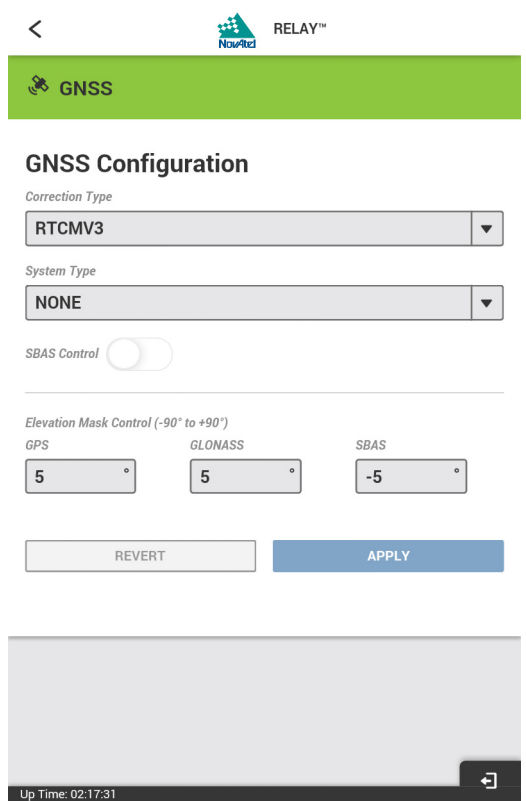

- 2. Press the *System Type* drop menu and select the SBAS system the base station will use for corrections.
- 3. To enable SBAS corrections, slide the *SBAS Control* button to the right. The SBAS Control bar changes from white to green. To disable SBAS corrections, slide the *SBAS Control* button to the left. The SBAS Control bar changes from green to white.
- 4. Press the *Apply* button to save the changes.

## *4.4.2.3 Set the RTK Correction Message Type*

1. From the Web UI main page, pull the *GNSS* function bar to the right. The GNSS Configuration page appears.

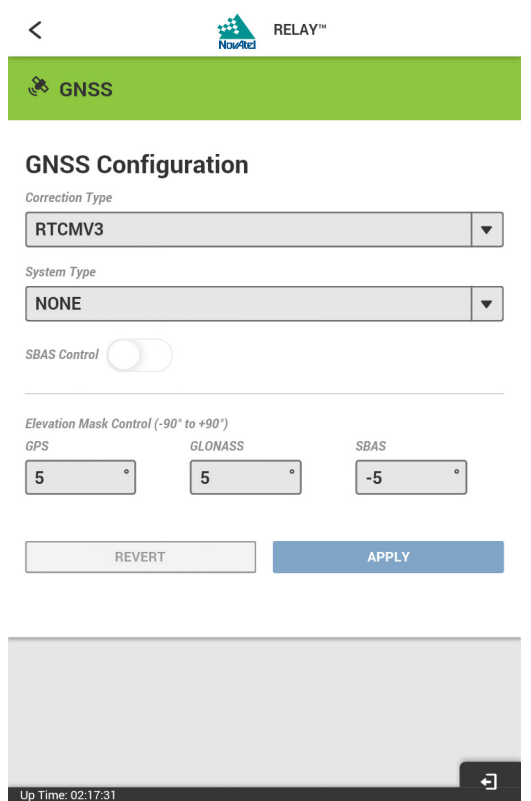

- 2. Press the *Correction Type* drop menu. A list of correction types appears.
- 3. Press the correction type to use on the base station.
- 4. Press the *Apply* button to save the changes.

The GNSS function bar turns yellow indicating that it is ready to transmit corrections, but is still waiting for the Radio to be activated. The GNSS function bar will also be yellow if the base station position has not be set. When the GNSS function bar turns green, it is transmitting corrections.

## *4.4.3.1 Set the Radio Parameters—400MHz Radio*

Use this procedure to configure Relay models with the Satel M3-TR3 400 MHz UHF radio.

1. From the Web UI main page, pull the *Radio* function bar to the right. The Radio Configuration page appears.

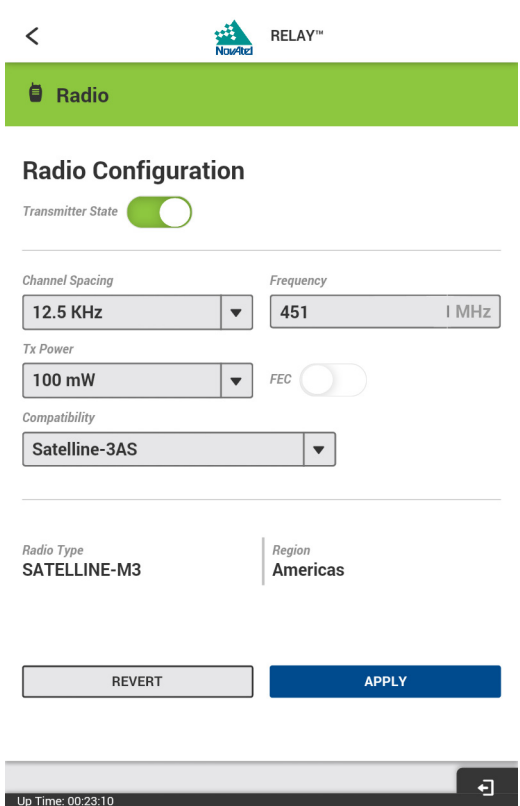

2. Press *Channel Spacing* drop menu and select the channel spacing to be used by the radio.

 If the *Channel Spacing*, *Frequency* and *TX Power* drop menus are dimmed, you cannot change these values. This indicates that the radio settings have been pre-programmed and locked by your dealer or supplier. Contact your dealer, supplier or NovAtel for further information.

- 3. Press *Frequency* box and enter the frequency to use. The valid range is 403 to 473 MHz.
- 4. Press the *TX Power* drop menu and select the transmit power to be used by the radio.
- 5. To enable Forward Error Correction, slide the FEC button to the right. The *FEC* bar changes from white to green.

To disable Forward Error Correction, slide the FEC button to the left. The *FEC* bar changes from green to white.

- 6. Press the *Compatibility* drop menu and select the compatibility mode used by the radio.
- 7. Press the *Apply* button to save the changes.

After the radio configuration is complete, the radio needs to be enabled. See *[Enable or Disable the Radio](#page-53-0)* on [page 54](#page-53-0).

## *4.4.3.2 Set the Radio Parameters—900MHz Radio*

Use this procedure to configure Relay models with the Freewave MMT-2 900 MHz UHF radio.

1. From the Web UI main page, pull the *Radio* function bar to the right. The Radio Configuration page appears.

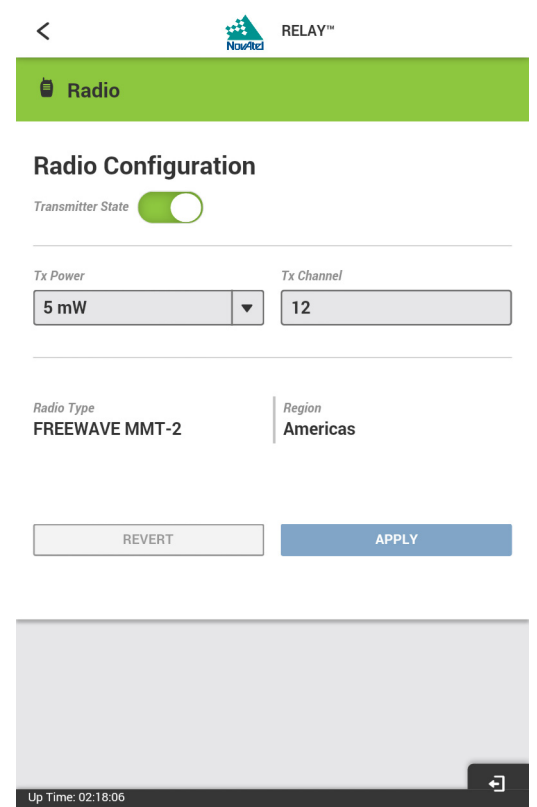

- 2. Press the *Tx Power* drop menu and select the transmit power to be used by the radio.
- 3. Press the *Tx Channel* box and enter the transmit channel used by the radio.
- 4. Press the *Apply* button to save the changes.

After the radio configuration is complete, the radio needs to be enabled. See *[Enable or Disable the Radio](#page-53-0)* on [page 54](#page-53-0).

## <span id="page-53-0"></span>*4.4.3.3 Enable or Disable the Radio*

1. From the Web UI main page, pull the *Radio* function bar to the right. The Radio Configuration page appears.

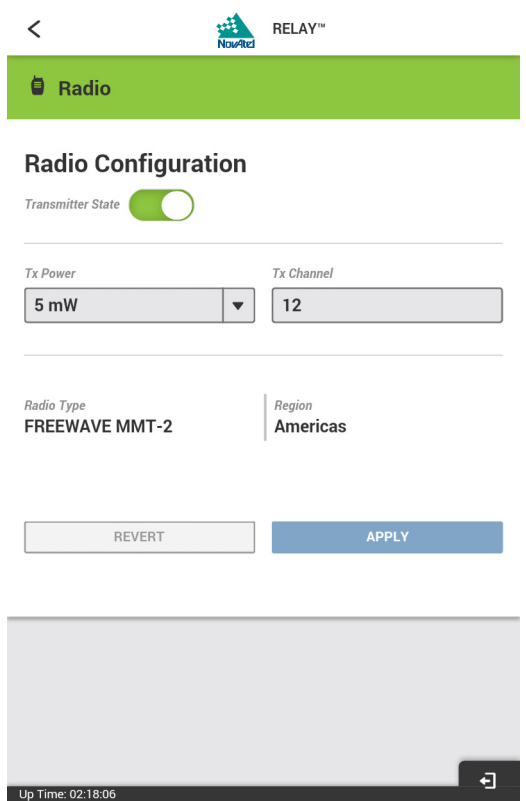

2. To enable the radio, slide the *Transmitter State* button to the right. The Transmitter State bar changes from white to green.

To disable the radio, slide the *Transmitter State* button to the left. The Transmitter State bar changes from green to white.

3. Press the *Apply* button to save the changes.

## <span id="page-54-0"></span>*4.4.4 Change the Password*

For security reasons, NovAtel recommends changing the default Web UI password. Use the following steps to change the password.

1. Click the Tools icon  $\bullet$  and select the Password icon  $\bullet$  from the tool bar.

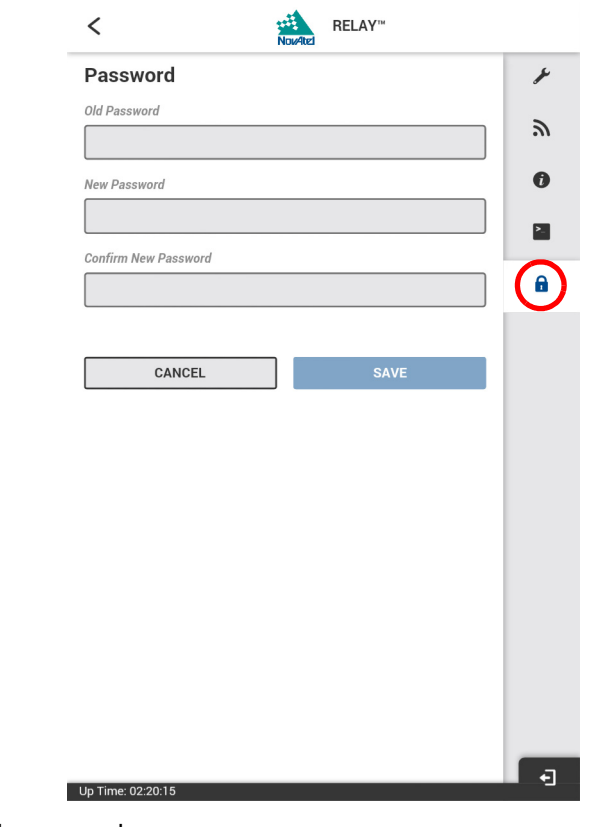

- 2. Enter the default or old password.
- 3. Enter the new password and confirm.
- 4. Press SAVE to confirm the password change.
- 5. Use the back arrow  $\leq$  in the upper left corner to return to the main page.

## *4.4.5 Reset the Web UI Password*

If the Web UI password is lost, use the following procedure to reset the password:

- 1. Connect a terminal or a computer to the COM1 or COM2 serial port on the Relay.
- 2. Issue the following command: FRESET USER ACCOUNTS

The Web UI password is reset to the enclosure Product Serial Number (PSN) of the SMART6-L attached to the Relay (e.g. NMELxxxxxxx). To determine the SMART6-L PSN, issue the LOG VERSION command. See *[Section C.6, VERSION](#page-102-0)* on page 103 for information about this log.

Log Version Example:

```
<VERSION COM2 0 67.0 FINESTEERING 1843 399642.979 00100000 3681 13381
< 6
< GPSCARD "D2LRPGTTNP" "BFN14440513" "OEM628-2.01" "OEM060610RN0000" 
"OEM060201RB0000" "2015/Mar/19" "11:23:29"
< DB_USERAPPAUTO "SmartCom" "0x0" "" "ESCOM0200RN0001" "" "2015/Mar/26" 
"17:03:17"
< ENCLOSURE "Smart6-L" "NMEL14490081H" "" "" "" "" ""
< EXTENSION "SmartCom" "NMGL14430017D" "1.02" "ESC010101RN0000" 
"ESC010100RB0000" "2014/Dec/03" "11:47:35"
< RADIO "DMM2TLF" "863-5428" "1.0" "v10.6.8" "" "" ""
```
< WIFI "TiWi-BLE" "" "Rev 6.3.10.0.139" "1.0" "" "" ""

After resetting the Web UI password, change the password using the procedure in *[Section 4.4.4, Change the](#page-54-0)  Password* [on page 55.](#page-54-0)

## **4.5 Logging out**

On any Web UI page, press the log out icon  $\Box$ 

# **Chapter 5 Updating Relay Product Firmware**

The Relay product firmware can be updated using the WinLoad utility or the ESOFTLOAD command. To obtain the WinLoad utility, go to the Downloads section o[f www.novatel.com/support/search/](http://www.novatel.com/support/search/).

## **5.1 Using the WinLoad Utility**

If opening WinLoad for the first time, ensure the file and communications settings are correct. Use COM3 on the Relay when updating using the WinLoad utility.

### <span id="page-56-2"></span>*5.1.1 Open a File to Download*

<span id="page-56-0"></span>Select File | Open. Navigate to the file to open (*[Figure 18](#page-56-0))*.

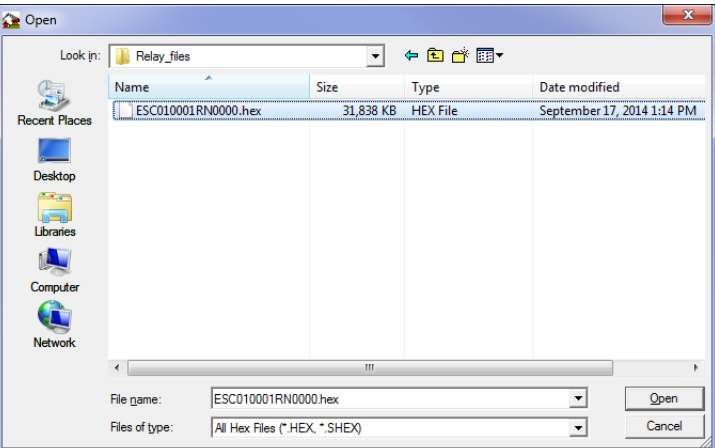

 **Figure 18: WinLoad Open Window**

<span id="page-56-1"></span>When a file is selected, the filename appears in the main WinLoad display area and in the title bar (*[Figure](#page-56-1)  [19](#page-56-1)).* 

#### **Figure 19: Open File in WinLoad**

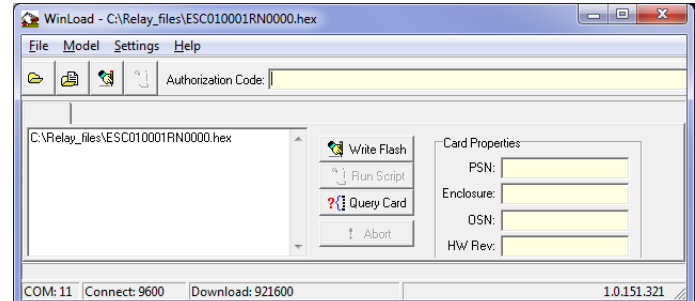

### *5.1.2 Communications Settings*

To set the communications port and baud rate, select Settings | COM Settings.

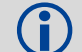

WinLoad can use any available COM port on the PC. The Relay must use COM3.

Choose the computer port to use from the Com Port drop down list and the baud rate from the Download Baudrate drop down list. Set the baud rate as high as possible (the default of 115200 is preferred if a higher baud rate is not available).

## *5.1.3 Downloading Firmware*

- 1. Select the file to download according to *[Open a File to Download](#page-56-2)* on *Page 57*.
- 2. Ensure the file path and name are displayed in main display area (see *[Figure 19, Open File in WinLoad](#page-56-1)*  on *[Page 57](#page-56-1)*).
- 3. Click Write Flash to download the firmware.
- 4. When Searching for card appears in the main display, power cycle the Relay.
- 5. The Relay finishes the download and then resets. The process is complete when Done appears in the main display area.
- 6. Close WinLoad.

# **5.2 Updating Using ESoftLoad Commands**

The ESoftLoad process is made up of a set of commands and logs that are used to send new firmware data to the Relay and check the progress of the update. Use ESoftLoad if automated loading is desired or if a connection is only possible through COM1 or COM2.

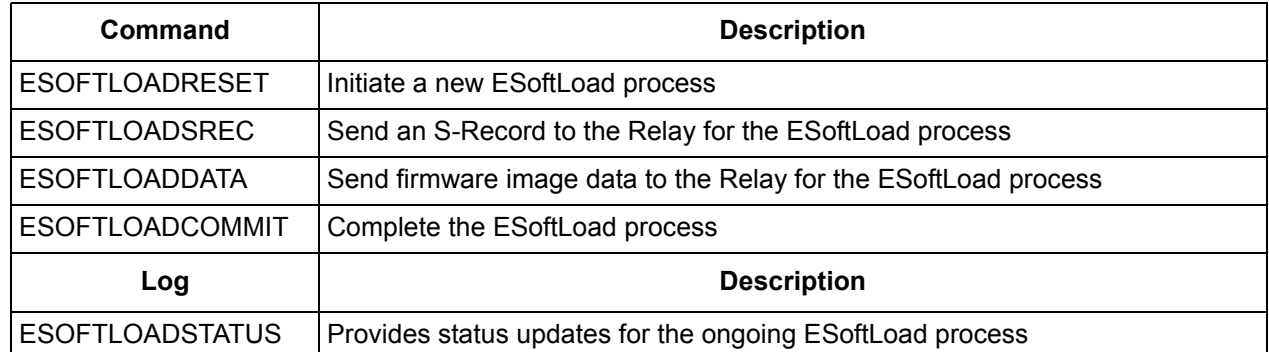

## *5.2.1 ESoftLoad Commands and Logs*

Each command and log can be used in abbreviated ASCII, ASCII or binary format, with the exception of ESOFTLOADDATA, which should only be used in binary format.

### **File Types**

Firmware data is stored in \*.hex files as ASCII data in the form of S-Records, based on the Motorola S-Record format.

## *5.2.2 Working With S-Records*

Each S-Record has a header indicating the type of information contained in the record.

Records beginning with S0, S5 and S7 contain metadata about the firmware image, such as version information and which card types are supported by the firmware image.

### **Example S0 Record**

S0~V~OEM060400RN0000

#### **Example S5 Records**

S50000 S503D9FE25 S5033158D5A

#### **Example S7 Records**

S70000

S70500000000FA

Records beginning with S3 contain the actual firmware image data. Aside from the header, each pair of characters forms the ASCII representation of a binary byte.

The format is as follows:

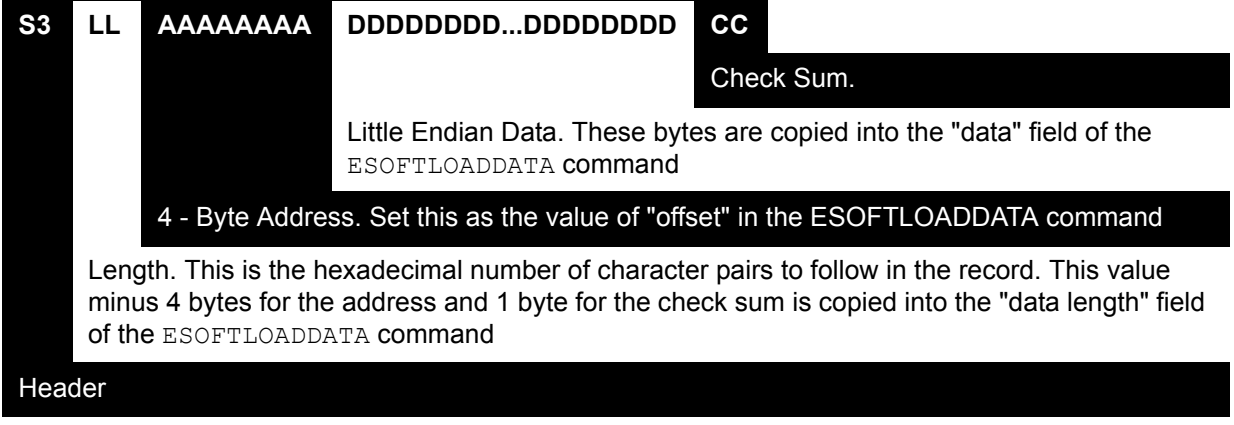

## *5.2.3 Sending Firmware Data*

C++ source code is available to provide example code of processing S-Records and converting them to NovAtel format commands, as well as providing help with the ESoftLoad process. Contact NovAtel Customer [Support](http://www.novatel.com/support/) and ask about the srec2esoftload utility.

The ESOFTLOADSREC and ESOFTLOADDATA commands can be used to send firmware data from the \*.hex file to the Relay.

S0, S5 and S7 S-Records should be sent directly to the Relay using the ESOFTLOADSREC command, by enclosing the S-Record in quotation marks and issuing the command to the Relay, as follows:

```
ESOFTLOADSREC "<S-RECORD>"
```
The data from an S3 record can be parsed and packaged together with data from other S3 records into a binary ESOFTLOADDATA command. Packaging data parsed from multiple S3 records into a binary ESOFTLOADDATA command can result in improved firmware update times as each S3 record contains only a small number of bytes of firmware data. A single ESOFTLOADDATA command can package up to 492 bytes of firmware data from multiple S3 records, whereas a single ESOFTLOADSREC command contains a maximum of 28 bytes of firmware data from a single S3 record.

Multiple S3 records can be packaged into a single ESOFTLOADDATA command as long as the data from one S3 record follows immediately after the previous record. That is, the address from the current S3 record must equal the address from the previous S3 record plus the data length of the previous S3 record. If the data is not consecutive then the ESOFTLOADDATA command can be sent with the amount of data it has packaged up to that point. Subsequent data can be packaged in a new ESOFTLOADDATA command. Within the ESOFTLOADDATA command, the "offset" field remains the address of the first S3 record and the "data" and "data length" are updated to include the new data.

#### **Example Packaging Multiple S3 Records In A ESOFTLOADDATA Command**

Start a new ESOFTLOADDATA command

S32100407AD48FCA63034B80F5CE0C36507DE3D8DCC0C6C0C00515D74BCACF2F2949E1

Address: 0x00407AD4 Num Data Bytes: 0x21 – 0x01 – 0x04 = 0x1C

S32100407AF04CCA4985F0F7B081E41D9B7D806C26989AE2D4E4CCBCB47C10FBFD3E43

Previous Address + Previous Num Bytes = 0x00407AD4 + 0x1C = 0x00407AF0

Address: 0x00407AF0 Num Data Bytes: 0x1C

Add data to existing ESOFTLOADDATA command

S30D00407B0CDE0400A6374D5BFFC5

Previous Address + Previous Num Bytes = 0x00407AF0 + 0x1C = 0x00407B0C

Address: 0x00407B0C Num Data Bytes: 0x0D – 0x01 – 0x04 = 0x08

Add data to existing ESOFTLOADDATA command

S3210000000007F0A7F1F4060000147B4000F49217813C7BB00014493F005C00000009

Previous Address + Previous Num Bytes = 0x00407B0C + 0x08 = 0x00407B14

Address: 0x00000000 Num Data Bytes: 0x1C

Requires new ESOFTLOADDATA command because address does not match previous address + previous number of data bytes

Send existing ESOFTLOADDATA command, and start a new ESOFTLOADDATA command

S3210000001C80040000E001000030000000082B0100D8060000E4060000C806000063

Address: 0x0000001C Num Data Bytes: 0x1C

Previous Address + Previous Num Bytes = 0x00000000 + 0x1C = 0x0000001C

Add data to existing ESOFTLOADDATA command

The ESOFTLOADDATA command must be sent as a NovAtel binary format command.

### *5.2.4 SoftLoad Update Method*

This section describes the sequence of commands that are issued to the Relay when updating using a \*.hex file.

The response for each command must be processed before sending the next command so as to determine if the command was accepted or rejected, and to wait for the Relay to complete the operation. Responses to ESoftLoad commands are guaranteed to be output from the Relay within a specific time, which varies by command.

- 1. Open a connection to any port on the Relay (COM1 or COM2) with the input and output INTERFACEMODE set to NOVATEL.
- 2. Request the ESOFTLOADSTATUS log using the following command: LOG ESOFTLOADSTATUSA ONCHANGED
- 3. Initialize ESoftLoad with a ESOFTLOADRESET command.
- 4. Open the \*.hex firmware file.
- 5. Read each line of the \*.hex firmware file.
	- A. Send S0, S5 and S7 S-Records directly to the Relay using the ESOFTLOADSREC command. The S-Record must be enclosed in quotation marks: ESOFTLOADSREC "<S-RECORD>"
	- B. S3 S-Records must be parsed and packaged into a ESOFTLOADDATA command.
- 6. Send the ESOFTLOADCOMMIT command after all data from the \*.hex file has been transferred to the Relay. The ESOFTLOADSTATUS log reports the status of the loading process. Wait for a ESOFTLOADSTATUS log to indicate the status is COMPLETE. The Relay will continue to retry until COMPLETE.
- 7. Reset the Relay using any of the following methods:
	- A. Enter the RESET command
	- B. Enter the FRESET command
	- C. Power-cycle the Relay

Once the Relay resets, the new version of firmware is active.

The ESoftLoad process can be safely canceled at any time using the ESOFTLOADRESET command or by otherwise resetting the Relay. Once the COMPLETE status is reported by ESOFTLOADSTATUS, the firmware is running.

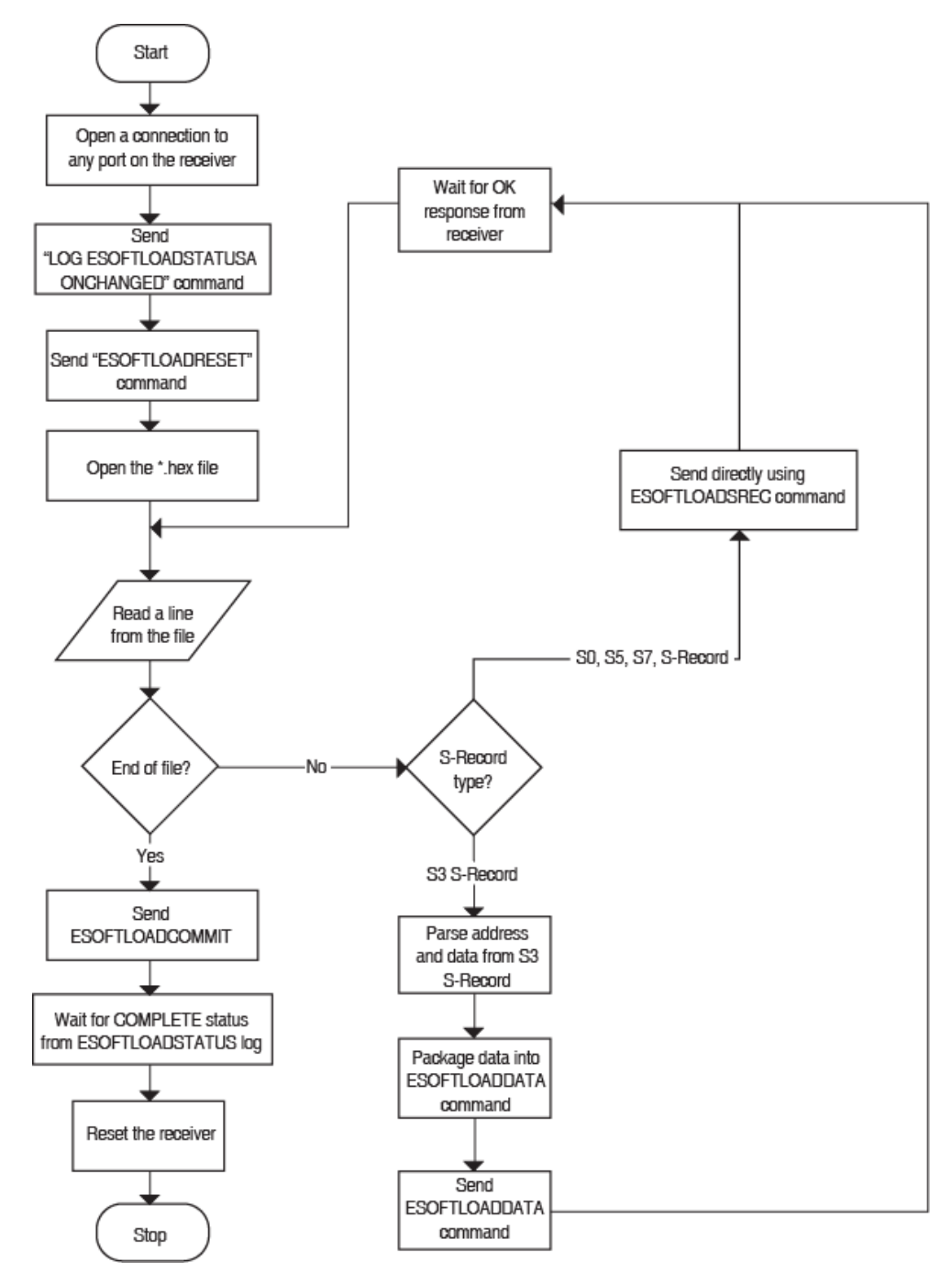

## *5.2.5 ESoftLoad Logs*

Each command and log can be used in abbreviated ASCII, ASCII or binary format.

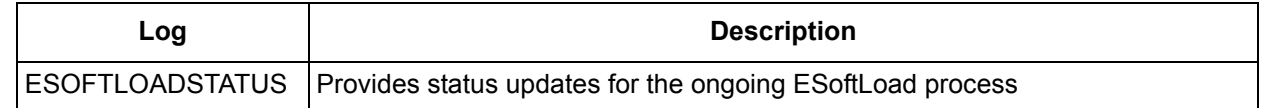

## *5.2.6 ESoftLoad Errors*

It is possible for errors to occur during the ESoftLoad update. All command responses should be checked to verify all issued commands were accepted. The ESoftLoad status must be monitored in the ESOFTLOADSTATUS log. Any status enum value greater than the ERROR status indicates an error has occurred during the ESoftLoad update. In the event of an error, the ESoftLoad update should be restarted by issuing a ESOFTLOADRESET command or normal operation can be restored by resetting the Relay.

# **A.1 Relay Specifications**

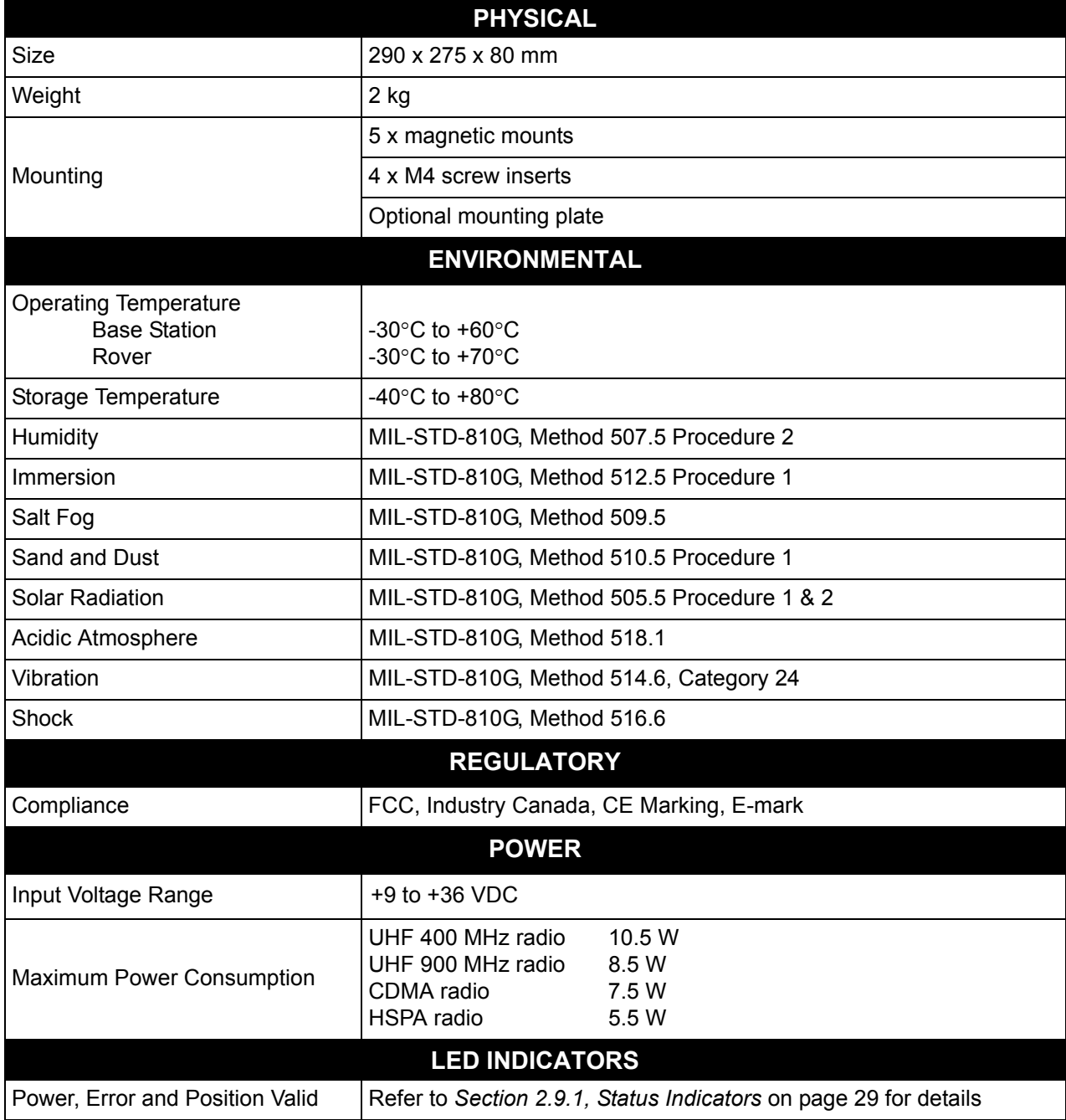

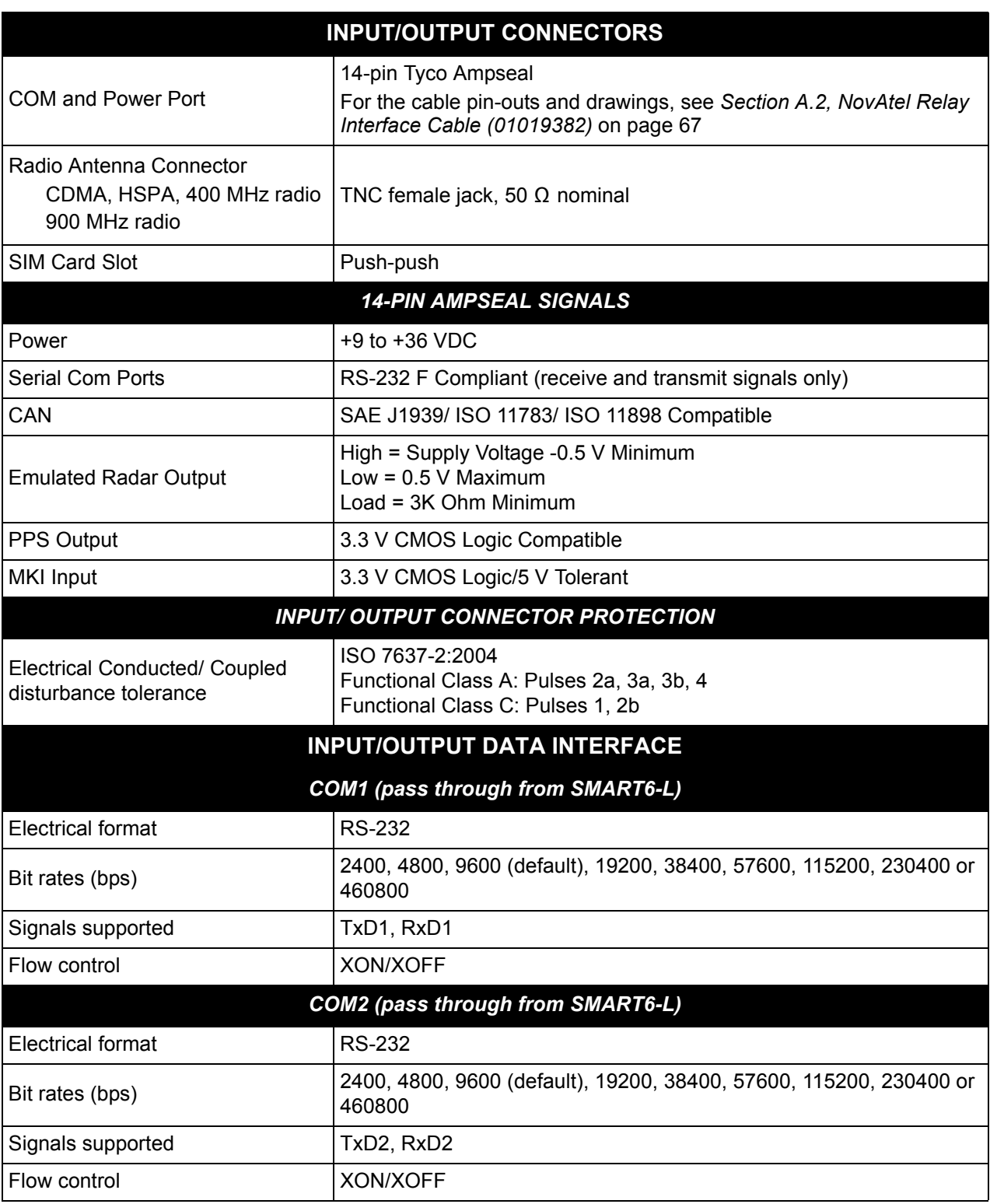

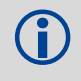

COM3 is a radio service port and does not function as a standard NovAtel receiver COM port.<br>The default baud rate for the radio service port is 115200.

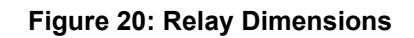

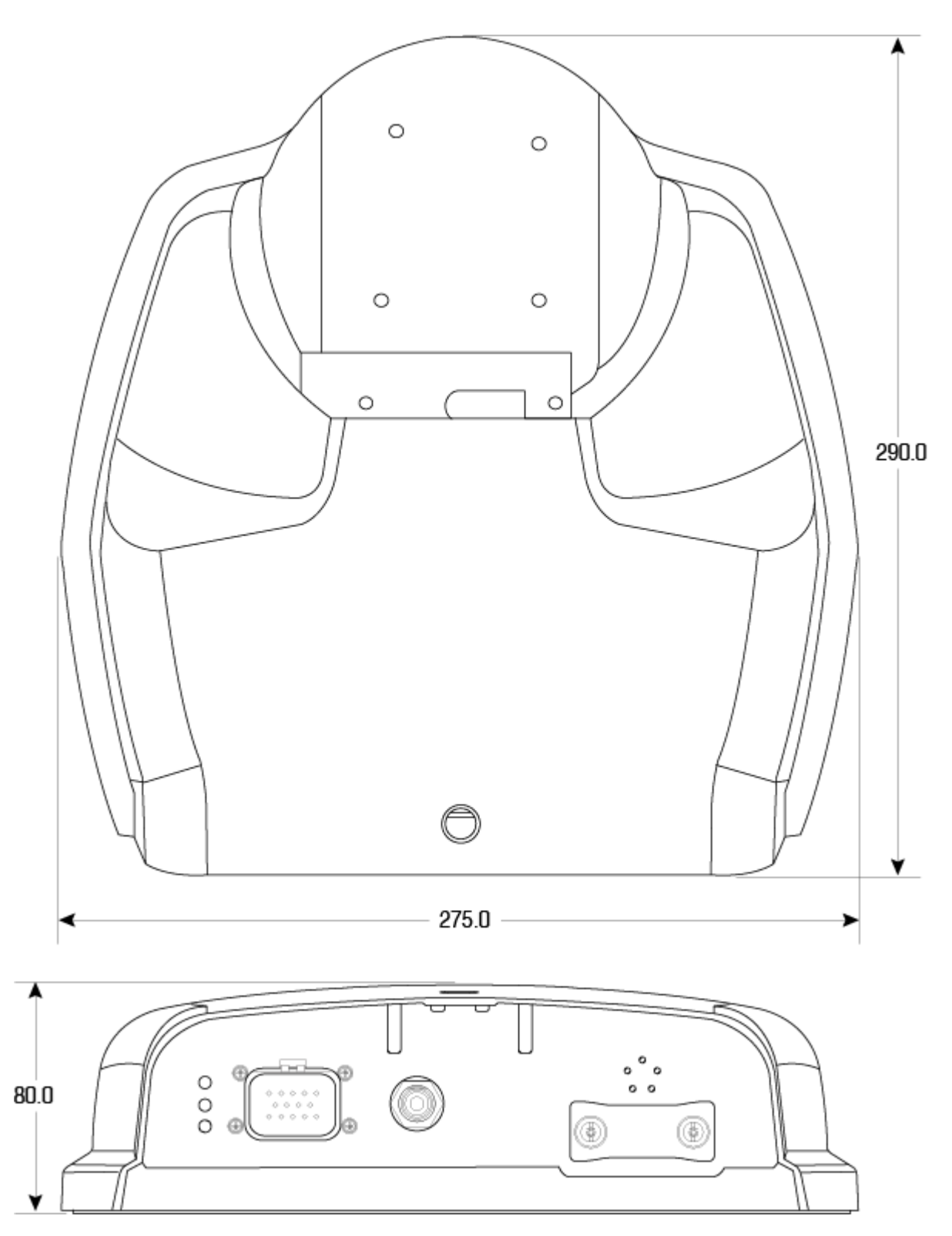

Dimensions are in millimeters

# *A.1.1 Relay Radio Specification*

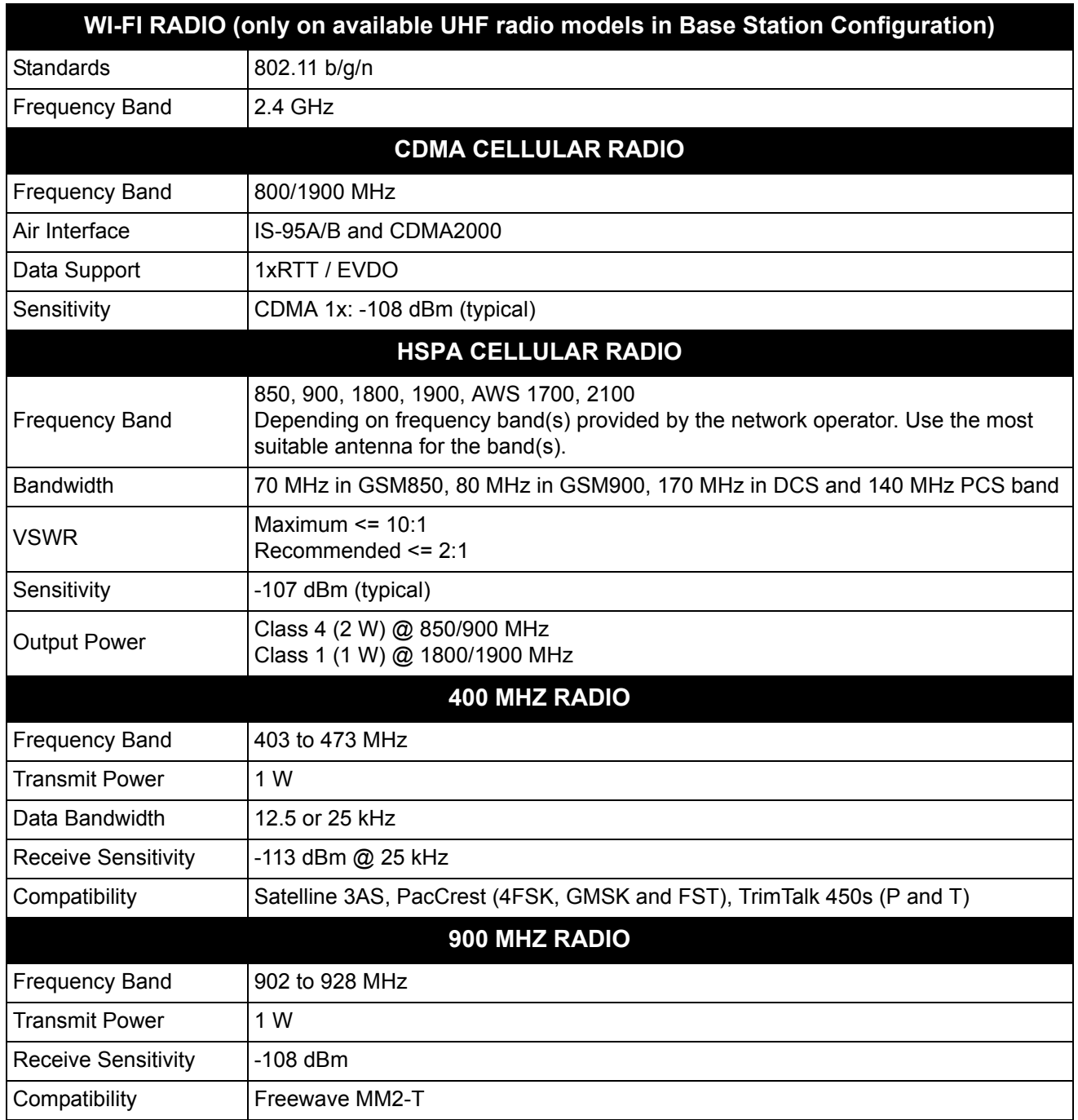

# <span id="page-66-0"></span>**A.2 NovAtel Relay Interface Cable (01019382)**

The NovAtel Relay interface cable (refer to *[Figure 21, NovAtel Relay Interface Cable \(01019382\)](#page-66-1)*), provides a means of supplying power to the Relay (and SMART6-L) and accessing the communication signals from the Relay (and SMART6-L).

The exposed wires (labeled BATT+ for positive and BATT- for negative) can be connected to a vehicular power circuit (or equivalent) protected by a 5 A fast blow fuse (user supplied).

The cable has three DB-9 connectors to accommodate a computer serial (RS-232) communication port for configuring and monitoring the Relay and the SMART6-L. The serial ports COM1 and COM2 provide communication with the SMART6-L and COM3 provides communication with the Relay.

In addition, there are a number of bare wires where the outer insulation is cut away but the wires beneath remain intact. See *[Table 7, NovAtel Relay Interface Cable Pin-Outs](#page-67-0)* on page 68 for their pin-outs. For more information on mating connectors and part numbers, see *[Table 8, Relay Mating Connectors](#page-68-0)* on page 69.

This cable is RoHS compliant.

<span id="page-66-1"></span>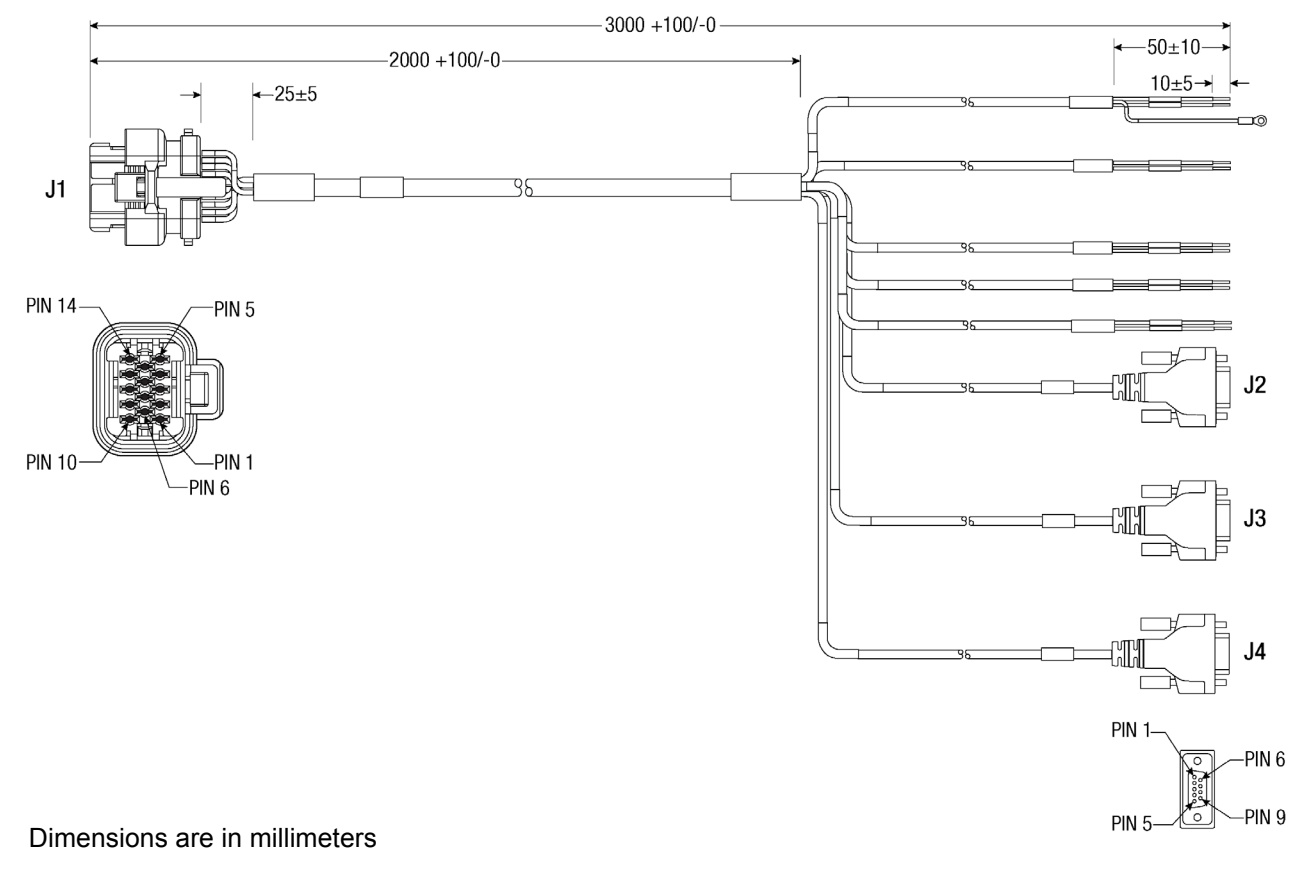

#### **Figure 21: NovAtel Relay Interface Cable (01019382)**

<span id="page-67-0"></span>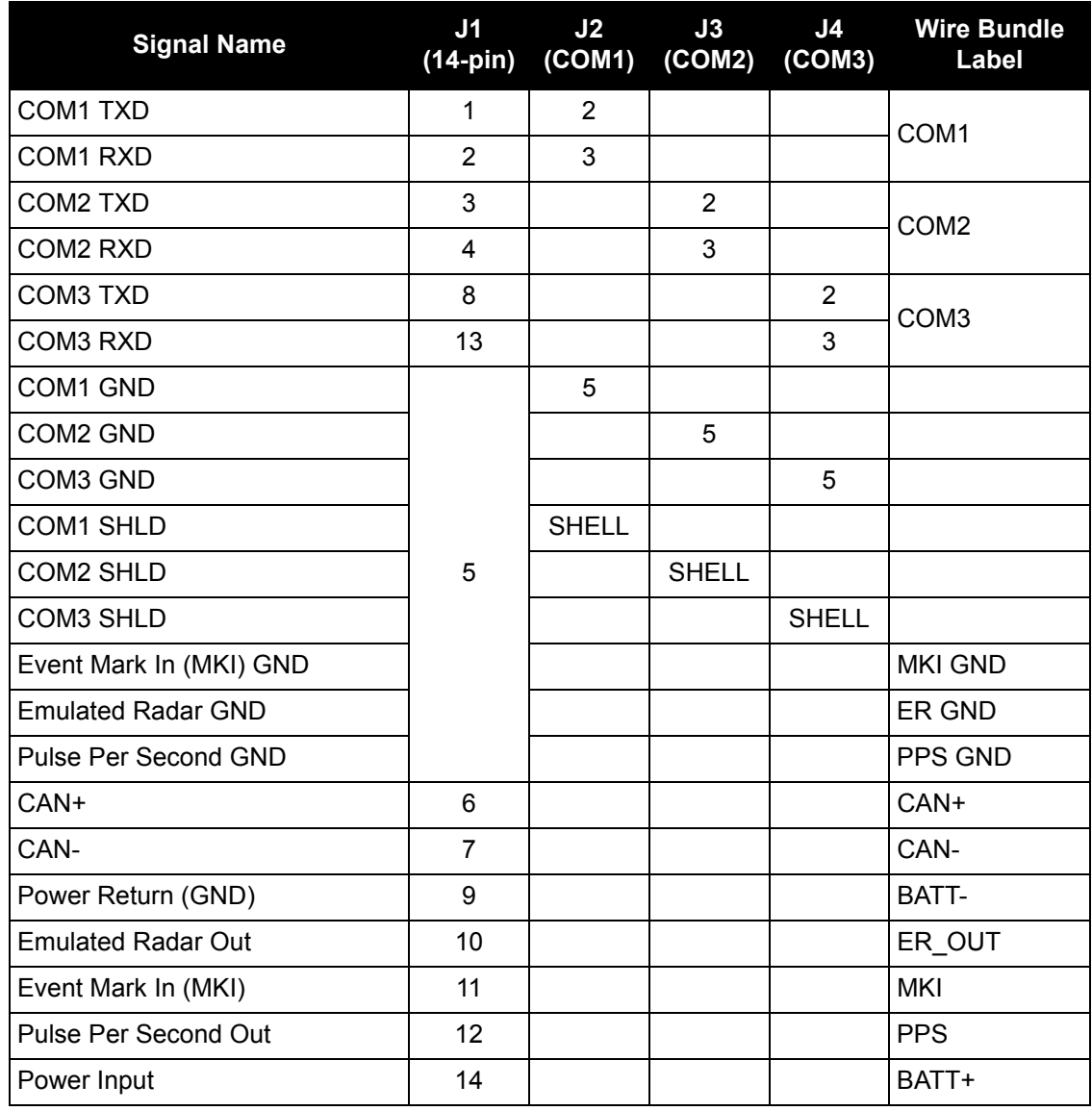

## **Table 7: NovAtel Relay Interface Cable Pin-Outs**

## *A.2.1 Relay Connector and Cable Requirements*

Custom cables for installing the Relay can be created using the following guidelines:

- Minimum conductor size for all signal wiring is 0.8 mm/20 AWG
- Minimum conductor size for power wiring is 1.25 mm/16 AWG
- All wire insulation sizes in the Tyco 14-pin connector must conform to the manufacturer's recommendations for insulation diameter range (or watertight seal integrity will be compromised)
- Batt+ connection must be protected by 5 A fast blow fuse
- Serial data signals (TxD, RxD, signal ground) must be run in shielded cable. Connect shield to Pin 5 at Relay end and to serial connector shell at the user end
- CAN signal conductors must be twisted (40 twists/m, 12 twists/ft)
- Use only the recommended mating connectors listed below. Use only gold plated pins

 Failure to observe the given cable construction guidelines and fusing requirements in this section may result in damage to the wiring or equipment and voiding the warranty.

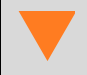

NovAtel recommends biasing unused inputs to their default states.

The connector used in the Relay is an "AMPSEAL" dust and water sealed type produced by Tyco. The following part numbers pertain to the mating connector required to make connections to the Relay. These numbers are provided for information only and are not available from NovAtel as separate parts.

#### **Table 8: Relay Mating Connectors**

<span id="page-68-0"></span>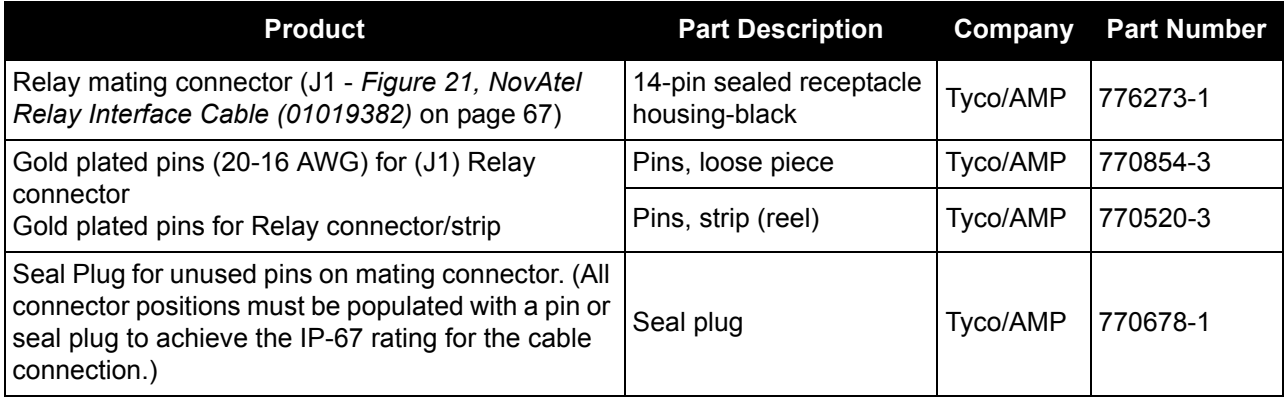

*[Table 9, Recommended Fuse and Fuse Holders](#page-69-0)* details the part numbers for recommended fuses and fuse holders. These numbers are provided for information only and are not available from NovAtel as separate parts.

<span id="page-69-0"></span>

| <b>Fuse</b>                                                                      | <b>Recommended Fuse/Fuse Holder</b>           |            |              |
|----------------------------------------------------------------------------------|-----------------------------------------------|------------|--------------|
| 12 V System Fuse (standard size blade)                                           | ATO Silver Blade Fuse 5 A (32 V)   Littelfuse |            | 0287005      |
|                                                                                  | Or Equivalent                                 |            |              |
| 12 V System Fuse (mini size blade)                                               | Mini Blade Fuse 5 A (32 V)                    | Littelfuse | 0297005      |
|                                                                                  | Or Equivalent                                 |            |              |
| 24 V System Fuse<br>High Reliability, Harsh Environment<br>(standard size blade) | FKS ATO Blade Fuse 5A (80 V)                  | Littelfuse | 166.7000.450 |
|                                                                                  | Or Equivalent                                 |            |              |
| In-line Fuse Holder,<br>(for standard size blade)                                | Waterproof ATO Fuse Holder                    | Littelfuse | FHAC0001     |
|                                                                                  | Or Equivalent                                 |            |              |
| Incline Fuse Holder,<br>(for mini size blade)                                    | Waterproof Mini Fuse Holder                   | Littelfuse | 0FHM0001     |
|                                                                                  | Or Equivalent                                 |            |              |

 **Table 9: Recommended Fuse and Fuse Holders**

# **A.3 Relay NMO to TNC Adapter Cable (01019372)**

The Relay NMO to TNC Adapter cable (refer to *[Figure 22, Relay NMO to TNC Adapter Cable](#page-70-0)*), connects the Relay to the external radio antenna. This cable is used when the radio antenna is mounted on the top of the Relay.

<span id="page-70-0"></span>This cable is RoHS compliant.

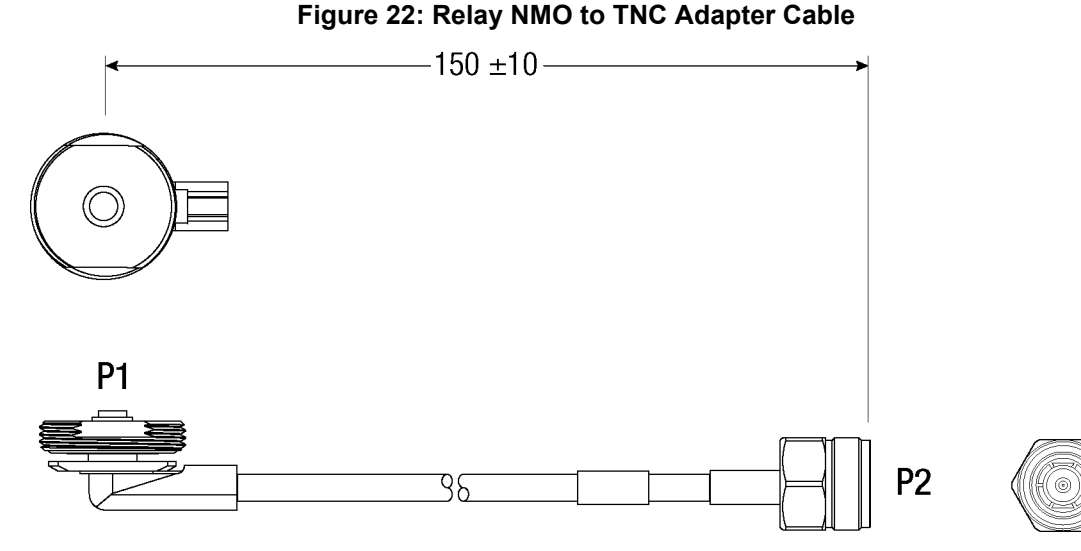

#### Dimensions are in millimeters

To avoid possible GNSS performance degradation, do not mount the antenna on the top of the<br>Relay when the module is operated as a base station Relay when the module is operated as a base station.

To ensure the overall antenna system gain complies with the radio specific FCC requirements, the NMO to TNC Adapter Cable is only used when approved by a professional installer for use in combination with a designated antenna.

Refer to *[Cellular Radios](#page-9-0)* on page 10 for additional guidance.

<span id="page-71-0"></span>The SMART6-L firmware implements the OEM6 family command set. The majority of these commands are documented in the **OEM6 Family Firmware Reference Manual** (OM-20000129), while SMART6-L specific commands are documented in the **SMART6-L User Manual**. This appendix describes the Relay specific commands.

Commonly used Relay commands are summarized in *[Table 10, Relay Commands](#page-71-1)* and documented in this appendix.

<span id="page-71-1"></span>

| <b>Command</b>       | <b>Message</b><br>ID | <b>Description</b>                                                                                                    |  |
|----------------------|----------------------|----------------------------------------------------------------------------------------------------|--|
| CELLULARACTIVATE     | 1817                 | Activates the cellular subscription on the cellular network.<br>For information see Section B.2, CELLULARACTIVATE on page 74. |  |
| CELLULARCONFIG       | 1683                 | Configures the cellular parameters.<br>For information see the OEM6 Family Firmware Reference Manual<br>(OM-2000129).         |  |
| EPERSONALITY         | 9021                 | Configures Relay as Base or Rover.<br>For information see Section B.3, EPERSONALITY on page 75.                               |  |
| ESOFTLOADCOMMIT      | 9025                 | Complete the ESoftLoad process.<br>For information see Section B.4, ESOFTLOADCOMMIT on page 77.                               |  |
| <b>ESOFTLOADDATA</b> | 9024                 | Uploads data for ESoftLoad.<br>For information see Section B.5, ESOFTLOADDATA on page 78.                                     |  |
| ESOFTLOADRESET       | 9022                 | Restarts the ESoftLoad process.<br>For information see Section B.6, ESOFTLOADRESET on page 79.                                |  |
| ESOFTLOADSREC        | 9023                 | Sends S-Records to the Relay.<br>For information see Section B.7, ESOFTLOADSREC on page 80.                                   |  |
| FRESET               | 20                   | Resets the receiver to factory default.<br>For information see the <b>SMART6-L User Manual</b> (OM-20000146).                 |  |
| M3TRCONFIG           | 9008                 | Configures the Satel M3 Radio<br>For information see Section B.8, M3TRCONFIG on page 81.                                      |  |
| M3TRMODE             | 9016                 | Sets the Satel M3 radio mode.<br>For information see Section B.9, M3TRMODE on page 83.                                        |  |
| MM2TCONFIG           | 9007                 | Configures the MM2-T radio.<br>For information see Section B.10, MM2TCONFIG on page 84.                                       |  |
| MM2TMODE             | 9015                 | Sets the MM2-T radio mode.<br>For information see Section B.11, MM2TMODE on page 87.                                          |  |
| RESET                | 18                   | Performs a hardware reset.<br>For information see the <b>OEM6 Family Firmware Reference Manual</b><br>(OM-2000129).           |  |
| WIFIAPCONFIG         | 1665                 | Configures the Wi-Fi Access Point.<br>For information see Section B.12, WIFIAPCONFIG on page 88.                              |  |
| WIFICONFIG           | 1617                 | Configures tunneling between Relay serial functions.<br>For information see Section B.14, WIFICONFIG on page 91.              |  |

 **Table 10: Relay Commands**
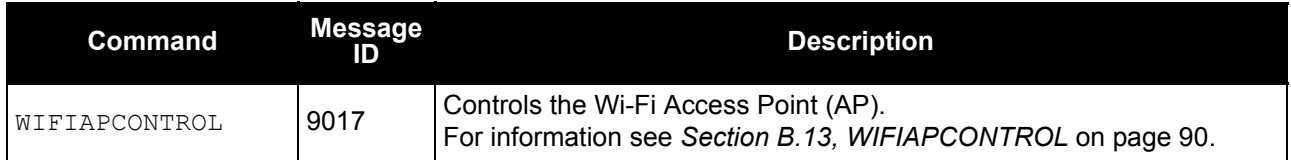

For a complete listing and description of the other commands that the SMART6-L, an OEM6 based receiver, is capable of processing, refer to the [OEM6 Family Firmware Reference Manual](http://www.novatel.com/assets/Documents/Manuals/om-20000129.pdf) (OM-20000129) and the [SMART6-L User Manual](http://www.novatel.com/assets/Documents/Manuals/SMART6-L-UM.pdf) (OM-20000146).

# **B.1 SYNTAX CONVENTIONS**

The following rules apply when entering commands, at the command prompt, from a keyboard.

- 1. Courier font is used to illustrate program output or user input.
- 2. References to other commands, logs or any of their fields are shown in *italics*.
- 3. The commands are not case sensitive. For example, you could type either RESET or reset.
- 4. Except where noted, either a space or a comma can separate commands and their required entries. For example, you could type either fix position 51.11358042 -114.04358013 1059.4105 or fix,position,51.11358042,-114.04358013,1059.4105.
- 5. At the end of a command, a carriage return is required. For example, press <Enter> or <Return> on your keyboard.
- 6. Responses are provided to indicate whether or not an entered command was accepted. The format of the response depends on the format of the command. Refer to the [OEM6 Family Firmware Reference](http://www.novatel.com/assets/Documents/Manuals/om-20000129.pdf)  [Manual](http://www.novatel.com/assets/Documents/Manuals/om-20000129.pdf) (OM-20000129) for more information.
- 7. Optional parameters are indicated by square brackets ( [ ] ). For commands that contain optional parameters, the value used if the optional parameter is not specified is given in the syntax table for the command.
- 8. Data format definitions, as specified in the "Format" field, are detailed in the **OEM6 Family Firmware** [Reference Manual](http://www.novatel.com/assets/Documents/Manuals/om-20000129.pdf) (OM-20000129). Note that all binary data is little-endian byte-ordered.

# **B.2 CELLULARACTIVATE**

# **Activate cellular subscription**

The CELLULARACTIVATE command activates the cellular subscription on the CDMA network. The CELLULARACTIVATE command needs to be sent once to activate the subscription. It may take a few minutes to complete activation. Consult the CELLULARACTIVATESTATUS log to review progress.

This command is intended for use only on Relays equipped with a CDMA radio.

## **Message ID: 1817**

## **Abbreviated ASCII Syntax:**

CELLULARACTIVATE operator

### **Input Example:**

cellularactivate verizon

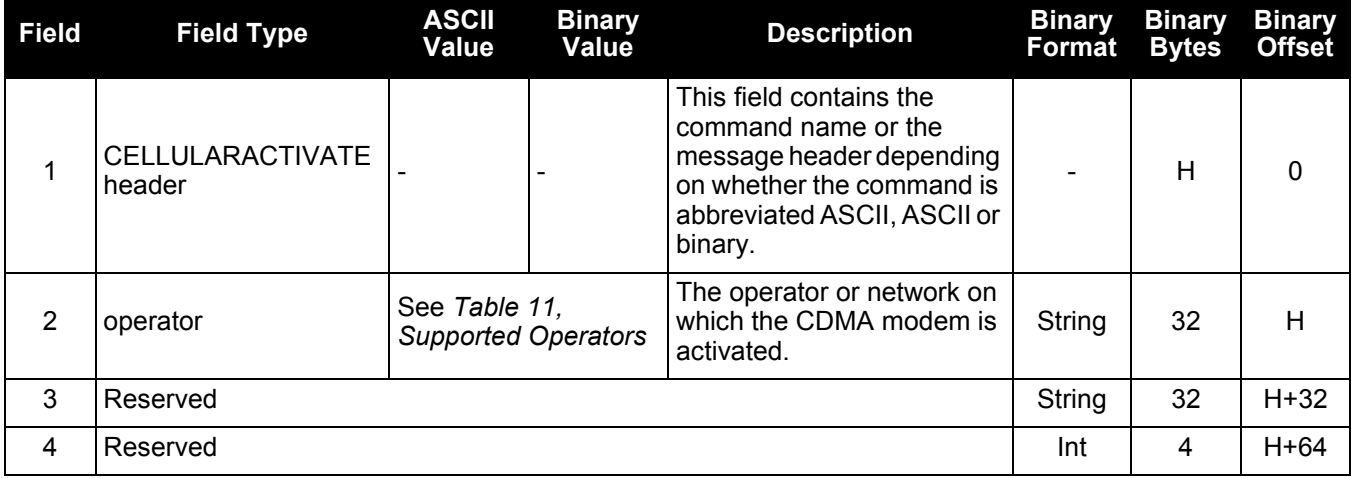

## <span id="page-73-0"></span> **Table 11: Supported Operators**

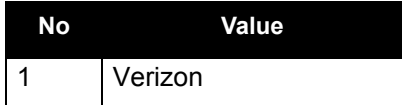

# **B.3 EPERSONALITY**

# **Configure Relay personality**

The EPERSONALITY command is used to configure the personality traits of the Relay.

 $\binom{1}{1}$  The Relay must be reset for the changes made by this command to take effect.

### **Message ID: 9021**

### **Abbreviated ASCII Syntax:**

EPERSONALITY [traits]

### **Input Example:**

epersonality r

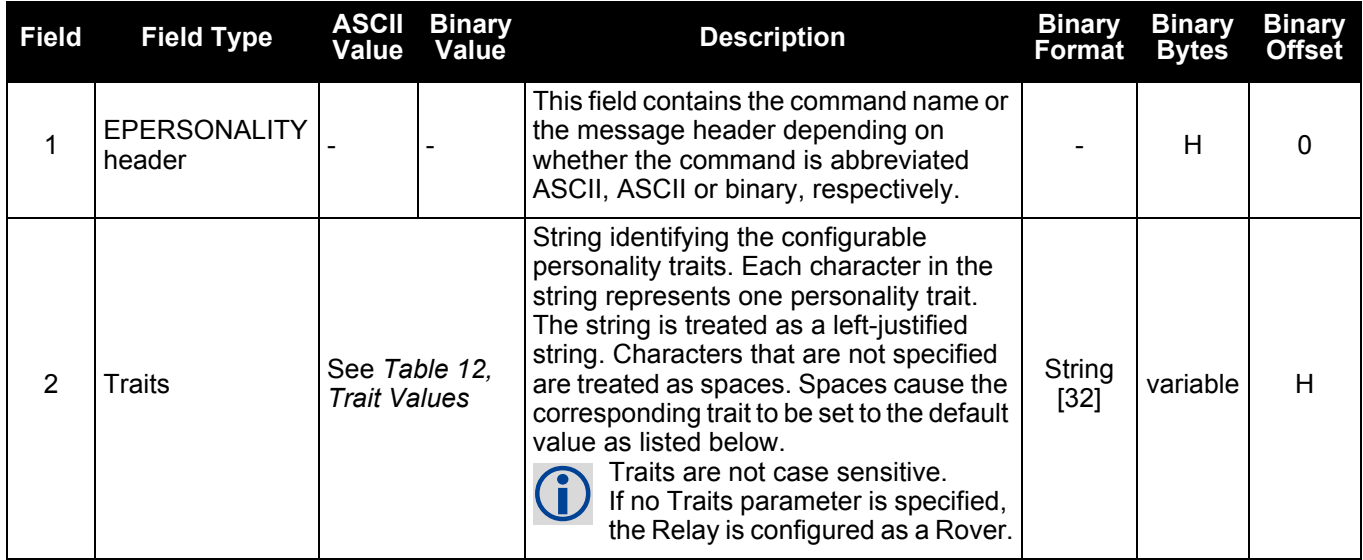

## **Table 12: Trait Values**

<span id="page-74-0"></span>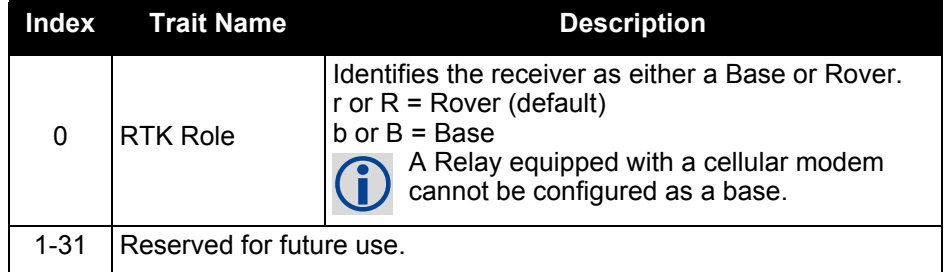

If the MMODE of the Freewave 900 MHz radio is set to 2 or 3,<br>an EPERSONALITY B command sets the receiver to E

• an EPERSONALITY B command sets the receiver to Base (MMODE = 2)

• an EPERSONALITY R command sets the receiver to Rover (MMODE = 3)

If the MMODE is set a value other than 2 or 3, the EPERSONALITY command does not change the MMODE.

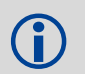

# To check the current MMODE of the Freewave 900 MHz radio, enter the following commands:<br>
LOG MM2TINFO ONNEW LOG MM2TINFO ONNEW MM2TMODE PROG MM2TCONFIG LOG MMODE MM2TMODE NORMAL

# **B.4 ESOFTLOADCOMMIT**

# **Complete the ESoftLoad process**

The ESOFTLOADCOMMIT command completes the ESoftLoad process by verifying the downloaded image and activating it.

This command can only be sent to the receiver when the ESOFTLOADSTATUS log reports READY\_FOR\_DATA.

After issuing the ESOFTLOADCOMMIT command, the user must wait for the OK or ERROR command response before proceeding. This response is guaranteed to be output from the receiver within 300 seconds from the time the command was received by the receiver. If an error response is returned, consult the ESOFTLOADSTATUS log on [page 95](#page-94-0) for more detail.

## **Message ID: 9025**

### **Abbreviated ASCII Syntax:**

ESOFTLOADCOMMIT

### **Input Example:**

esoftloadcommit

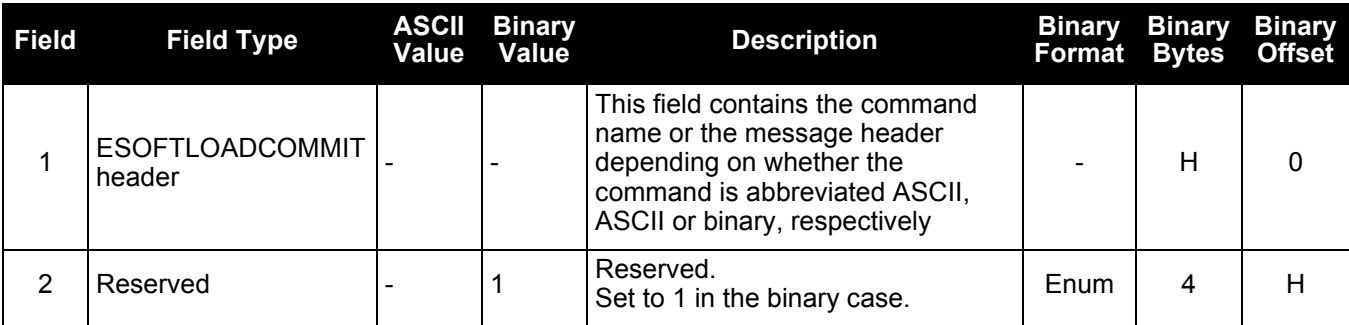

# **B.5 ESOFTLOADDATA**

# **Uploads data for ESoftLoad**

The ESOFTLOADDATA command is only valid in binary mode. This command is used to upload data to the Relay for the ESoftLoad process.

After each ESOFTLOADDATA command, the user must wait for the OK or ERROR command response before proceeding. This response is guaranteed to be output within 15 seconds from the time the command was received. If an error response is returned, consult the ESOFTLOADSTATUS log on [page 95](#page-94-0) for more detail.

This command can only be sent to the receiver once the ESOFTLOADSREC command is sent with the content of the S0 records from the start of a firmware \*.hex file. In these cases, the ESOFTLOADSTATUS log reports READY\_FOR\_SETUP or READY\_FOR\_DATA.

## **Message ID: 9024**

## **Abbreviated ASCII Syntax:**

N/A

**Input Example:**

N/A

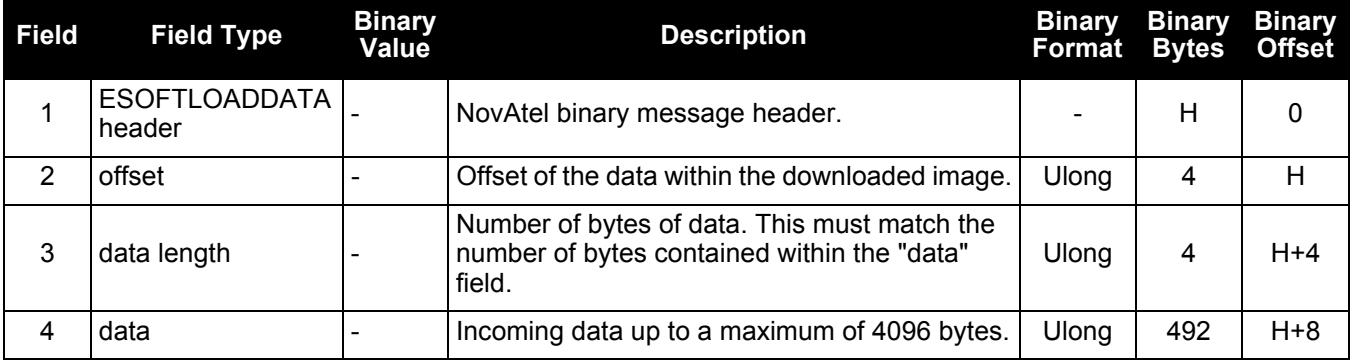

# **B.6 ESOFTLOADRESET**

# **Restarts ESoftLoad process**

The ESOFTLOADRESET command restarts the ESoftLoad process. The command does not affect the flash and does not reset the receiver.

The ESOFTLOADRESET command can be issued at any time. If it is issued while an ESoftLoad process is currently in progress then that process is terminated and a new one is started. After the ESOFTLOADRESET command is processed, the ESOFTLOADSTATUS log will report a status of READY\_FOR\_SETUP.

After issuing the ESOFTLOADRESET command, the user must wait for the OK or ERROR command response before proceeding. This response is guaranteed to be output from the receiver within 300 seconds from the time the command was received by the receiver. If an error response is returned, consult the ESOFTLOADSTATUS log on [page 95](#page-94-0) for more detail.

## **Message ID: 9022**

### **Abbreviated ASCII Syntax:**

ESOFTLOADRESET

#### **Input Example:**

esoftloadreset

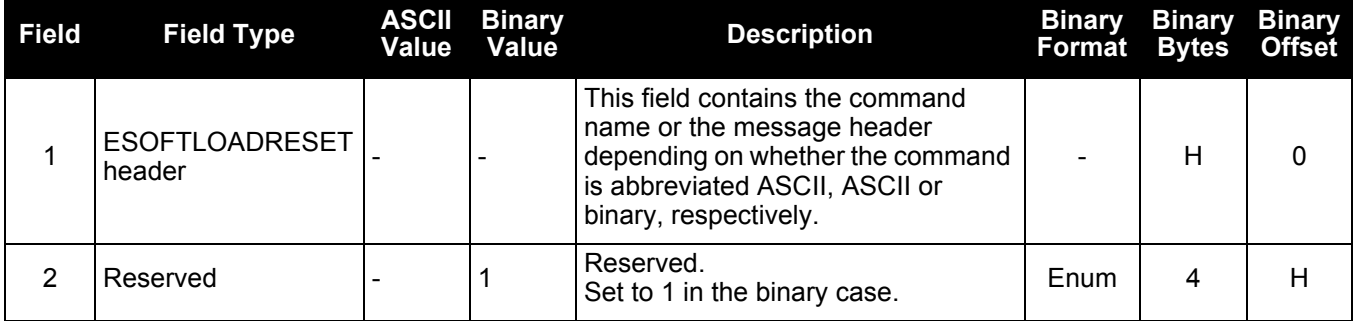

# **B.7 ESOFTLOADSREC**

# **Sends S-Records to the Relay**

The ESOFTLOADSREC command is used to send S-Records to the Relay.

After each ESOFTLOADSREC command, the user must wait for the OK or ERROR command response before proceeding. This response is guaranteed to be output from the receiver within 15 seconds from the time the command was received by the receiver. If an error response is returned, consult the ESOFTLOADSTATUS log on [page 95](#page-94-0) for more detail.

This command can only be sent to the receiver when the ESOFTLOADSTATUS log reports READY\_FOR\_SETUP or READY\_FOR\_DATA.

### **Message ID: 9023**

### **Abbreviated ASCII Syntax:**

ESOFTLOADSREC s-record

### **Input Example:**

esoftloadsrec s30900283c10faa9f000ef

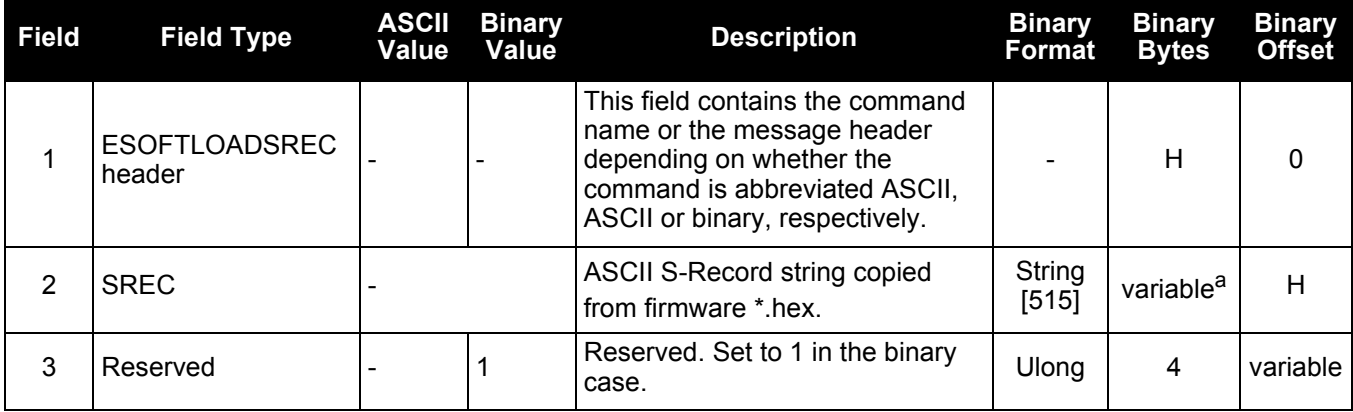

a. In the binary case, each string field needs to be NULL terminated and additional bytes of padding added to maintain 4-byte alignment, up to the maximum defined by the string size. The next defined field starts immediately at the next 4-byte alignment following the NULL.

# **B.8 M3TRCONFIG**

# **Configures the Satel M3-TR3 radio**

The M3TRCONFIG command is used to configure the Satel M3-TR3 radio.

Before using this command to set the radio parameters, the radio must be set to programming<br>mode using the M3TRMODE command. See M3TRMODE on page 83 mode using the M3TRMODE command. See *[M3TRMODE](#page-82-0)* on page 83.

Refer to the Satel radio documentation for information about the correct operation of the radio.

 The settings in this command are stored directly on the radio and are not saved using the SAVECONFIG command.

Use the m3trconfig save command to save the settings made using this command.

 Adjustments to radio settings which may affect regulatory compliance and personal safety must be made only by qualified professional installers. Critical settings include transmit frequencies, transmit power levels, frequency zones and hop table parameters. Refer to the specific radios in the *[Cellular Radios](#page-9-0)* on page 10 and *[UHF Radios](#page-10-0)* on page 11 in the Notices chapter on *[page 7](#page-6-0)* as well as the radio manuals for additional information.

## **Message ID: 9008**

## **Abbreviated ASCII Syntax:**

M3TRCONFIG name value

#### **Input Example:**

m3trmode prog **Enters programming state** m3trconfig save Saves the current settings m3trmode normal **Enters normal operating state** 

m3trconfig freqrx 438.000 Sets the receiving frequency to 438.000 MHz m3trconfig spacing 1250 Sets the channel spacing to 1250 kHz

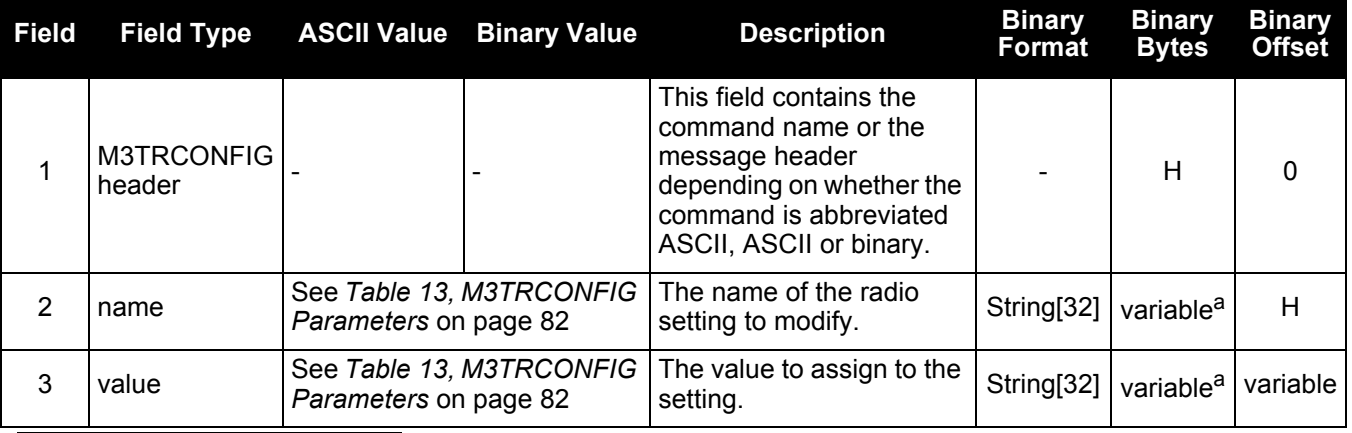

a. In the binary case, each string field needs to be NULL terminated and additional bytes of padding added to maintain 4-byte alignment, up to the maximum defined by the string size. The next defined field starts immediately at the next 4-byte alignment following the NULL.

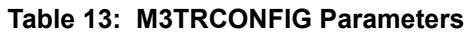

<span id="page-81-0"></span>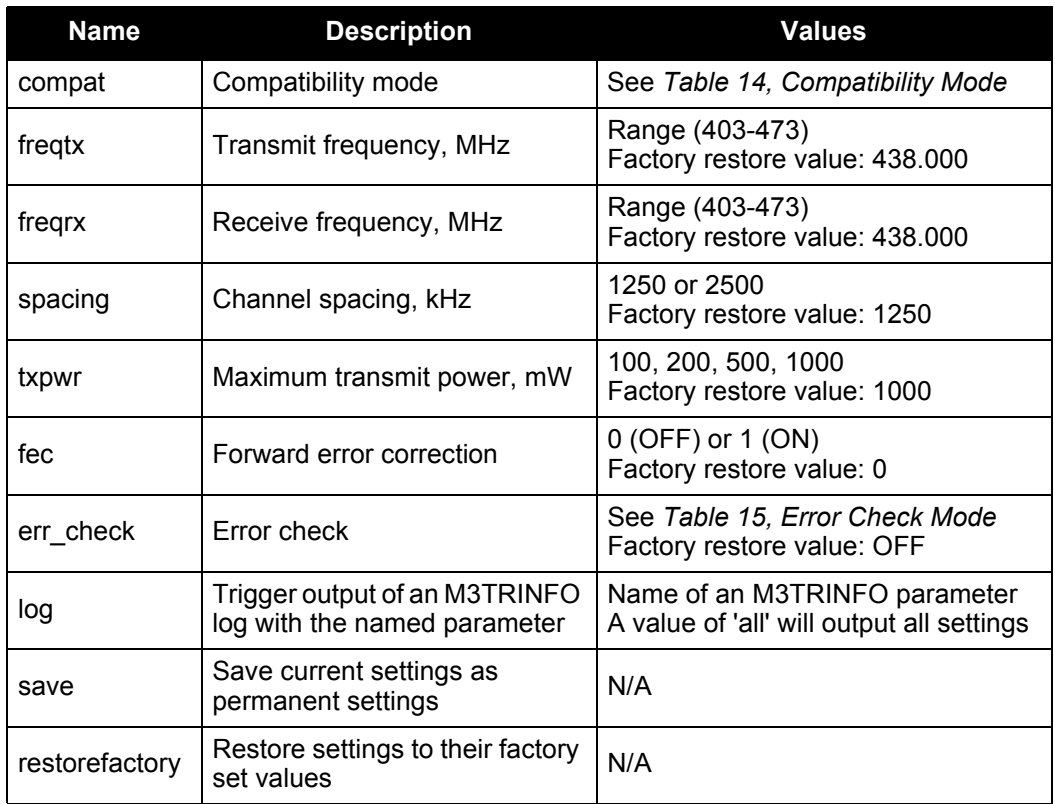

# **Table 14: Compatibility Mode**

<span id="page-81-1"></span>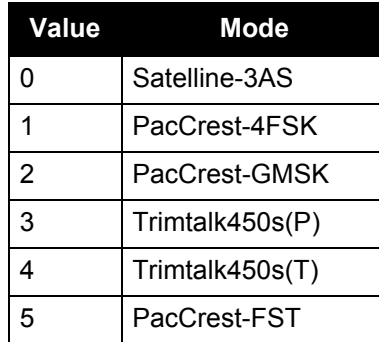

## **Table 15: Error Check Mode**

<span id="page-81-2"></span>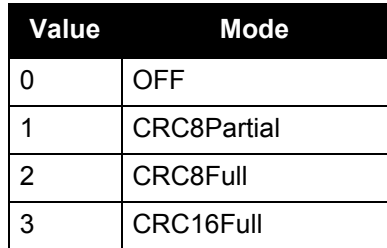

# <span id="page-82-0"></span>**B.9 M3TRMODE**

# **Sets the Satel M3-TR3 radio mode**

The M3TRMODE command sets the Satel M3-TR3 radio mode.

The radio mode determines how the radio interacts with the receiver. The radio must be placed into programming mode to change the settings using the M3TRCONFIG command.

 The M3TRMODE setting is saved using the SAVECONFIG command and reset using the FRESET command.

### **Message ID: 9016**

#### **Abbreviated ASCII Syntax:**

M3TRMODE mode

#### **Input Example:**

m3trmode prog **Enters programming state** 

m3trmode normal Leaves programming state; enables normal operation

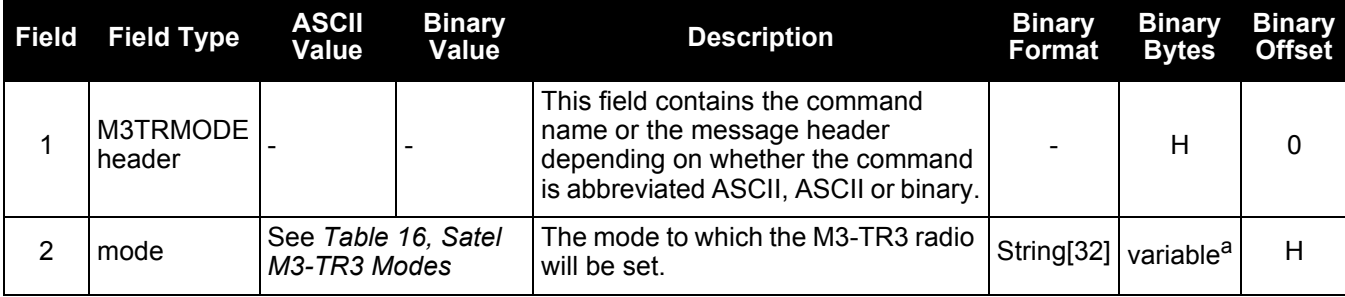

<span id="page-82-1"></span>a. In the binary case, each string field needs to be NULL terminated and additional bytes of padding added to maintain 4-byte alignment, up to the maximum defined by the string size. The next defined field starts immediately at the next 4-byte alignment following the NULL.

## **Table 16: Satel M3-TR3 Modes**

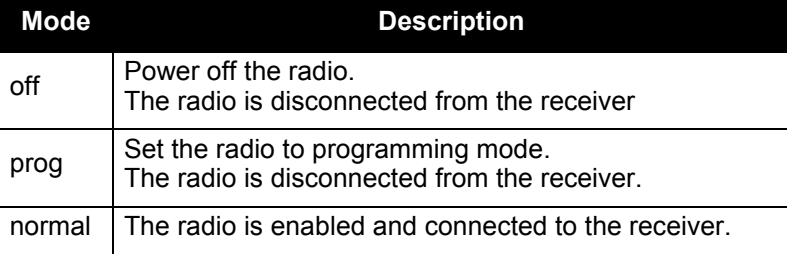

# **B.10 MM2TCONFIG**

# **Configure the Freewave MM2-T radio**

The MM2TCONFIG command is used to configure the Freewave MM2-T radio.

Before using this command to set the radio parameters, the radio must be set to programming<br>mode using the MM2TMODE command. See MM2TMODE on page 87 mode using the MM2TMODE command. See *[MM2TMODE](#page-86-0)* on page 87.

Refer to the Freewave radio documentation for information about the correct operation of the radio.

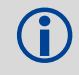

 The settings in this command are stored directly on the radio and are not saved using the SAVECONFIG command.

To ensure the overall antenna system gain complies with the radio specific FCC requirements, the TNC Accessory Cable is only used when approved by a professional installer for use in combination with a designated antenna. combination with a designated antenna.

Refer to *[Cellular Radios](#page-9-0)* on page 10 for additional guidance.

#### **Message ID: 9007**

### **Abbreviated ASCII Syntax:**

MM2TCONFIG name value

#### **Input Example:**

mm2tconfig nid 0001 Sets the network ID to 1

mm2tmode prog **Enters programming state** mm2tconfig freq 1 Sets the frequency key to 1 mm2tmode normal **Enters normal operating state** 

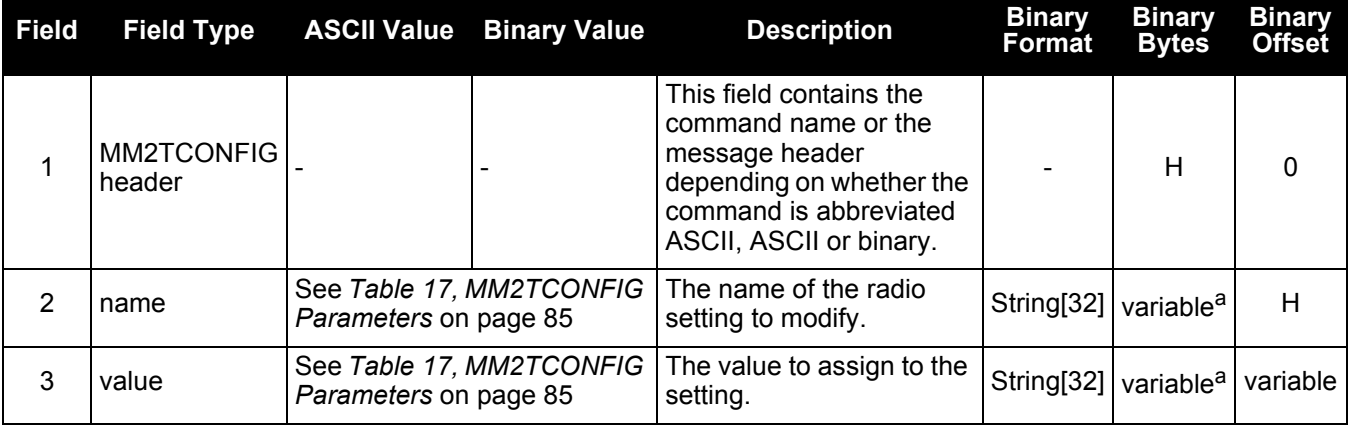

a. In the binary case, each string field needs to be NULL terminated and additional bytes of padding added to maintain 4-byte alignment, up to the maximum defined by the string size. The next defined field starts immediately at the next 4-byte alignment following the NULL.

# <span id="page-84-1"></span> **Table 17: MM2TCONFIG Parameters**

<span id="page-84-0"></span>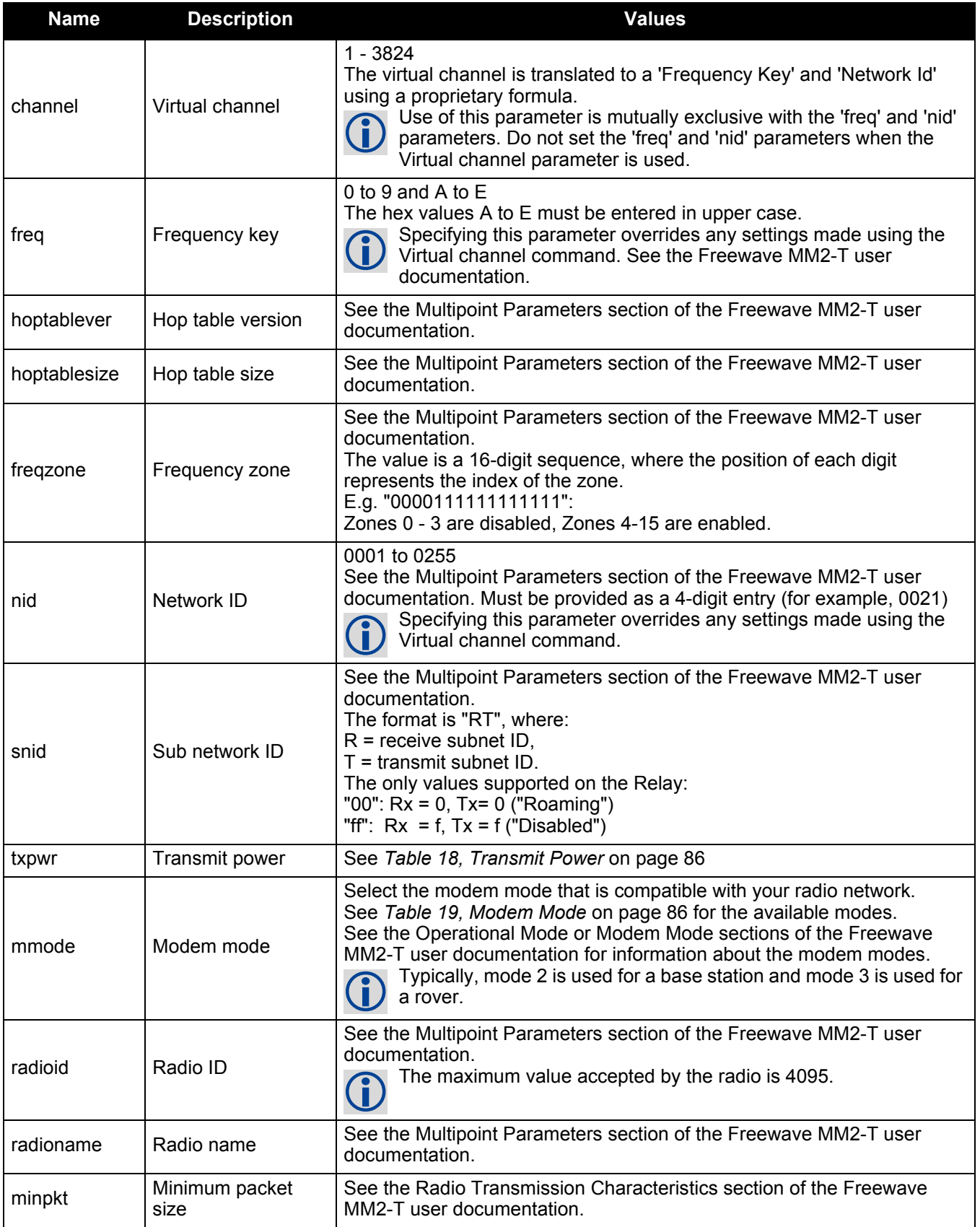

<span id="page-85-0"></span>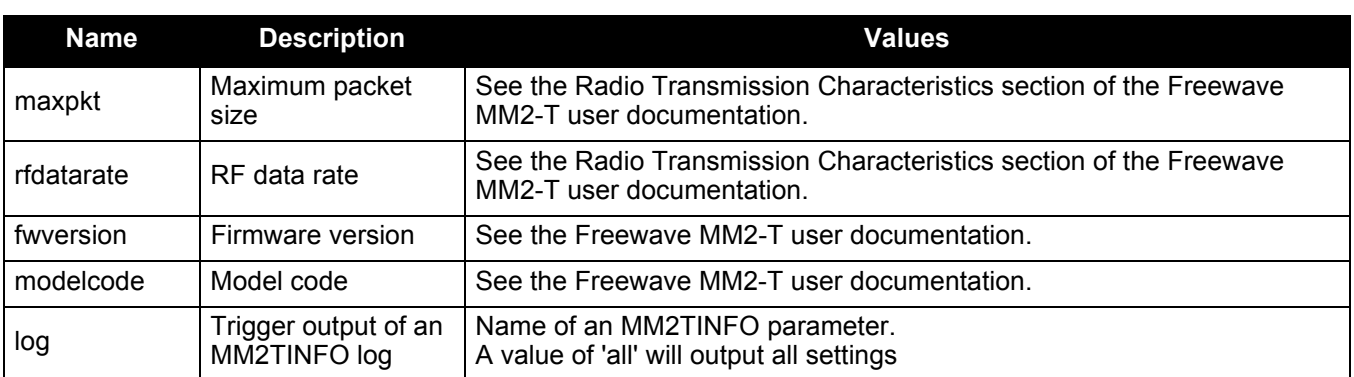

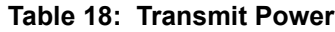

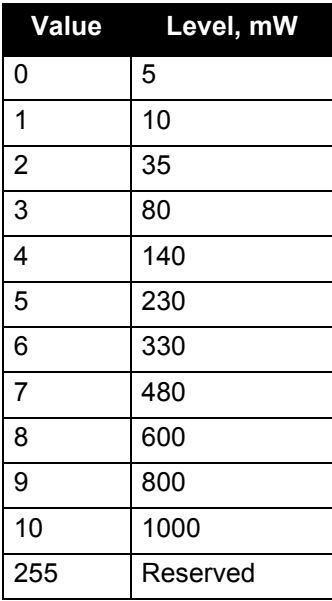

## **Table 19: Modem Mode**

<span id="page-85-1"></span>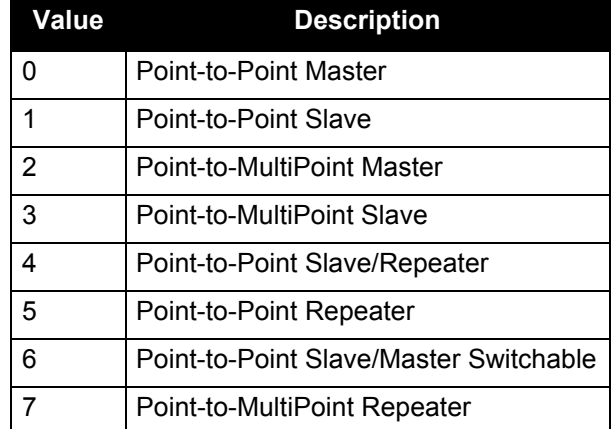

# <span id="page-86-0"></span>**B.11 MM2TMODE**

# **Sets the Freewave MM2-T radio mode**

The MM2TMODE command sets the Freewave MM2-T radio mode.

The radio mode determines how the radio interacts with the receiver. The radio must be placed into programming mode to change the settings using the MM2TCONFIG command.

 The MM2TMODE setting is saved using the SAVECONFIG command and reset using the FRESET command.

### **Message ID: 9015**

### **Abbreviated ASCII Syntax:**

MM2TMODE mode

#### **Input Example:**

mm2tmode prog mm2tmode normal

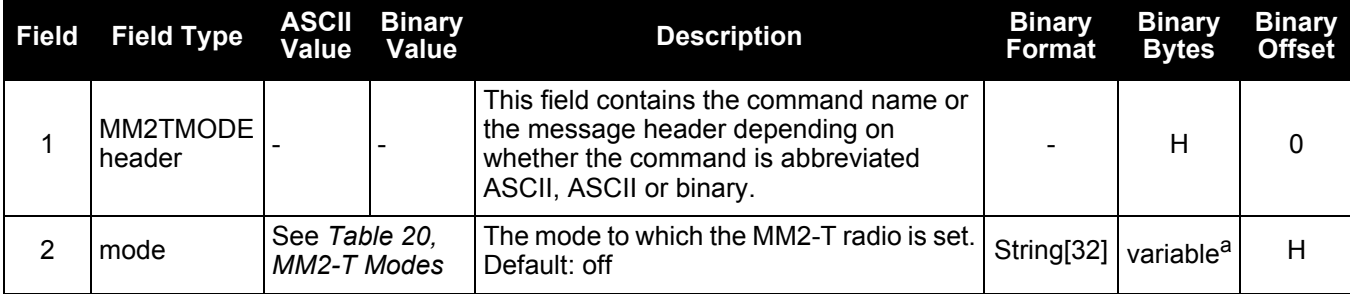

<span id="page-86-1"></span>a. In the binary case, each string field needs to be NULL terminated and additional bytes of padding added to maintain 4-byte alignment, up to the maximum defined by the string size. The next defined field starts immediately at the next 4-byte alignment following the NULL.

## **Table 20: MM2-T Modes**

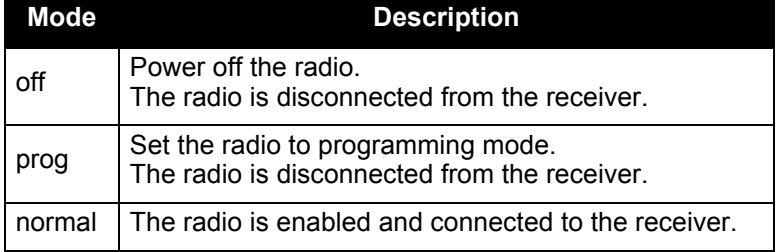

# <span id="page-87-1"></span>**B.12 WIFIAPCONFIG**

# **Wi-Fi Access Point (AP) Configuration**

This command configures the Wi-Fi Access Points (AP), which are used when the Wi-Fi radio is configured for use as an AP. Up to four APs can be configured and saved using the SAVECONFIG command. There is no default configuration data after a factory reset. The network parameters for an AP must always be statically set.

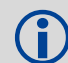

The DHCPCONFIG command cannot be used to set network parameters for an AP.

 In order for Wi-Fi changes to take effect, issue the WIFIAPCONTROL POWERCYCLE command to restart the access point.

### **Message ID: 1665**

#### **Abbreviated ASCII Syntax:**

WIFIAPCONFIG [WifiApId] WifiApConfiguration value

#### **ASCII Example:**

wifiapconfig 1 ssid "myssid"

This command must be entered in ASCII or Abbreviated ASCII.

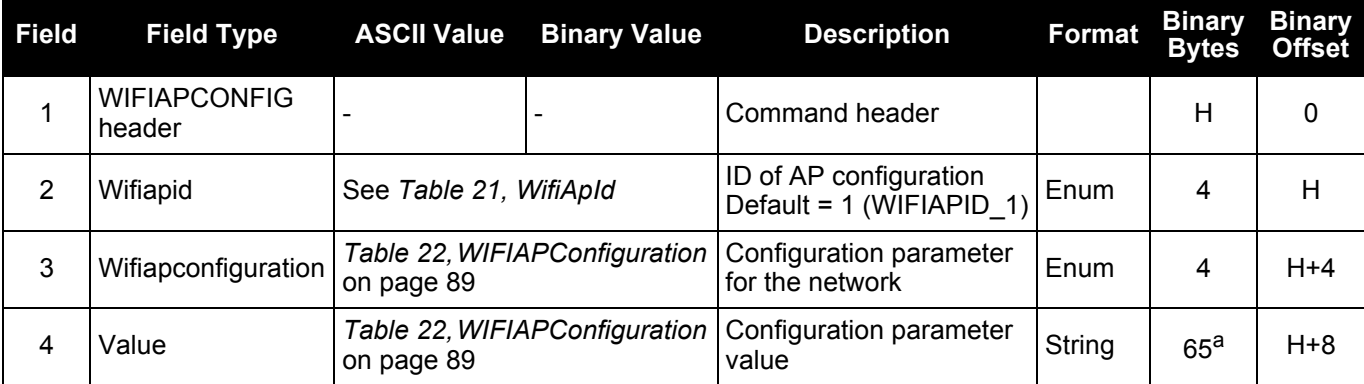

<span id="page-87-0"></span>a. In the binary case, each string field needs to be NULL terminated and additional bytes of padding added to maintain 4-byte alignment, up to the maximum defined by the string size. The next defined field starts immediately at the next 4-byte alignment following the NULL.

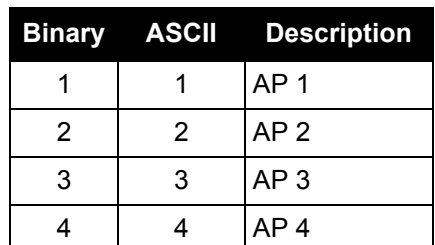

#### **Table 21: WifiApId**

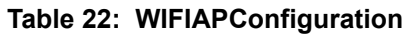

<span id="page-88-0"></span>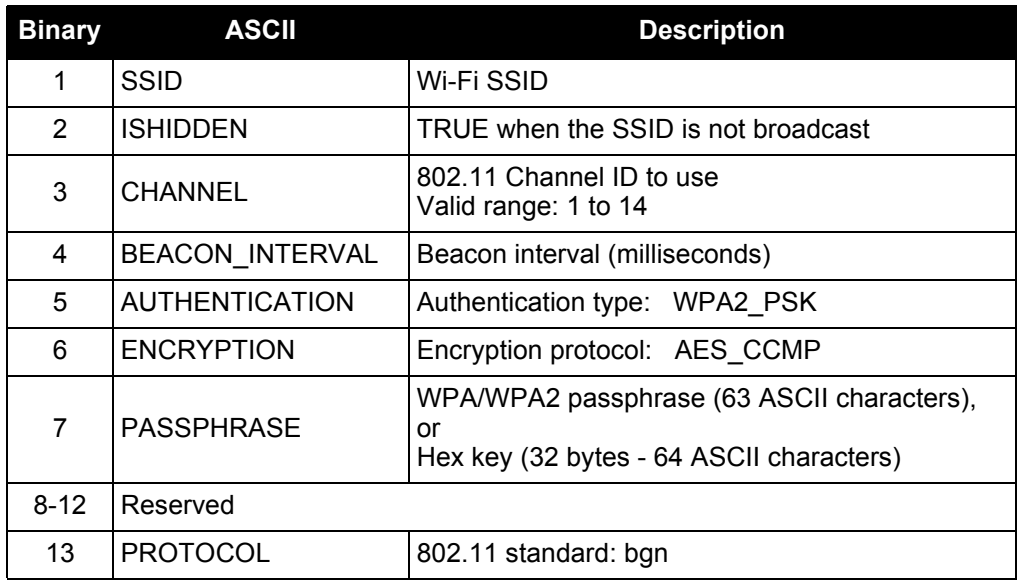

# <span id="page-89-0"></span>**B.13 WIFIAPCONTROL**

# **Controls the Wi-Fi Access Point (AP)**

Use the WIFILAPCONTROL command to power restart the Relay Wi-Fi AP.

The WIFIAPCONTROL command cannot be saved with SAVECONFIG command.

#### **Message ID: 9017**

## **Abbreviated ASCII Syntax:**

WIFIAPCONTROL cmd

### **ASCII Example:**

wifiapcontrol powercycle

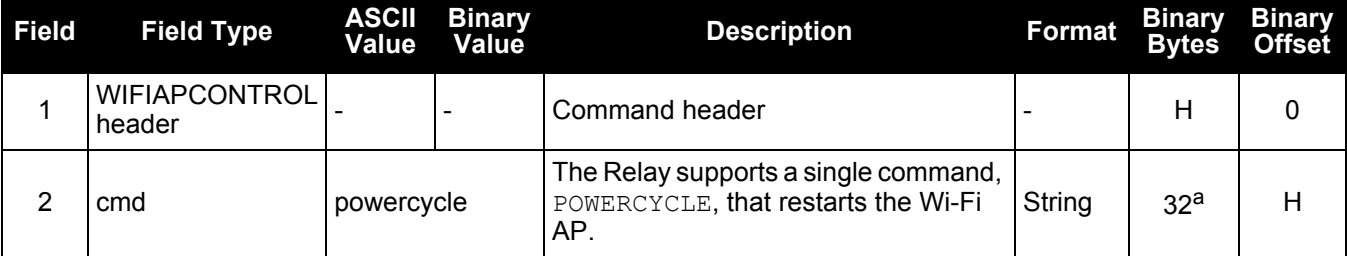

a. In the binary case, each string field needs to be NULL terminated and additional bytes of padding added to maintain 4-byte alignment, up to the maximum defined by the string size. The next defined field starts immediately at the next 4-byte alignment following the NULL.

# **B.14 WIFICONFIG**

# **Configure the Wi-Fi radio power and operating mode**

Use this command to configure the power and operating mode of the Wi-Fi radio. On the Relay, the Wi-Fi radio only operates in Access Point (AP) mode. The AP settings are configured using the WIFIAPCONFIG command (see *[WIFIAPCONFIG](#page-87-1)* on page 88).

The command can be saved using the SAVECONFIG command.

 For Relay models containing UHF radios, the default sets the Wi-Fi radio to AP mode enabled. Disabling Wi-Fi will result in a loss of access to the Web User Interface.

### **Message ID: 1617**

#### **Abbreviated ASCII Syntax:**

```
WIFICONFIG wificonfiguration parameter1 [parameter2]
```
#### **Factory Default:**

wificonfig mode ap

wificonfig state enabled

#### **ASCII Examples:**

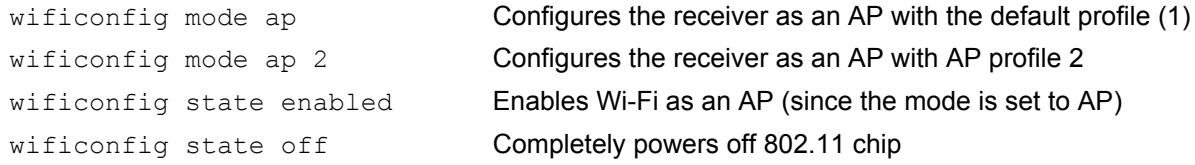

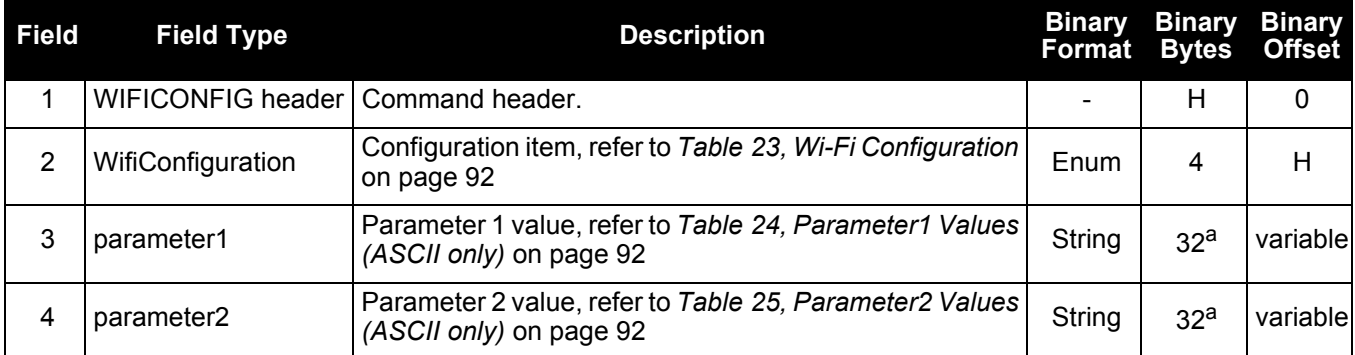

a. In the binary case, each string field needs to be NULL terminated and additional bytes of padding added to maintain 4-byte alignment, up to the maximum defined by the string size. The next defined field starts immediately at the next 4-byte alignment following the NULL.

# **Table 23: Wi-Fi Configuration**

<span id="page-91-0"></span>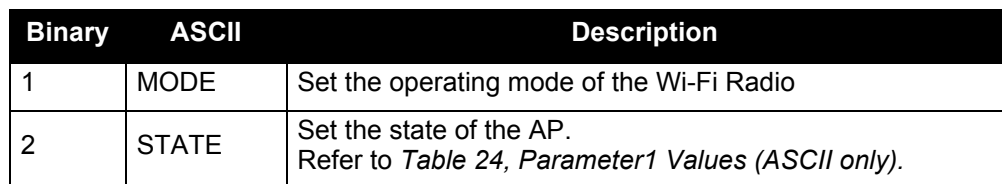

# **Table 24: Parameter1 Values (ASCII only)**

<span id="page-91-1"></span>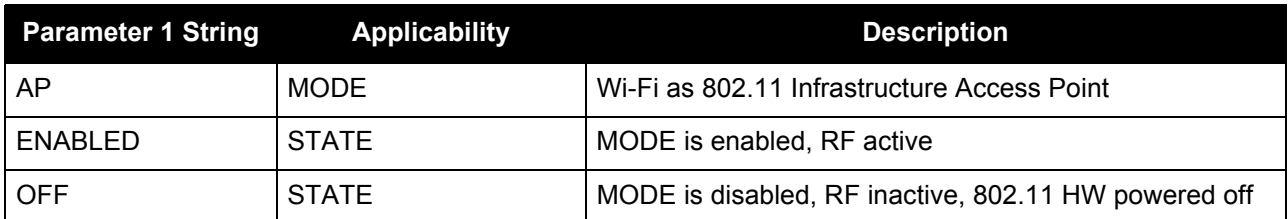

# **Table 25: Parameter2 Values (ASCII only)**

<span id="page-91-2"></span>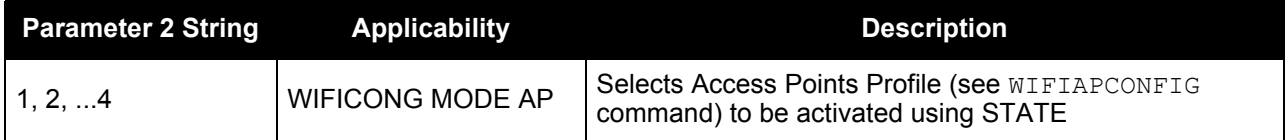

The SMART6-L firmware generates the OEM6 Family log set. The majority of the OEM6 Family logs are documented in the [OEM6 Family Firmware Reference Manual](http://www.novatel.com/assets/Documents/Manuals/om-20000129.pdf) (OM-20000129), while SMART6-L specific logs are documented in the **SMART6-L User Manual**. This appendix describes the Relay specific logs.

Commonly used Relay logs are summarized in *[Table 26, Relay Logs](#page-92-0)*.

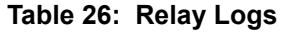

<span id="page-92-0"></span>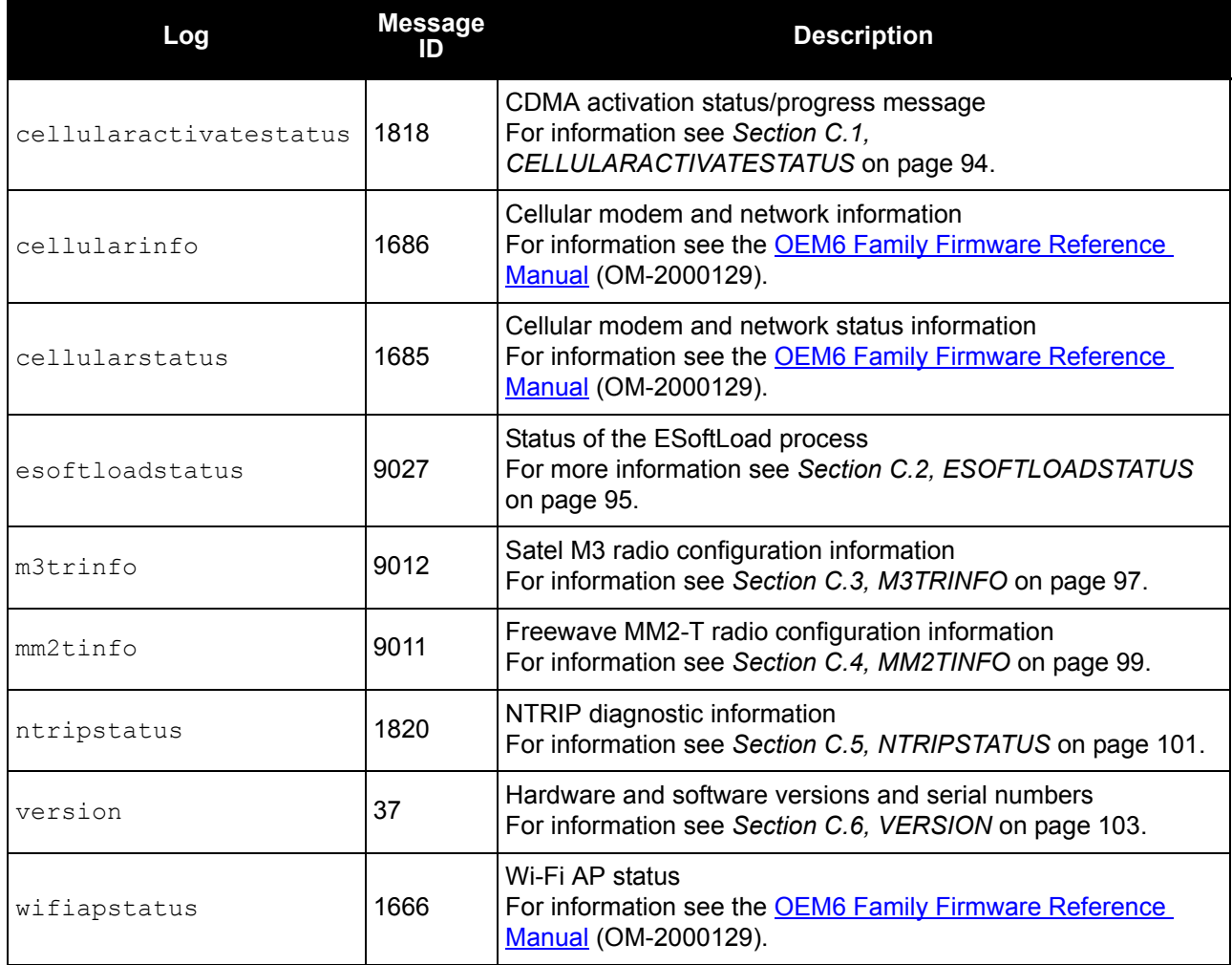

# <span id="page-93-0"></span>**C.1 CELLULARACTIVATESTATUS**

# **CDMA activation status/progress message**

The CELLULARACTIVATESTATUS log reports the CDMA activation status and progress message.

The content of the messages in this log are specific the CDMA network operator.

**Message ID: 1818**

**Log Type: Async**

#### **Recommended Input:**

log cellularactivatestatus onchanged

#### **ASCII Example:**

#cellularactivatestatusa,com2,0,71.0,finesteering,1810,503258.355, 00440000,1518,32768;"begin","",""\*a15fdef2

#cellularactivatestatusa,com2,0,76.5,finesteering,1810,503258.604, 00040000,1518,32768;"start otasp","",""\*a45040a2

#cellularactivatestatusa,com2,0,73.0,finesteering,1810,503272.396, 00040000,1518,32768;"start otasp commit","",""\*1f4a9b58

#cellularactivatestatusa,com2,0,75.5,finesteering,1810,503272.635, 00040000,1518,32768;"end otasp","",""\*8ec1054c

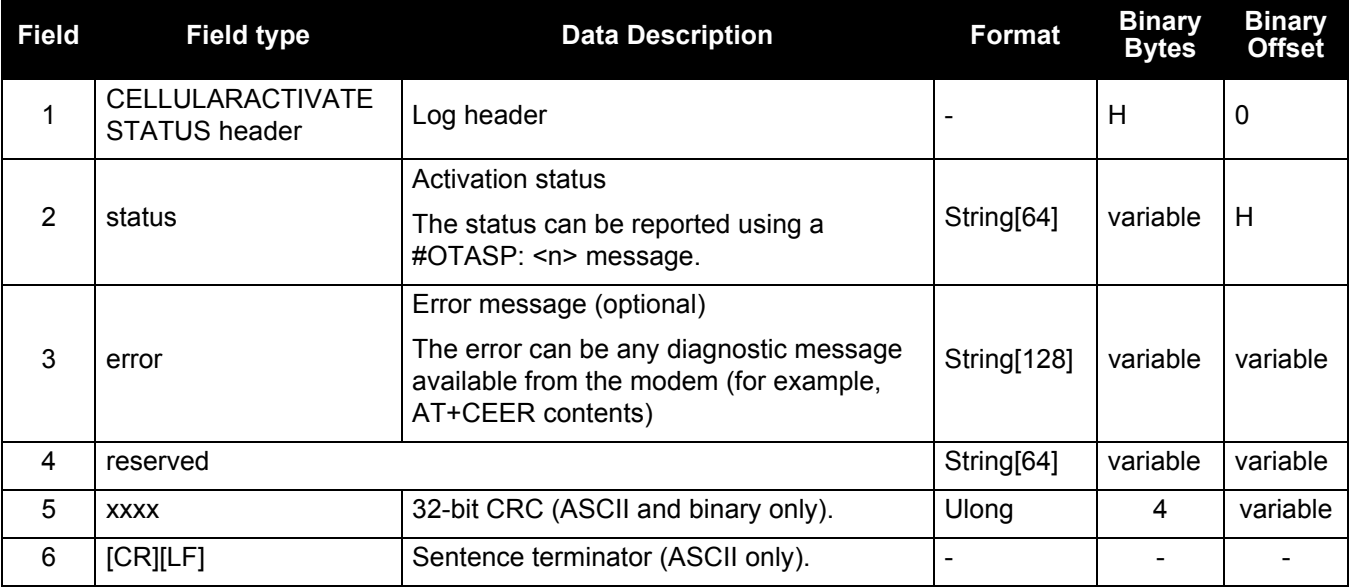

The sequence and interpretation of parameters is operator specific. Translation could be done<br>
ner AT command spec for a particular operator. For example: per AT command spec for a particular operator. For example:

- $0 \rightarrow$  "Origination"
- 1  $\rightarrow$  "Start Commit"
- $2 \rightarrow$  "End Commit"
- $3 \rightarrow$  "Failed"

# <span id="page-94-1"></span>**C.2 ESOFTLOADSTATUS**

# <span id="page-94-0"></span>**Describes the status of the ESoftLoad process**

This log describes the status of the ESoftLoad process.

**Message ID: 9027**

**Log Type: Async**

### **Recommended Input:**

log esoftloadstatusa onchanged

### **ASCII Example:**

#esoftloadstatusa,com1,0,97.5,unknown,0,0.113,004c0001,2d64,10481; not\_started\*827fdc04

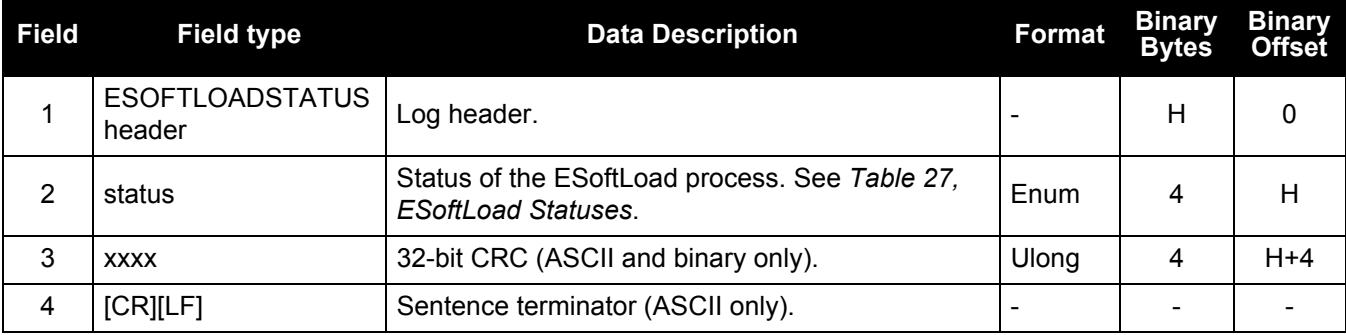

## **Table 27: ESoftLoad Statuses**

<span id="page-94-2"></span>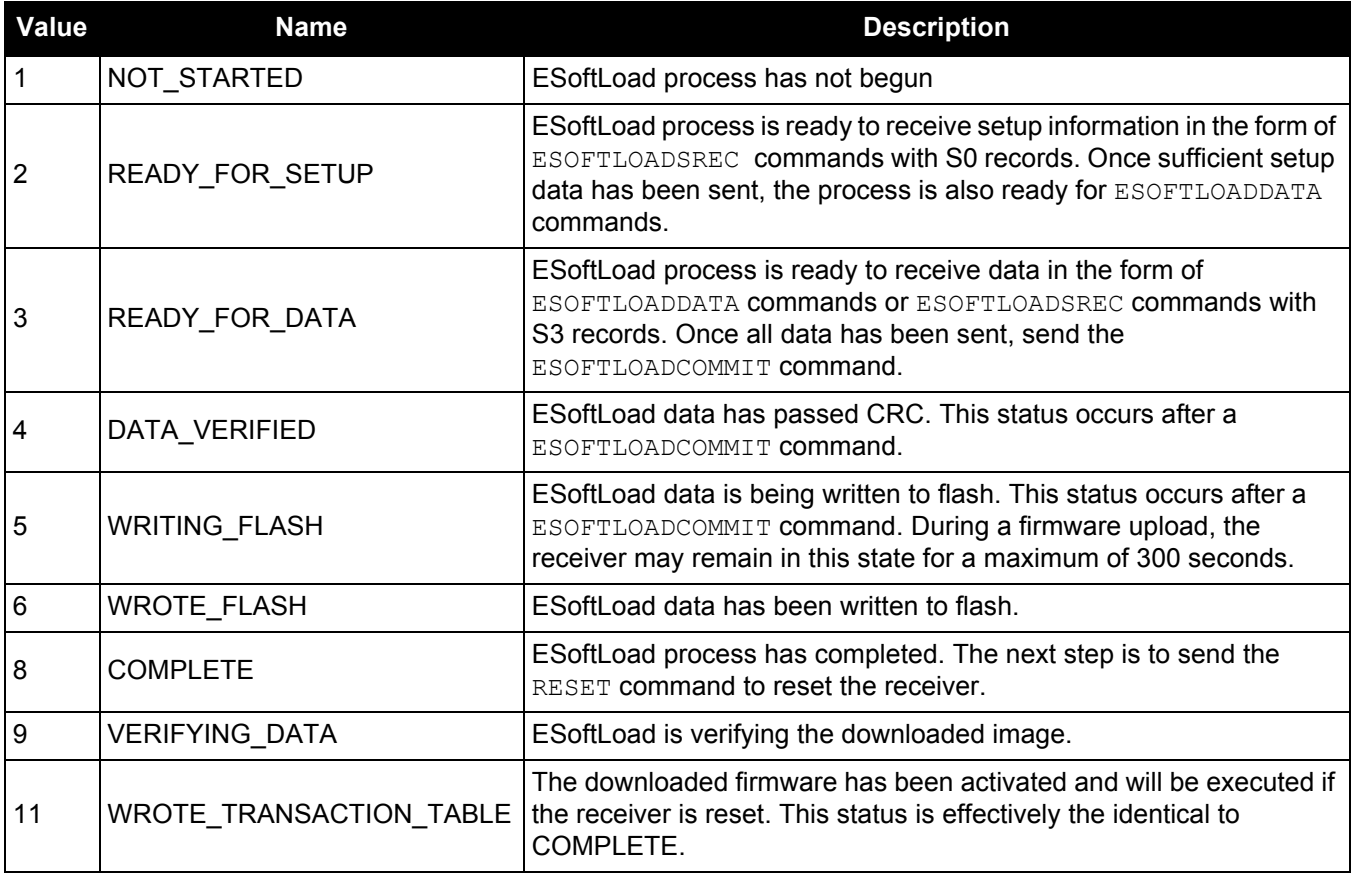

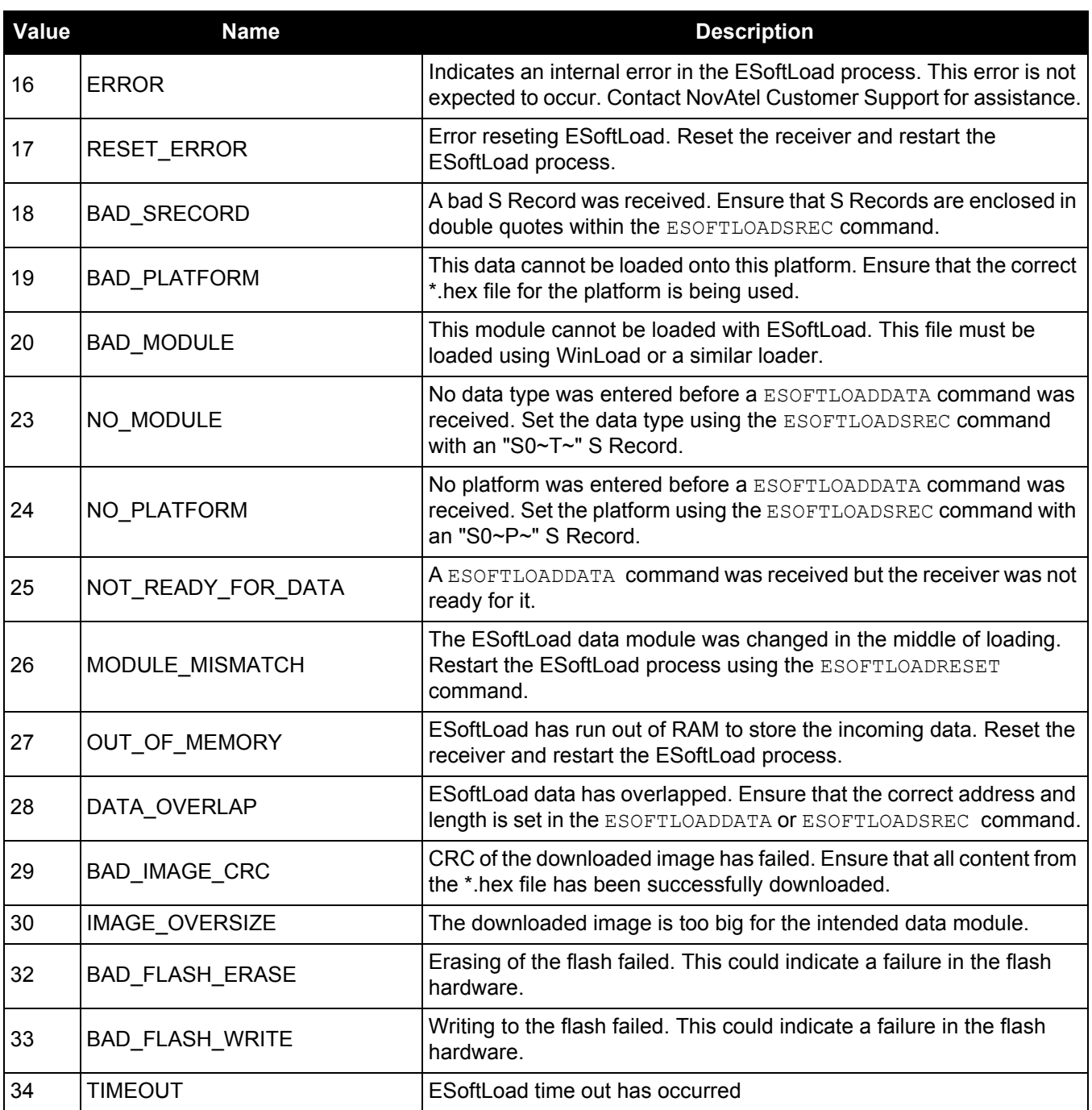

# <span id="page-96-0"></span>**C.3 M3TRINFO**

# **Satel M3-TR3 radio configuration information**

The M3TRINFO log reports the current configuration from the Satel M3-TR3 radio.

 Requesting this log will disrupt operation of the radio if data is currently being transmitted or received.

**Message ID: 9012**

**Log Type: Async**

#### **Recommended Input:**

log m3trtinfoa onchanged m3trmode prog m3trconfig log all

m3trmode normal

### **ASCII Example—Satel 400 MHz Relay**

#M3TRINFOA,COM1,0,83.0,FINESTEERING,1810,321736.900,00040000,BA49,32768; 1,"STATE","PROG"\*FF16494B

#M3TRINFOA,COM1,0,83.0,FINESTEERING,1810,321737.257,00040000,BA49,32768; 1,"COMPAT","0"\*6F782F6B

#M3TRINFOA,COM1,0,83.0,FINESTEERING,1810,321737.269,00040000,BA49,32768; 1,"FREQTX","438.00000 MHZ"\*65F76C5C

#M3TRINFOA,COM1,0,83.0,FINESTEERING,1810,321737.279,00040000,BA49,32768; 1,"FREQRX","440.50000 MHZ"\*F4F42A60

#M3TRINFOA,COM1,0,83.0,FINESTEERING,1810,321737.291,00040000,BA49,32768; 1,"SPACING","12.5 KHZ"\*48D4AD3F

#M3TRINFOA,COM1,0,83.0,FINESTEERING,1810,321737.301,00040000,BA49,32768; 1,"TXPWR","1000 MW"\*0E2517CA

#M3TRINFOA,COM1,0,83.0,FINESTEERING,1810,321737.312,00040000,BA49,32768; 1,"FEC","1"\*1D146F57

#M3TRINFOA,COM1,0,83.0,FINESTEERING,1810,321737.323,00040000,BA49,32768; 1,"ERR\_CHECK","0"\*35D871B0

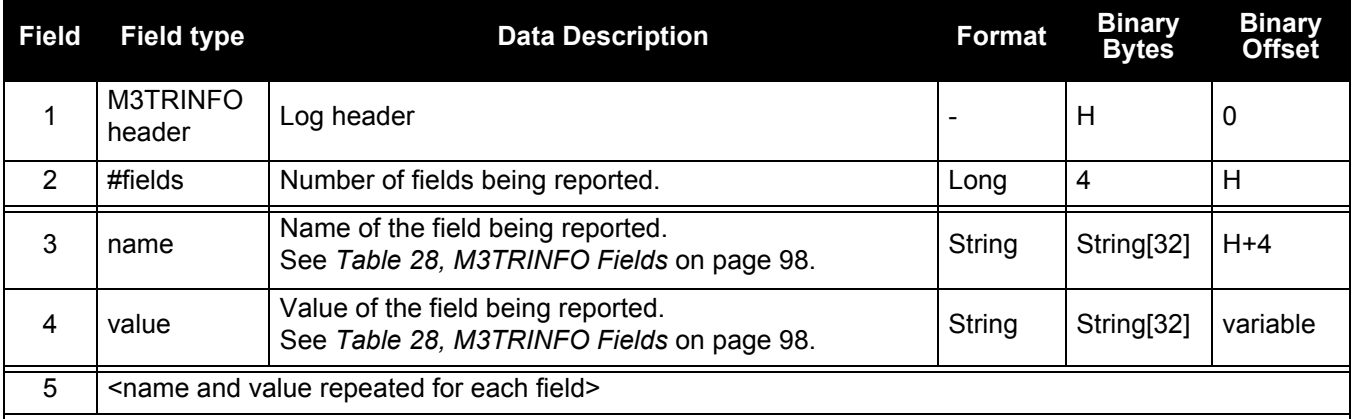

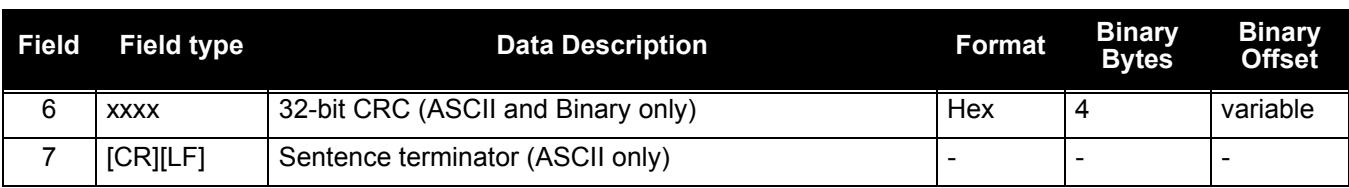

## **Table 28: M3TRINFO Fields**

<span id="page-97-0"></span>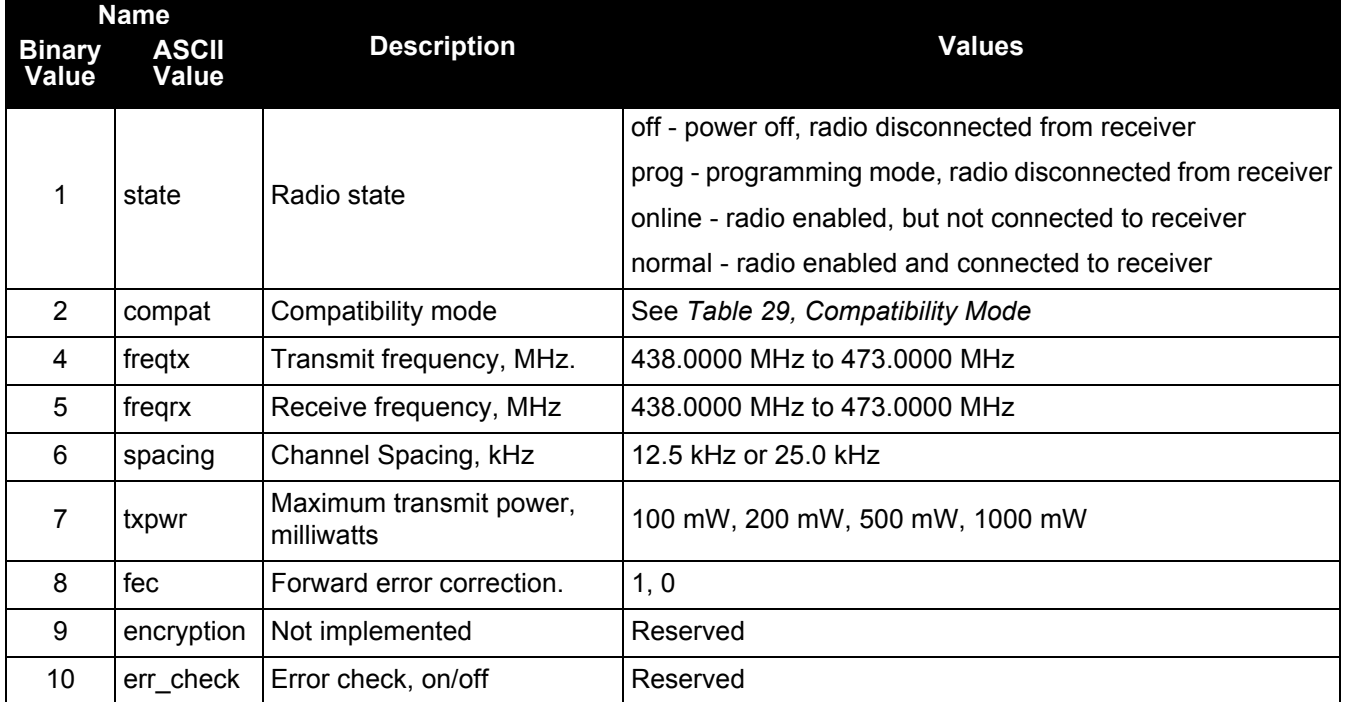

# **Table 29: Compatibility Mode**

<span id="page-97-1"></span>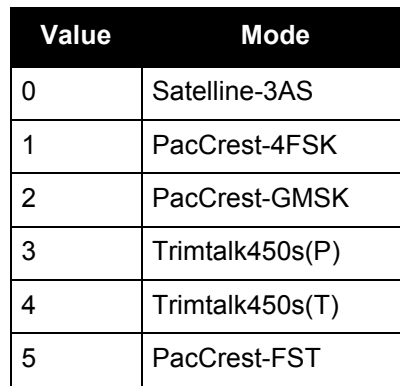

# <span id="page-98-0"></span>**C.4 MM2TINFO**

# **Freewave MM2-T radio configuration information**

The MM2TINFO log reports the current configuration from the Freewave MM2-T radio.

 Requesting this log will disrupt operation of the radio if data is currently being transmitted or received.

#### **Message ID: 9011**

**Log Type: Asnyc**

#### **Recommended Input:**

log mm2tinfo onchanged

#### **ASCII Example:**

log mm2tinfoa onchanged mm2tmode prog mm2tconfig log all mm2tmode normal

#MM2TINFOA,COM1,0,34.5,FINESTEERING,1810,319649.489,00040000,09AB,32768; 1,"STATE","PROG"\*BF6988E4

#MM2TINFOA,COM1,0,55.0,FINESTEERING,1810,319650.543,00040000,09AB,32768; 1,"FREQ","E"\*F7BF0BA1

#MM2TINFOA,COM1,0,49.5,FINESTEERING,1810,319652.116,00040000,09AB,32768; 1,"HOPTABLEVER","6"\*84801D12

#MM2TINFOA,COM1,0,49.5,FINESTEERING,1810,319653.695,00040000,09AB,32768; 1, "HOPTABLESIZE", "112"\*A5FFC5CF

#MM2TINFOA,COM1,0,55.0,FINESTEERING,1810,319656.856,00040000,09AB,32768; 1,"FREQZONE","0011001100110011"\*E55B1236

#MM2TINFOA,COM1,0,52.0,FINESTEERING,1810,319657.979,00040000,09AB,32768; 1,"MAXPKT","9"\*2B4D11CA

#MM2TINFOA,COM1,0,52.0,FINESTEERING,1810,319658.952,00040000,09AB,32768; 1,"MINPKT","9"\*A9DFFAC2

#MM2TINFOA,COM1,0,52.0,FINESTEERING,1810,319660.068,00040000,09AB,32768; 1,"XMITRATE","1"\*B7C81603

#MM2TINFOA,COM1,0,46.5,FINESTEERING,1810,319661.062,00040000,09AB,32768; 1,"RFDATARATE","3"\*42C94255

#MM2TINFOA,COM1,0,46.5,FINESTEERING,1810,319662.152,00040000,09AB,32768; 1,"NID","4095"\*D818355B

#MM2TINFOA,COM1,0,47.5,FINESTEERING,1810,319663.233,00040000,09AB,32768; 1,"SNID","FF"\*62278B67

#MM2TINFOA,COM1,0,47.5,FINESTEERING,1810,319664.478,00040000,09AB,32768; 1,"TXPWR","0"\*5D3A9488

#MM2TINFOA,COM1,0,47.5,FINESTEERING,1810,319665.311,00040000,09AB,32768; 1,"MMODE","3"\*1025DEE7

#MM2TINFOA,COM1,0,49.0,FINESTEERING,1810,319666.401,00040000,09AB,32768; 1,"RADIOID","3737"\*55F38E86

#MM2TINFOA,COM1,0,49.0,FINESTEERING,1810,319667.482,00040000,09AB,32768; 1,"RADIONAME","TEST"\*D77F40B0

#MM2TINFOA,COM1,0,49.0,FINESTEERING,1810,319668.075,00040000,09AB,32768; 1,"SERIALNO","863-5480"\*0E164C1F

#MM2TINFOA,COM1,0,47.5,FINESTEERING,1810,319668.652,00040000,09AB,32768; 1,"FWVERSION","V10.6.8"\*D3D59815

#MM2TINFOA,COM1,0,47.5,FINESTEERING,1810,319669.241,00040000,09AB,32768; 1,"MODELCODE","DMM2TLF"\*18EE0AA5

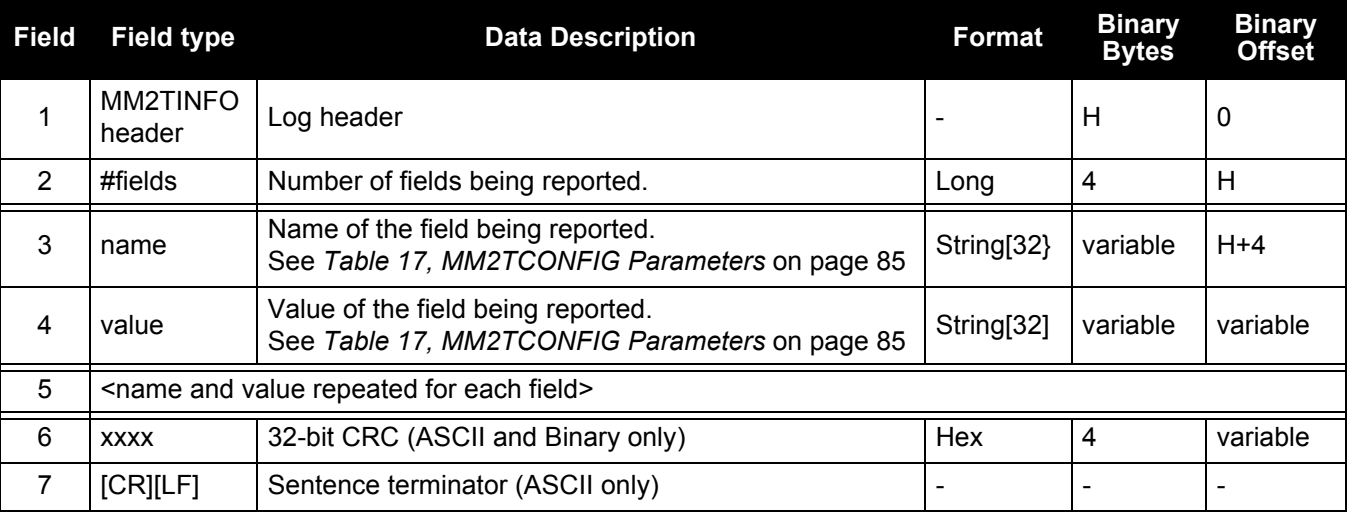

# <span id="page-100-0"></span>**C.5 NTRIPSTATUS**

# **NTRIP diagnostic information**

The NTRIPSTATUS log provides diagnostic information for the NTRIP connection.

**Message ID: 1820**

**Log Type: Asnyc**

**Recommended Input:**

log ntripstatus onchanged

## **ASCII Example:**

#ntripstatusa,com2,0,84.5,unknown,0,0.000,00000000,3c46,32768; ncom1,disconnected,0,0,0,""\*ed521445

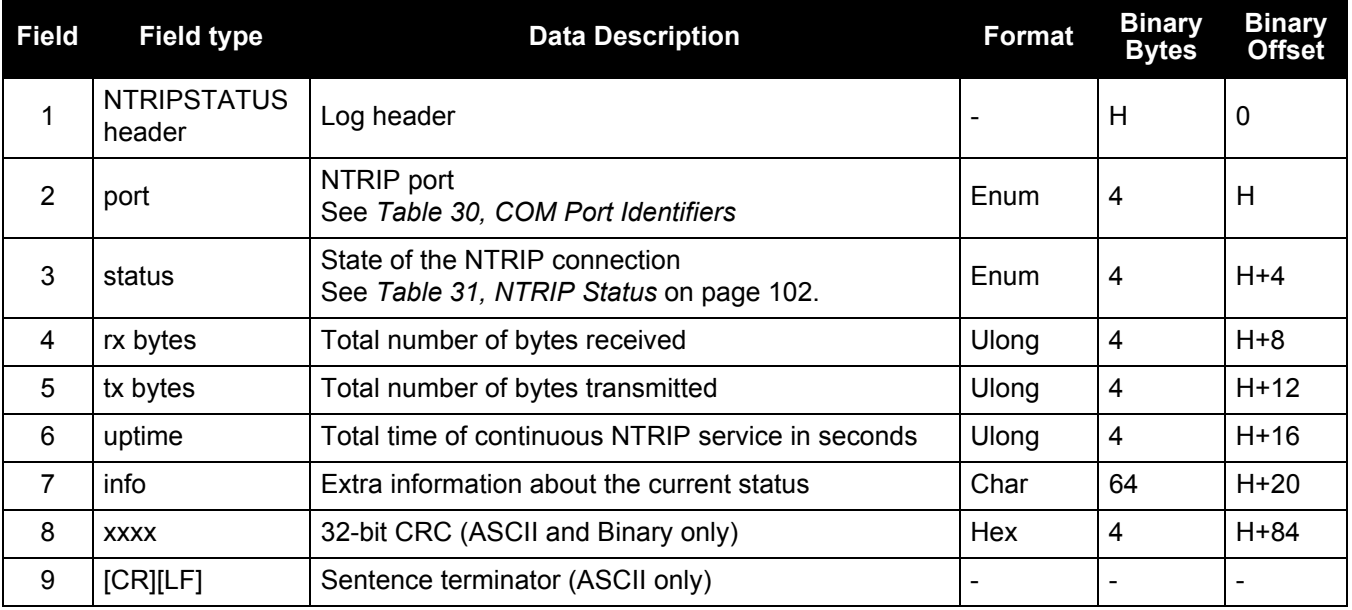

### **Table 30: COM Port Identifiers**

<span id="page-100-1"></span>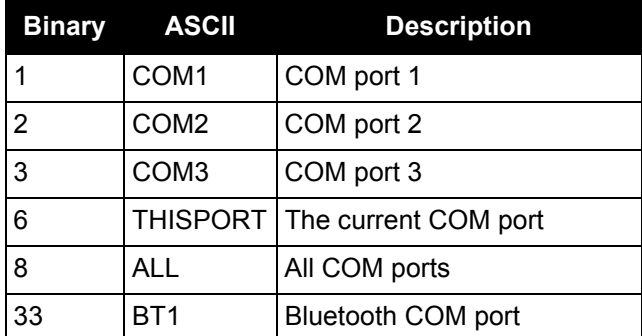

# **Table 31: NTRIP Status**

<span id="page-101-0"></span>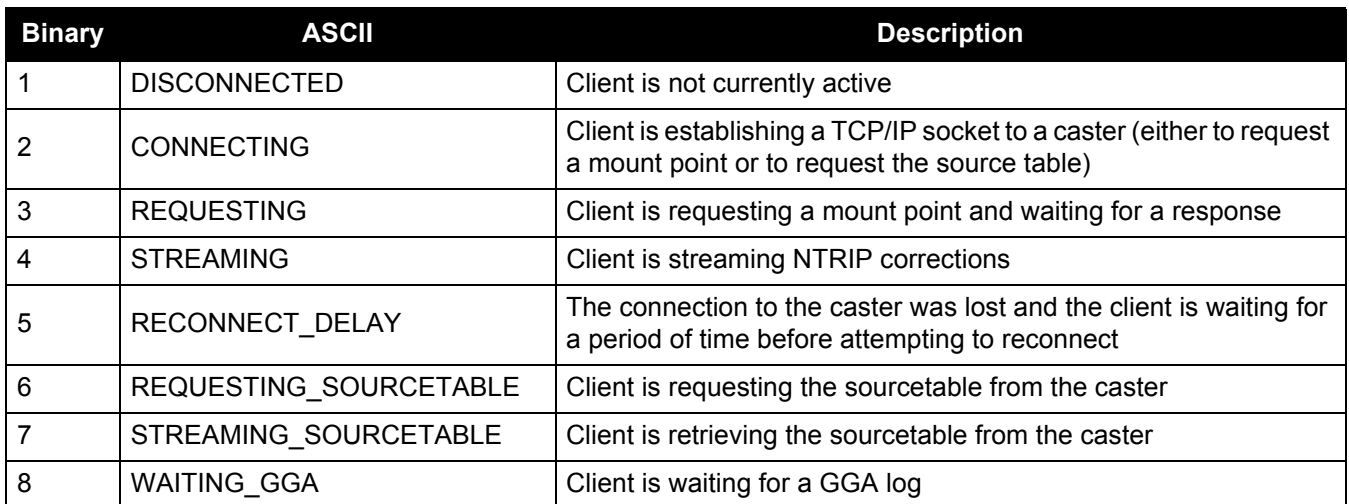

# <span id="page-102-0"></span>**C.6 VERSION**

## **Hardware and software versions and serial numbers**

The VERSION log contains the version information for all components of a system.

A component may be hardware (for example, a receiver or data collector) or firmware in the form of applications or data (for example, data blocks for height models or user applications). Some components are not available until the module is powered on, for example, celluarconfig power on.

#### **Message ID: 37**

**Log Type: Polled**

#### **Recommended Input:**

log versiona once

#### **ASCII Example—Base Log (Freewave MM2T):**

```
[COM1]<VERSION COM1 0 44.0 UNKNOWN 0 744.615 014C4020 3681 45477
< 5
< GPSCARD "D2LR0GTTRA" "BFN3070041H" "OEM628-2.01" "OEM060410RN0000" 
"OEM06000RBG000" "2014/MAY/20" "21:58:59"
< DB_USERAPP "SMARTCOM" "0" "" "1.000" "" "0" "13:28:29"
< ENCLOSURE "" "NMCM13210021T" "" "" "" "" "" ""
< EXTENSION "SMARTCOM" "<SMARTCOM PSN>" "<HWVER>" "<SWVER>" "<BOOTVER>" 
"2014/MAY/20" "21:58:59"
< WIFI "TIWIBLE" "" "" "1.4.1" "REV 6.3.0.0.77" "" ""
\lt \qquad "RADIO" "MM2T" "" "1.0.0" "REV 1.2.1" "" ""
```
#### **ASCII Example—Rover Log (Satel M3TR):**

```
< 5
< GPSCARD "D2LR0GTTRA" "BFN3070041H" "OEM628-2.01" "OEM060410RN0000" 
"OEM06000RBG000" "2014/MAY/20" "21:58:59"
< DB_USERAPP_"SMARTCOM" "0" "" "1.000" "" "0" "13:28:29"
< ENCLOSURE "" "NMCM13210021T" "" "" "" "" ""
< EXTENSION "SMARTCOM" "<SMARTCOM PSN>" "<HWVER>" "<SWVER>" "<BOOTVER>" 
"2014/MAY/20" "21:58:59"
< RADIO "M3TR" "" "" "1.0.0" "REV 1.2.1" "" ""
```
#### **ASCII Example—Cellular:**

```
[COM1]<VERSION COM1 0 44.0 UNKNOWN 0 744.615 014C4020 3681 45477
< 5
< GPSCARD "D2LR0GTTRA" "BFN3070041H" "OEM628-2.01" "OEM060410RN0000" 
"OEM06000RBG000" "2014/MAY/20" "21:58:59"
< DB_USERAPP_"SMARTCOM" "0" "" "1.000" "" "0" "13:28:29"
< ENCLOSURE "" "NMCM13210021T" "" "" "" "" "" ""
< EXTENSION "SMARTCOM" "<SMARTCOM PSN>" "<HWVER>" "<SWVER>" "<BOOTVER>" 
"2014/MAY/20" "21:58:59"
          < CELLULAR "HE910-D" "351579050414521" "" "12.00.023" "" "" ""
```
The VERSION log is a useful log as a first communication with your receiver. Once connected,<br>using NovAtel Connect or HyperTerminal, log VERSION and check that the output makes using NovAtel Connect or HyperTerminal, log VERSION and check that the output makes sense. Also, ensure that you have the receiver components you expected.

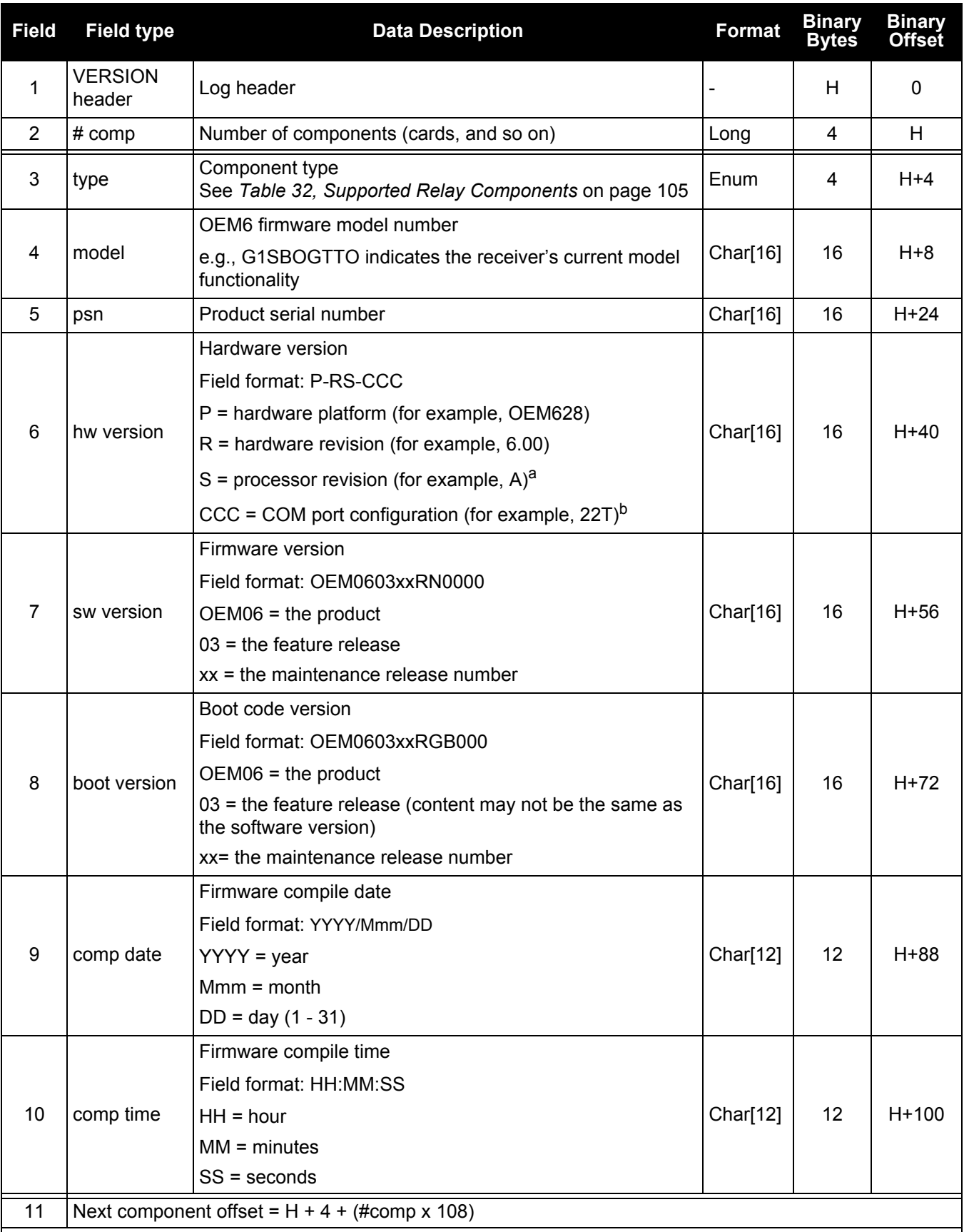

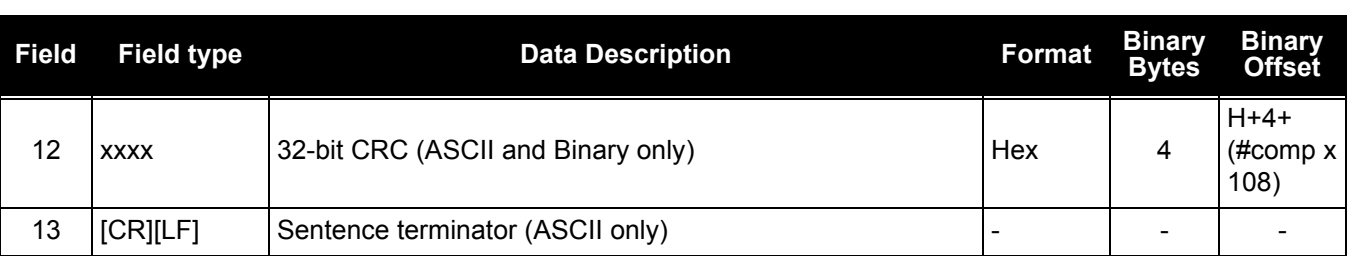

a. This field may be empty if the revision is not stamped onto the processor.

b. One character for each of the COM ports 1, 2, and 3. Characters are: 2 for RS-232, 4 for RS-422, T for LV-TTL, and X for user-selectable (valid for COM1 of certain products). Therefore, the example is for a receiver that uses RS-232 for COM 1 and COM 2 and LV-TTL for COM 3.

<span id="page-104-0"></span>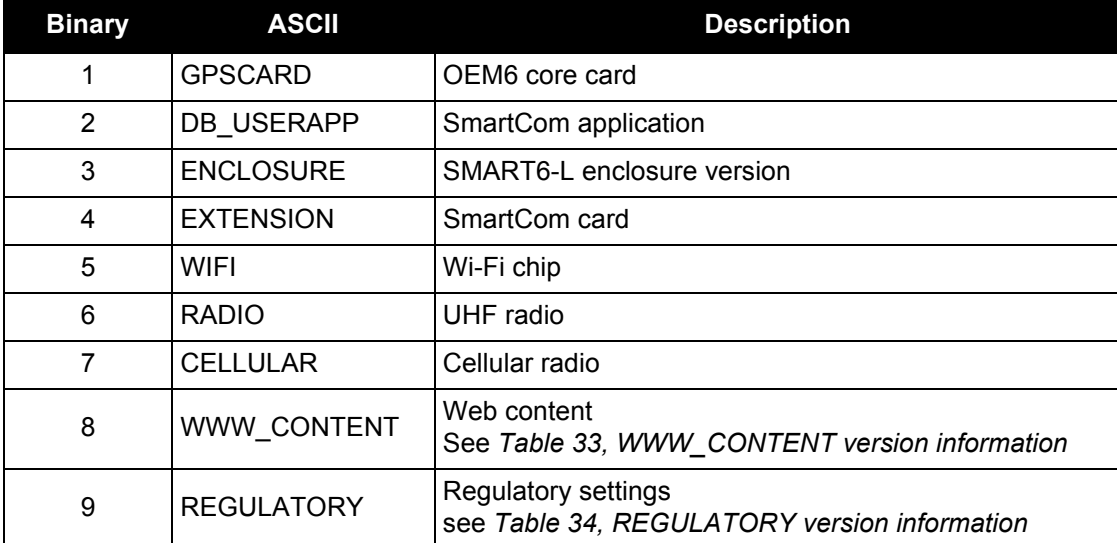

## **Table 32: Supported Relay Components**

## **Table 33: WWW\_CONTENT version information**

<span id="page-104-1"></span>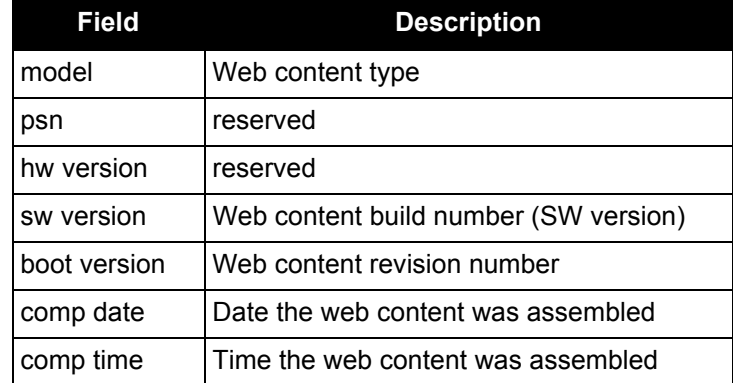

# **Table 34: REGULATORY version information**

<span id="page-104-2"></span>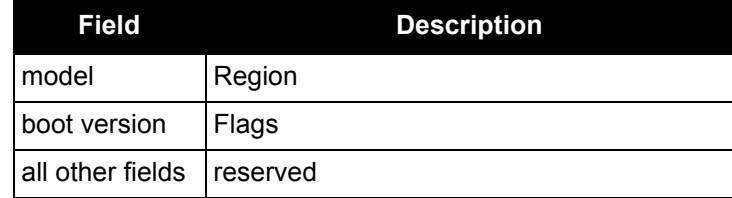

The following are lists of the replacement parts available for the NovAtel Relay. Should assistance be required or you need to order additional components, contact your local NovAtel dealer or *[Customer Service](#page-13-0)* representative.

# **D.1 Relay**

## **Table 35: Relay Products**

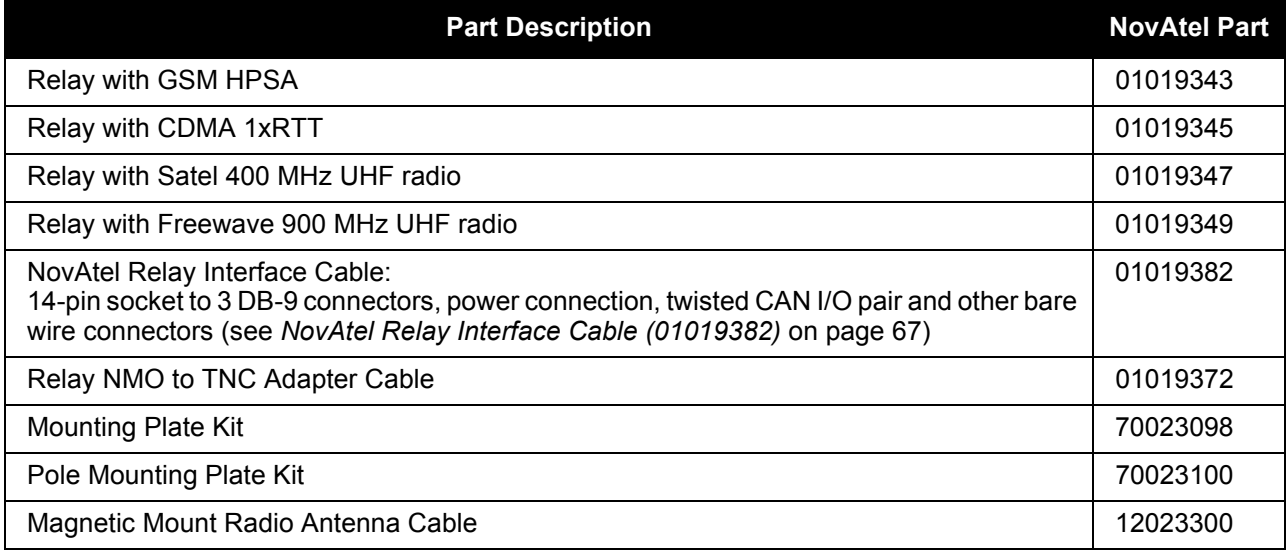

# **D.2 User Manuals**

# **Table 36: Reference User Manuals**

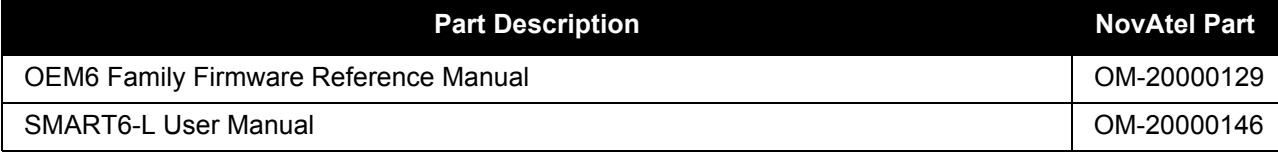

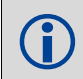

The accessories above are also available from [www.novatel.com](http://www.novatel.com)

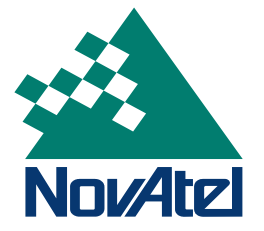